**LANCOM 1722 VoIP LANCOM 1723 VoIP LANCOM 1724 VoIP LANCOM 1823 VoIP** © 2007 LANCOM Systems GmbH, Würselen (Germany). Alle Rechte vorbehalten.

Alle Angaben in dieser Dokumentation sind nach sorgfältiger Prüfung zusammengestellt worden, gelten jedoch nicht als Zusicherung von Produkteigenschaften. LANCOM Systems haftet ausschließlich in dem Umfang, der in den Verkaufs- und Lieferbedingungen festgelegt ist.

Weitergabe und Vervielfältigung der zu diesem Produkt gehörenden Dokumentation und Software und die Verwendung ihres Inhalts sind nur mit schriftlicher Erlaubnis von LANCOM Systems gestattet. Änderungen, die dem technischen Fortschritt dienen, bleiben vorbehalten.

Windows®, Windows Vista™, Windows NT® und Microsoft® sind eingetragene Marken von Microsoft, Corp.

Das LANCOM Systems-Logo, LCOS und die Bezeichnung LANCOM sind eingetragene Marken der LANCOM Systems GmbH. Alle übrigen verwendeten Namen und Bezeichnungen können Marken oder eingetragene Marken ihrer jeweiligen Eigentümer sein.

LANCOM Systems behält sich vor, die genannten Daten ohne Ankündigung zu ändern, und übernimmt keine Gewähr für technische Ungenauigkeiten und/oder Auslassungen.

Produkte von LANCOM Systems enthalten Software, die vom "OpenSSL Project" für die Verwendung im "OpenSSL Toolkit" entwickelt wurden [\(http://www.openssl.org/\)](http://www.openssl.org/).

Produkte von LANCOM Systems enthalten kryptographische Software, die von Eric Young ([eay@cryptsoft.com\)](mailto:eay@cryptsoft.com) geschrieben wurde.

Produkte von LANCOM Systems enthalten Software, die von der NetBSD Foundation, Inc. und ihren Mitarbeitern entwickelt wurden.

LANCOM Systems GmbH Adenauerstr. 20/B2 52146 Würselen Deutschland

[www.lancom.de](http://www.lancom.de)

Würselen, September 2007

■ Ein Wort vorab

# **Ein Wort vorab**

## **Vielen Dank für Ihr Vertrauen!**

LANCOM VoIP Router bieten umfangreiche Funktionen als Access Router, professionelle Firewall, hochwertiges VPN-Gateway und WLAN Access Point in einem kompakten Gerät und verbinden so Investitionsschutz und Kostenersparnis durch Voice over IP in einer zuverlässigen Lösung für kleine und mittelständische Unternehmen, Home-Offices und Filialen.

Nur LANCOM 1823

Nur LANCOM 1823<br>VoIP der als autarke Access Points mit eigener Konfiguration betrieben werden (WLAN-Module in der Betriebsart "Access Point-Modus") oder als Teilnehmer in einer WLAN-Infrastruktur, die von einem zentralen WLAN-Controller gesteuert wird (Betriebsart "Managed-Modus"). Bitte beachten Sie die entsprechenden Hinweise dazu in dieser Dokumentation.

> Die verschiedenen Modelle verfügen serienmäßig über integrierte ADSLsowie ISDN-Schnittstellen als auch über einen LAN-Switch. LANCOM 1723 VoIP bietet zusätzlich Schnittstellen für analoge Telefonsysteme. LANCOM 1823 VoIP bietet neben den Analog-Schnittstellen außerdem professionelle WLAN-Technologie.

> Die VoIP-Unterstützung erweitert diese LANCOM Router über die Funktionen der Datenübertragung hinaus zu vollwertigen, integrierten VoIP-Kommunikationslösungen. Die LANCOM VoIP Router bieten damit zusätzlich zu den für VoIP optimierten Quality-of-Service-Funktionen alle Möglichkeiten für die Sprachtelefonie über Datennetzwerke und erlauben mit der schrittweisen Migration der bestehenden TK-Struktur einen preiswerten und einfachen Einstieg in das Thema "Voice over IP" für Unternehmen. Zu den besonderen Merkmalen der LANCOM VoIP Router zählen u.a.:

- Telefonanlagenfunktionen für analoge, ISDN- und SIP-Teilnehmer
- Vernetzung von Standorten für Sprache und Daten per VPN
- SIP-Proxy und -Registrar zur Anmeldung bei Providern und übergeordneten VoIP-TK-Anlagen
- SIP-Trunking zur Nutzung vieler paralleler Leitungen mit Durchwahlnummern über einen Account mit Stammnummer
- SIP-Gateway mit transparenter Wandlung zwischen SIP und ISDN- bzw. Analog-Telefonie

#### ■ Ein Wort vorab

- **B** SIP-Remote-Gateway zur Bereitstellung lokaler SIP-, ISDN- oder Analog-Leitungen für entfernte IP-TK-Anlagen
- Intelligentes Call-Routing und Rufnummernumsetzung
- -Unterstützung von Mehrgeräte- und Anlagenanschlüssen zum ISDN-Netz
- **E** Mehrere konfigurierbare ISDN-Schnittstellen (NT/TE), teilweise mit Life-Line-Support und Spannungsweiterleitung zum internen ISDN-Bus
- -WLAN nach den Standards IEEE 802.11a/h oder IEEE 802.11b/g

Bitte informieren Sie sich ggf. in der Tabelle 'Was kann Ihr LANCOM VoIP Router?' über den genauen Funktionsumfang Ihres Modells.

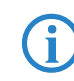

 LANCOM-Produkte werden ständig weiterentwickelt. Eine genaue Beschreibung des Leistungsumfangs sowie die aktuellen Versionen des LCOS-Betriebssystems finden Sie auf der LANCOM-Webseite.

### **Modellvarianten**

Das vorliegende Benutzerhandbuch gilt für die folgenden Modelle:

- **LANCOM 1722 VoIP**
- **LANCOM 1723 VoIP**
- **LANCOM 1724 VoIP**
- **LANCOM 1823 VoIP**

Modell-Einschränkungen

Die Teile der Dokumentation, die nur für ein bestimmtes Modell gelten, sind entweder im Text selbst oder durch entsprechende seitliche Hinweise gekennzeichnet.

In den anderen Teilen der Dokumentation werden alle beschriebenen Modelle unter dem Sammelbegriff LANCOM VoIP Router zusammengefasst.

### **Sicherheitseinstellungen**

Für einen sicheren Umgang mit Ihrem Produkt empfehlen wir Ihnen, sämtliche Sicherheitseinstellungen (z. B. Firewall, Verschlüsselung, Zugriffsschutz) vorzunehmen, die nicht bereits zum Zeitpunkt des Kaufs des Produkts aktiviert waren. Der LANconfig-Assistent 'Sicherheitseinstellungen' unterstützt Sie bei dieser Aufgabe. Weitere Informationen zum Thema Sicherheit finden Sie auch im Kapitel 'Sicherheits-Einstellungen'.

Zusätzlich bitten wir Sie, sich auf unserer Internet-Seite [www.lancom.de](http://www.lancom.de) über technische Weiterentwicklungen und aktuelle Hinweise zu Ihrem Produkt zu informieren und ggf. neue Software-Versionen herunterzuladen.

■ Ein Wort vorab

### **Benutzerhandbuch und Referenzhandbuch**

Die Dokumentation Ihres Gerätes besteht aus folgenden Teilen:

- **n** Installation Guide
- **Benutzerhandbuch**
- Handbuch TK-Anlagenfunktionen
- **Referenzhandbuch**

Sie lesen derzeit das Benutzerhandbuch. Es enthält alle Informationen, die zur raschen Inbetriebnahme Ihres Gerätes notwendig sind. Außerdem finden Sie hier alle wichtigen technischen Spezifikationen.

Im Handbuch TK-Anlagenfunktionen finden Sie eine ausführliche Schritt-für-Schritt-Anleitung, um einen LANCOM VoIP Router als Telefonanlage für einen Einzelstandort in Betrieb zu nehmen. Ferner werden dort die wichtigsten Bedienhinweise für Teilnehmer und den Anschluss von Endgeräten beschrieben.

Das Referenzhandbuch befindet sich als Acrobat-Dokument (PDF-Datei) auf der beiliegenden Produkt-CD. Es ergänzt das Benutzerhandbuch und geht ausführlich auf Themen ein, die übergreifend für mehrere Modelle gelten. Dazu zählen beispielsweise:

- **Systemdesign des Betriebssystems LCOS**
- **EXEC** Konfiguration
- **Nanagement**
- **Diagnose**
- **Exercise** Sicherheit
- **Routing- und WAN-Funktionen**
- **Exercise** Firewall
- **Quality-of-Service (QoS)**
- **Now Virtuelle Private Netzwerke (VPN)**
- **E** Virtuelle lokale Netzwerke (VLAN)
- **E** Funknetzwerke (WLAN)
- Sprachkommunikation in Computernetzwerken mit Voice-over-IP (VoIP)
- **Backup-Lösungen**
- **LANCAPI**
- weitere Server-Dienste (DHCP, DNS, Gebührenmanagement)

 $\blacksquare$  Kapitel :

### **An der Erstellung dieser Dokumentation …**

… haben mehrere Mitarbeiter/innen aus verschiedenen Teilen des Unternehmens mitgewirkt, um Ihnen die bestmögliche Unterstützung bei der Nutzung Ihres LANCOM-Produktes anzubieten.

Sollten Sie einen Fehler finden, oder einfach nur Kritik oder Anregung zu dieser Dokumentation äußern wollen, senden Sie bitte eine E-Mail direkt an: [info@lancom.de](mailto:info@lancom.de)

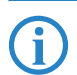

 Sollten Sie zu den in diesem Handbuch besprochenen Themen noch Fragen haben oder zusätzliche Hilfe benötigen, steht Ihnen unser Internet-Server [www.lancom.de](http://www.lancom.de) rund um die Uhr zur Verfügung. Hier finden Sie im Bereich 'Support' viele Antworten auf "häufig gestellte Fragen ('FAQs')". Darüber hinaus bietet Ihnen die Wissensdatenbank einen großen Pool an Informationen. Aktuelle Treiber, Firmware, Tools und Dokumentation stehen für Sie jederzeit zum Download bereit. Außerdem steht Ihnen der LANCOM-Support zur Verfügung. Telefonnummern und Kontaktadressen des LANCOM-Supports finden Sie in einem separaten Beileger oder auf der LANCOM Systems-Homepage.

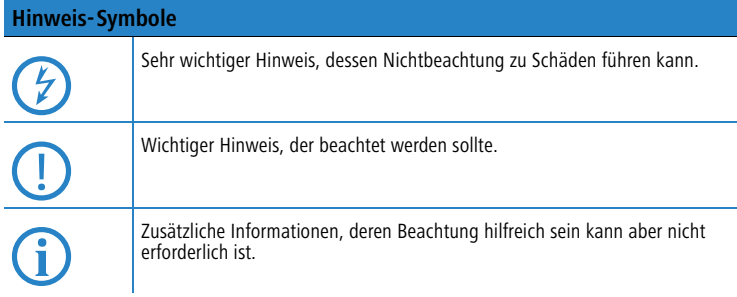

**DE**

# **Inhalt**

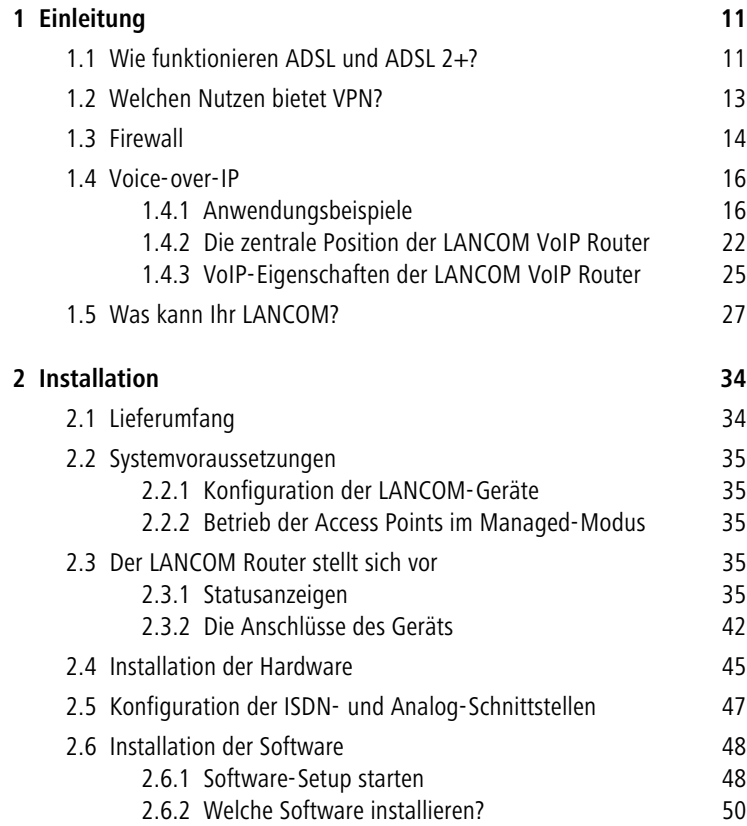

7

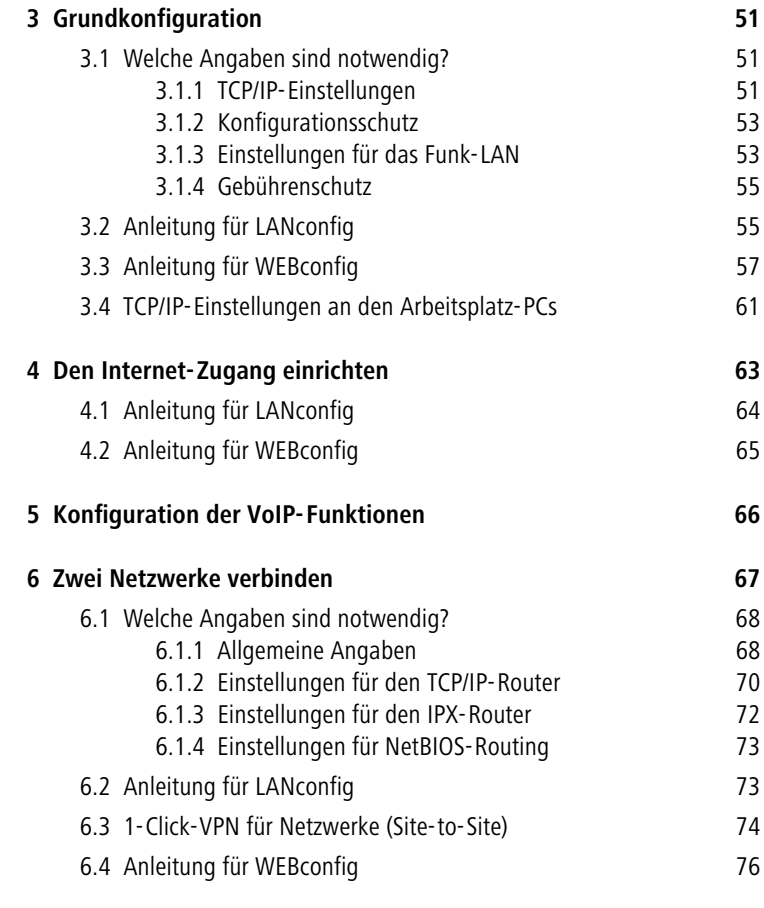

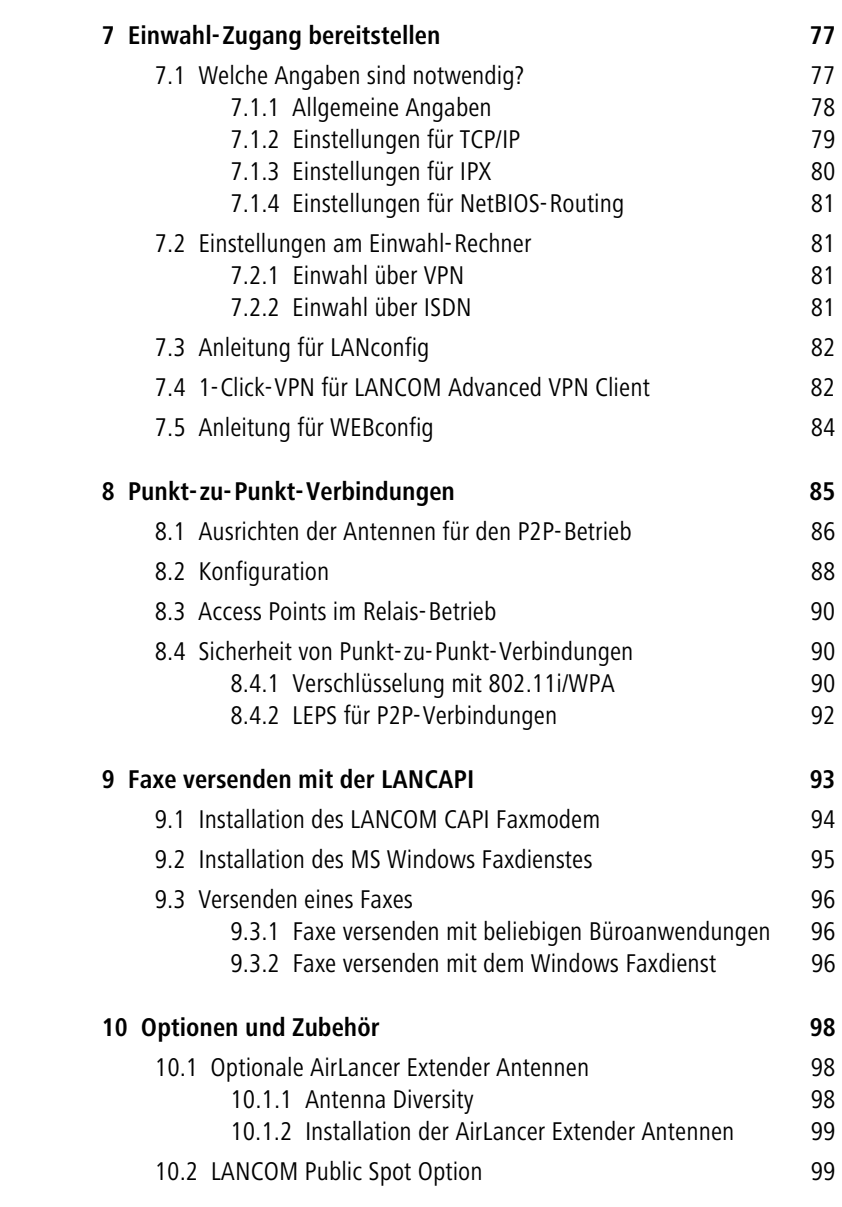

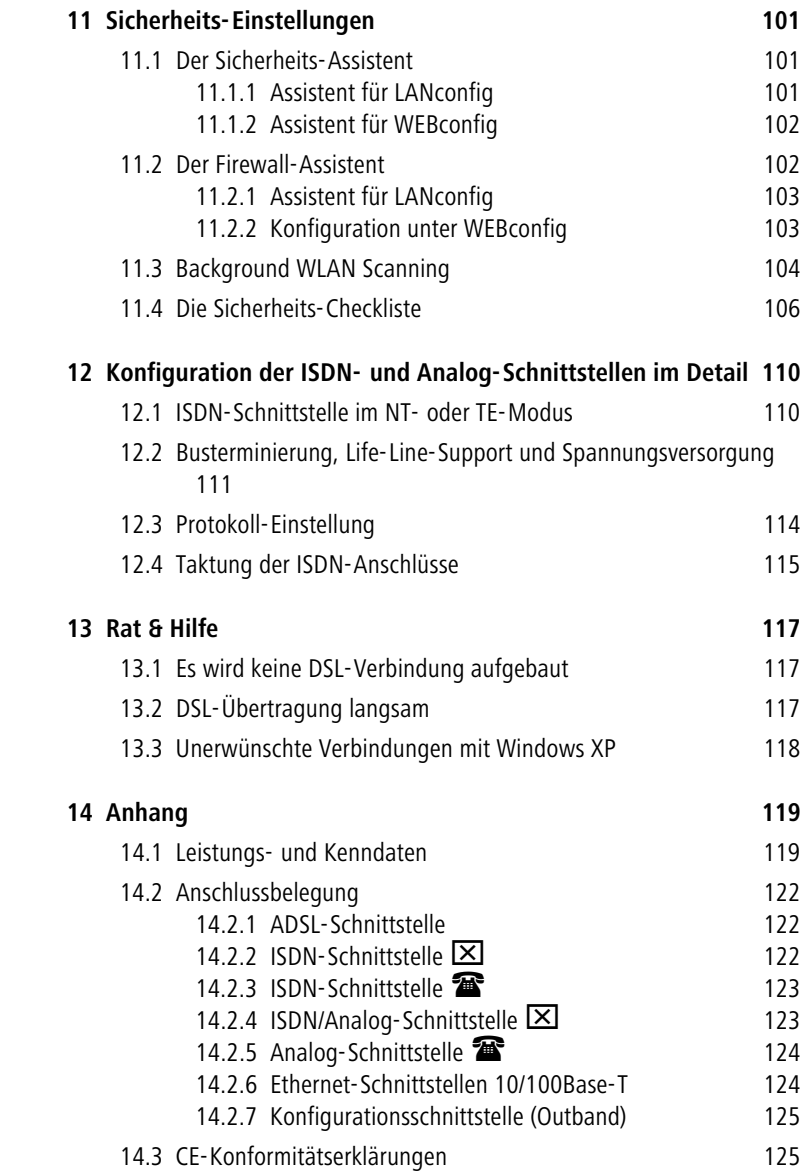

# <span id="page-10-0"></span>**1 Einleitung**

Die LANCOM VoIP Router sind vollwertige Router und ermöglichen mit der integrierten Firewall einen sicheren Internetzugang für das lokale Netzwerk.

Mit der enthaltenen VPN-Option arbeiten die Geräte als leistungsfähige Dynamic VPN Gateways für Außenstellen oder mobile Nutzer.

Neben dem ADSL-Anschluss verfügen die Geräte auch über ISDN- und teilweise über analoge Telefon-Anschlüsse. Eine ISDN-Leitung kann als Backup für die WAN-Verbindung genutzt werden, zum Remote Management des Routers, als Basis für die Office-Kommunikation über die LANCAPI und zum Aufbau von Dynamic VPN Verbindungen zu Außenstellen mit dynamischen IP-Adressen.

In Verbindung mit den Voice-over-IP-Funktionen können die Geräte die breitbandigen Internetverbindungen sowie die ISDN- und Analog-Anschlüsse auch zum Übertragen von Sprache nutzen.

Nur LANCOM 1823

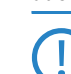

Nur LANCOM 1823<br>VoIP der als autarke Access Points mit eigener Konfiguration betrieben werden (WLAN-Module in der Betriebsart "Access Point-Modus") oder als Teilnehmer in einer WLAN-Infrastruktur, die von einem zentralen WLAN-Controller gesteuert wird (Betriebsart "Managed-Modus"). Bitte beachten Sie die entsprechenden Hinweise dazu in dieser Dokumentation.

## <span id="page-10-1"></span>**1.1 Wie funktionieren ADSL und ADSL 2+?**

ADSL (Asymmetric Digital Subscriber Line) ist die zur Zeit häufigste Anschlusstechnik für digitale Breitbandanschlüsse ins Internet. Bei den DSL-Technologien werden die normalen und ohnehin meist vorhandenen Telefonleitungen (analog oder ISDN) zur Datenübertragung bis zur nächsten Vermittlungsstelle verwendet. Ab der Vermittlungsstelle werden die Daten über Hochgeschwindigkeitsverbindungen im Internet weitergeleitet.

Die asymmetrische DSL-Variante ADSL wurde für Anwendungen entwickelt, bei denen der Teilnehmer große Datenmengen empfängt, selbst jedoch nur verhältnismäßig wenig Daten sendet, z.B. beim Surfen im WWW. Über eine ADSL-Verbindung kann der Teilnehmer bis zu 8 Mbit/Sekunde empfangen ("downstream") und 800 Kbit/Sekunde senden ("upstream"). Diese Maximalraten können vom ADSL-Anbieter beliebig reduziert werden.

Um den stark steigenden Anforderungen nach höheren Bandbreiten gerecht zu werden, bieten die weiterentwickelten Standards ADSL 2 und ADSL 2+ höhere Datenraten an, die auch Anwendungen wie Videostreaming oder hochauflösendes Fernsehen (HDTV) über das Internet erlauben. Geräte mit ADSL 2-Unterstützung können je nach Angebot des Providers eine Downstreamrate von bis zu 12 Mbit/s erreichen, Geräte nach dem Standard ADSL 2+ bis zu 24 Mbit/s. Durch eine entsprechende Aushandlung beim Verbindungsaufbau sind die Standards ADSL, ADSL 2 und ADSL 2+ untereinander kompatibel.

Bei ADSL können parallel zur Datenübertragung auch alle klassischen Telefonie-Anwendungen (Telefon, Fax, Anrufbeantworter, Nebenstellenanlage) ohne Einschränkung weiter genutzt werden. Zu diesem Zweck kommen sogenannte "Splitter" zum Einsatz, welche die "Sprachfrequenzen" von den "Datenfrequenzen" trennen.

In die LANCOM VoIP Router ist ein Modem für ADSL/ADSL 2+ integriert. Sie können mit dem mitgelieferten Kabel direkt an den Splitter angeschlossen werden.

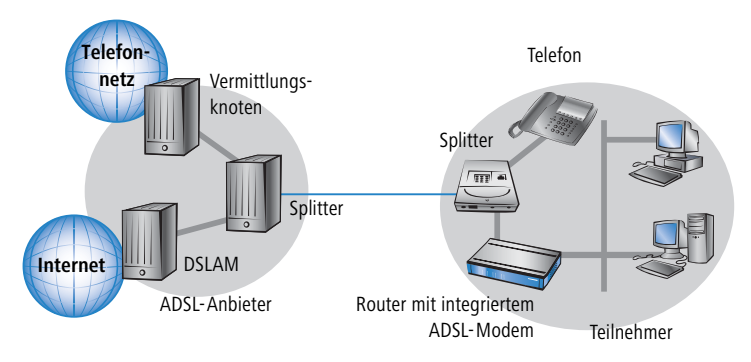

Der Betrieb von ADSL ist sowohl über ISDN- als auch über analoge Telefonanschlüsse (POTS – **P**lain **O**ld **T**elephone **S**ervice) möglich. Geräte mit integriertem ADSL-Modem werden jeweils in zwei Versionen angeboten. Die Angabe des unterstützten Telefonsystems finden Sie auf der Typenbezeichnung auf der Unterseite des Geräts. Der Gerätename ist auf dem Etikett mit einem Zusatz versehen, der für das unterstützte Telefonsystem steht:

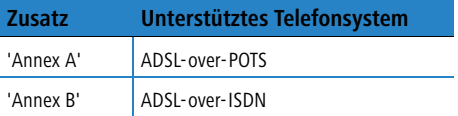

Ein Gerät vom Typ 'Annex A' kann ausschließlich an ADSL-over-POTS-Anschlüssen betrieben werden. Ein Gerät vom Typ 'Annex B' kann ausschließlich an einem ADSL-over-ISDN-Anschluss betrieben werden. Welche Variante Sie benötigen, erfahren Sie von Ihrem Netzbetreiber. Die nachträgliche Umrüstung eines Gerätes auf das jeweils andere Telefonsystem ist nicht möglich.

Es existieren auch ADSL-over-ISDN-Anschlüsse, die nicht in Kombination mit einem ISDN-Anschluss, sondern mit einem herkömmlichen analogen Telefonanschluss betrieben werden. In Deutschland sind beispielsweise alle von der Deutschen Telekom AG bereitgestellten T-DSL-Anschlüsse als ADSL-over-ISDN-Anschlüsse ausgeführt.

## <span id="page-12-0"></span>**1.2 Welchen Nutzen bietet VPN?**

Mit einem VPN (**V**irtual **P**rivate **N**etwork) können sichere Datenverkehrsverbindungen über das Internet aufgebaut werden.

Bei Nutzung des Internets anstelle direkter Verbindungen ergibt sich folgende Struktur:

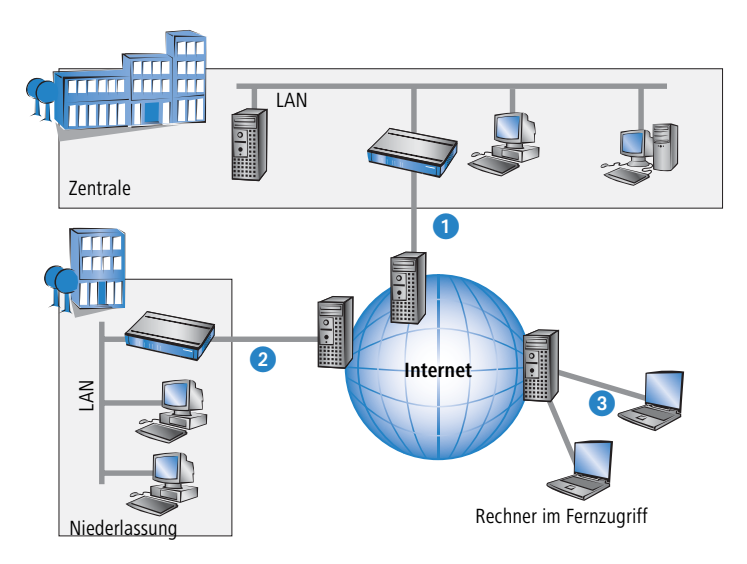

Alle Teilnehmer sind (fest oder per Einwahl) mit dem Internet verbunden. Es gibt keine teueren, dedizierten Leitungen zwischen den Teilnehmern mehr.

- Nur noch die Internet-Verbindung des LAN der Zentrale ist notwendig. Spezielle Einwahlgeräte oder Router für dedizierte Leitungen zu einzelnen Teilnehmern entfallen.
- Die Niederlassung ist ebenfalls mit einer eigenen Verbindung an das Internet angeschlossen.
- Die RAS-Rechner wählen sich über das Internet in das LAN der Zentrale ein.

Das Internet zeichnet sich durch geringe Zugangskosten aus. Insbesondere bei Verbindungen über weite Strecken sind gegenüber herkömmlichen Wähloder Standverbindungen deutliche Einsparungen zu erzielen.

Die physikalischen Verbindungen bestehen nicht mehr direkt zwischen zwei Teilnehmern, sondern jeder Teilnehmer hat selbst nur einen Internetzugang. Die Zugangstechnologie spielt dabei keine Rolle: Idealerweise kommen Breitbandtechnologien wie DSL (Digital Subscriber Line) zum Einsatz. Aber auch herkömmliche ISDN-Verbindungen können verwendet werden.

Die Technologien der einzelnen Teilnehmer müssen nicht kompatibel zueinander sein, wie das bei herkömmlichen Direktverbindungen erforderlich ist. Über einen einzigen Internet-Zugang können mehrere gleichzeitige logische Verbindungen zu verschiedenen Gegenstellen aufgebaut werden.

Niedrige Verbindungskosten und hohe Flexibilität machen das Internet (oder jedes andere IP-Netzwerk) zu einem hervorragenden Übertragungsmedium für ein Unternehmensnetzwerk.

## <span id="page-13-0"></span>**1.3 Firewall**

Die integrierte Stateful-Inspection-Firewall verhindert wirksam ein Eindringen von ungewolltem Datenverkehr in das eigene Netzwerk, indem eingehender Datenverkehr nur als Reaktion auf ausgehenden Datenverkehr zugelassen wird. Die IP-Masquerading-Funktion im Router versteckt beim Zugang ins Internet alle Arbeitsstationen im LAN hinter einer einzigen öffentlichen IP-Adresse. Die tatsächlichen Identitäten (IP-Adressen) der einzelnen Stationen bleiben verborgen. Firewall-Filter im Router erlauben die gezielte Sperrung von IP-Adressen, Protokollen und Ports. Mit MAC-Adressfiltern kann

auch der Zugriff von Arbeitsstationen im LAN auf die IP-Routing-Funktion des Gerätes gezielt kontrolliert werden.

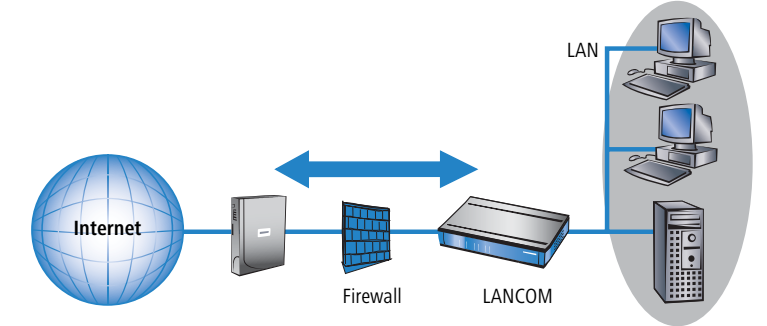

Weitere wichtige Features der Firewall sind:

**Intrusion Detection** 

Einbruchsversuche in das lokale Netzwerk oder auf die zentrale Firewall werden über das Intrusion-Detection-System (IDS) des LANCOM erkannt, abgewehrt und protokolliert. Dabei kann zwischen Protokollierung im Gerät (Logging), E-Mail-Benachrichtigung, SNMP-Traps oder SYS-LOG-Alarmen gewählt werden.

**Denial-of-Service-Protection** 

Angriffe aus dem Internet können neben Einbruchsversuchen auch Angriffe mit dem Ziel sein, die Erreichbarkeit und Funktionstüchtigkeit einzelner Dienste zu blockieren. Daher ist der LANCOM mit entsprechenden Schutzmechanismen ausgestattet, die bekannte Hacker-Angriffe erkennen und die Funktionstüchtigkeit der Router garantieren.

**E** Quality-of-Service/Traffic management

Unter dem Oberbegriff Quality-of-Service (kurz: QoS) sind die Funktionen des LANCOM zusammengefasst, die sich mit der Sicherstellung von bestimmten Dienstegüten befassen. Die QoS-Funktionen berücksichtigen das Ergebnis der mächtigen Klassifizierungsmethoden der Firewall (z.B. Einschränkung auf Subnetze, einzelne Arbeitsstationen oder besitmmte Dienste). Dadurch ist eine sehr präzise Steuerung der Dienstegüten möglich.

Mit garantierten Mindestbandbreiten geben Sie Vorfahrt für unternehmenskritische Applikationen, VoIP-Telefonie oder bestimmte Benutzergruppen.

<span id="page-15-0"></span>**VoIP** 

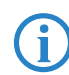

 Details zur Funktion der Stateful-Inspection-Firewall entnehmen Sie bitte dem Referenzhandbuch.

## **1.4 Voice-over-IP**

Voice-over-IP (VoIP) steht für Sprachkommunikation in Computernetzwerken auf Basis des Internet Protokolls (IP). Die Kernidee ist, Funktionen der klassischen Telefonie über kostengünstige und weit verbreitete Netzwerkstrukturen wie z.B. das LAN oder das Internet bereit zu stellen. VoIP selbst ist dabei kein Standard, sondern nur ein Sammelbegriff für verschiedene Technologien (Endgeräte, Protokolle, Sprachkodierung usw.) mit denen die Sprachkommunikation in IP-Netzwerken ermöglicht wird.

## <span id="page-15-1"></span>**1.4.1 Anwendungsbeispiele**

Voice-over-IP-Lösungen bringen Ihre Vorteile in einem sehr breiten Anwendungsspektrum ein, angefangen von kleinen Unternehmen bis hin zu großen Konzernen mit ausgedehntem Filialbetrieb. In diesem Abschnitt stellen wir einige Beispiele vor.

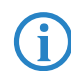

Konkrete Hinweise zur Konfiguration finden Sie im Handbuch TK-Anlagenfunktionen oder im LCOS-Referenzhandbuch.

## **Verwendung als Telefonanlage**

LANCOM VoIP Router können in vielen Fällen eine lokale Telefonanlage vollständig ersetzen. Mit bis zu acht Sprachkanälen (z.B. LANCOM 1724 VoIP) zum Festnetz und der Möglichkeit, SIP-Accounts oder SIP-Trunking einzusetzen sowie Standorte für Sprache und Daten zu vernetzen stellen sie leistungsstarke und zukunftsorientierte Alternativen zu herkömmlichen Telefonanlagen dar.

Eine systematische Anleitung zur Einrichtung der LANCOM VoIP Router für diesen Zweck finden Sie im Handbuch TK-Anlagenfunktionen. Informieren Sie sich zuvor in den folgenden Kapiteln über die grundsätzliche Geräte- und Software-Einrichtung und führen Sie eine Grundkonfiguration durch. Einen Internetanschluss sollten Sie ebenfalls konfigurieren, bevor Sie mit den Einstellungen für die TK-Anlagenfunkionen fortfahren.

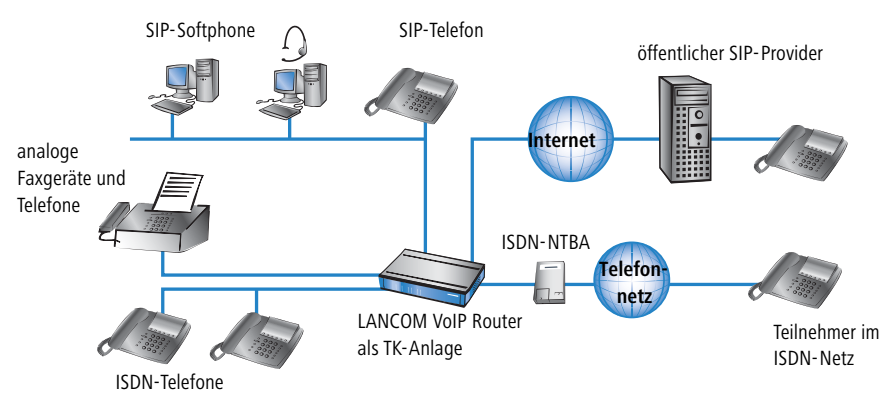

#### **Beispiel: LANCOM VoIP Router als TK-Anlage**

## **Ergänzung bestehender TK-Anlagen**

Bestehende Telefonstrukturen können durch den Einsatz eines LANCOM VoIP Router sehr komfortabel um VoIP-Funktionen erweitert werden. Der LANCOM VoIP Router wird dabei einfach zwischen den öffentlichen Telefonanschluss (z.B. ISDN-NTBA oder Analog-Anschluss) und die TK-Anlage geschaltet.

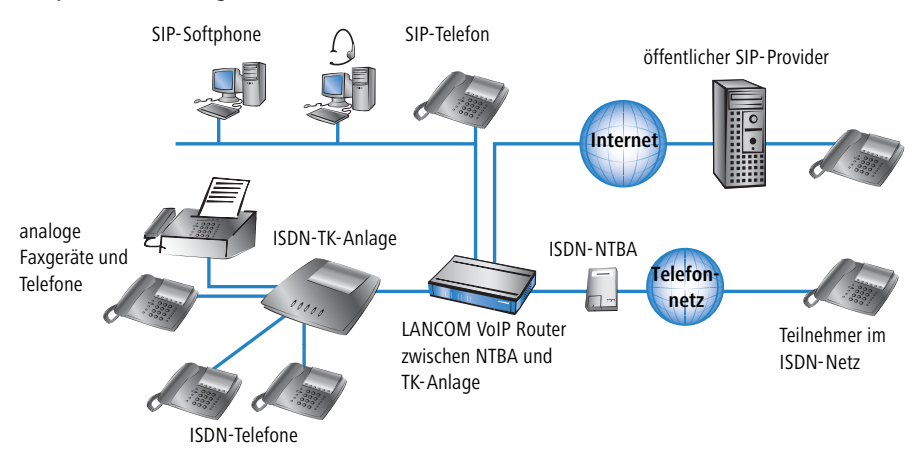

#### **Beispiel: ISDN-TK-Anlage**

Über die TK-Anlage und die angeschlossenen Telefone sind weiterhin alle Gespräche wie zuvor möglich, auch die Erreichbarkeit unter den bekannten

Telefonnummern bleibt erhalten. Zusätzlich bietet diese Anwendung folgende Möglichkeiten:

- Zu den bisher verwendeten ISDN- und Analog-Telefonen können auch SIP-Telefone oder SIP-Softphones in die Telefonstruktur aufgenommen werden.
	- Die SIP-Teilnehmer im eigenen LAN können auch die externen Teilnehmer im öffentlichen Telefonnetz erreichen.
	- $\square$  Die ISDN- und Analog-Telefone lassen sich weiterhin verwenden, können aber zusätzlich die internen SIP-Telefone sowie SIP-Softphones im LAN erreichen.
- Gespräche mit externen SIP-Teilnehmern im Netz des eigenen Internetproviders können bei vielen Anbietern kostenlos geführt werden.
- **Mit der Verbindung zu einem öffentlichen SIP-Provider können auch** andere SIP-Teilnehmer erreicht werden. Alternativ zur direkten Telefon-Verbindung lassen sich Teilnehmer in öffentlichen Telefonnetzen auch über den Umweg eines SIP-Providers erreichen. Die Gebühren richten sich nach den Tarifen der jeweiligen Anbieter. Für Fern- und Auslandsgespräche ist in vielen Fällen die Nutzung des SIP-Providers deutlich günstiger als die klassische Telefonverbindung.

Der LANCOM VoIP Router übernimmt in diesem Aufbau die Vermittlung der Gespräche. Aufgrund der individuellen Konfiguration des Gerätes kann z.B. anhand bestimmter Vorwahlbereiche entschieden werden, ob ein Telefonanruf über die ISDN-Schnittstelle oder als VoIP-Gespräch über das Internet erfolgen soll.

#### **Anbindung von Filialen oder Heimarbeitsplätzen an die Zentrale**

Viele Filialen oder Heimarbeitsplätze sind schon über VPN an das Netz der Zentrale angebunden. Allerdings beschränkt sich die Anbindung in vielen Fällen nur auf die Datenübertragung. Mit dem Einsatz von VoIP können die firmeninternen Gespräche über die ohnehin vorhandene VPN-Verbindung kostenlos und – dank der VPN-Verschlüsselung – abhörsicher geführt werden.

Mit dem Einsatz eines LANCOM VoIP Router in der Filiale bzw. am Heimarbeitsplatz erschließen sich die klassische Telefonwelt über ISDN- bzw. Analog-Anschlüsse und VoIP-Telefonie mit nur einem einzigen Telefon: als Endgerät kann ein vorhandenes Analog- bzw. ISDN-Telefon oder ein SIP-Telefon verwendet werden, um eine gebührenfreie Telefon-Verbindung per VPN

zur Zentrale oder auch eine Verbindung über das klassische Telefonnetz aufzunehmen.

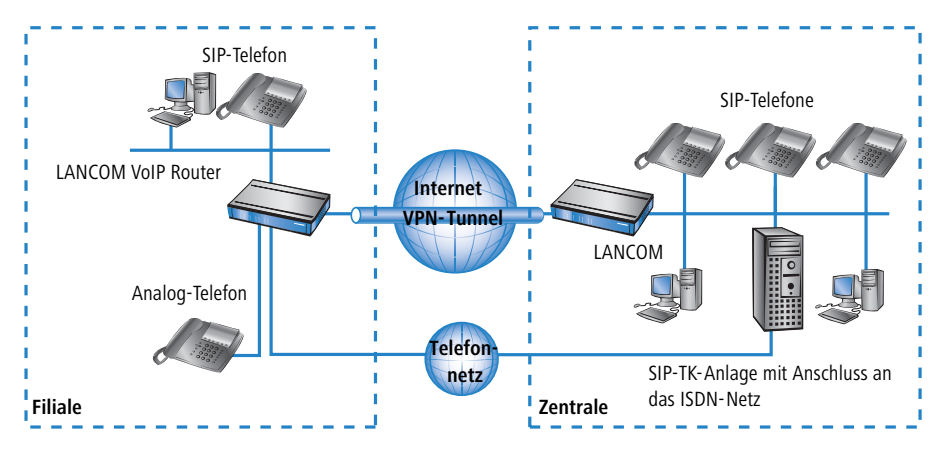

**Beispiel: Filiale mit analogem Telefonanschluss, Zentrale mit SIP-fähiger ISDN-TK-Anlage**

Die Vorteile der Telefon-Anbindung an die Zentrale:

- - Die Konfiguration der Telefonfunktionen kann an einer Stelle in der VoIP-TK-Anlage der Zentrale vorgenommen werden.
- **Die Teilnehmer aus den Heimbüros oder den Filialen melden sich an der** zentralen TK-Anlage an.
- Gespräche innerhalb des Firmennetzwerks werden kostenlos geführt.
- - Bei den ausgehenden Gesprächen kann je nach Verbindungs- oder Kostensituation automatisch entschieden werden, welche Leitung genutzt werden soll.

## **VoIP für Unternehmen mit SIP-Trunking**

Eine der größten Hürden für einen vollständigen Umstieg von Unternehmen auf VoIP-Lösungen stellt die Beibehaltung der verwendeten Rufnummern dar. Die üblichen SIP-Accounts bei den entsprechenden Providern bieten zwar teilweise Rufnummern für den Übergang in das Telefon-Festnetz an, dabei handelt es sich in der Regel aber um einzelne Rufnummern aus einen "Pool" des Providers. Für Unternehmen mit einer größeren Anzahl an Telefonteilnehmern und Rufnummern ist aber die Übernahme der bisherigen Rufnummern und die "Durchwahlfähigkeit" ein entscheidendes Kriterium bei der Migration zu VoIP.

Mit der Funktion SIP-Trunking können LANCOM VoIP Router komplette Rufnummernbereiche aus Stammnummern und zugehörigen Durchwahlen auf

eine einzige Verbindung zu einem SIP-Provider abbilden, wenn dieser ebenfalls das Direct Dialing In (DDI) unterstützt und mehrere gleichzeitige Verbindungen anbietet. Die SIP-Provider bieten mit dem SIP-Trunking üblicherweise auch die Übernahme der verwendeten Rufnummern vom bisherigen Telefonanbieter an.

## **Einbindung lokaler Amts-Anschlüsse mit SIP-Remote-Gateway**

Die Netzwerke an national oder international verteilten Unternehmens-Standorten sind oft schon über VPN verbunden. Mit einem LANCOM VoIP Router können nicht nur die SIP- sowie ISDN- oder Analog-Telefone einer Filiale an die SIP-TK-Anlage der Zentrale angebunden werden, auch die lokalen Amtsleitungen der Filiale können mit der Funktion "SIP-Remote-Gateway" in die Unternehmenskommunikation eingebunden werden.

Das SIP-Remote-Gateway ist für abgehende und ankommende Rufe aktiv:

- Eine Zentrale in Hamburg kann z.B. einen LANCOM VoIP Router mit SIP-Gateway in der Filiale im München nutzen, um Gespräche mit den Kunden und Lieferanten im Ortsbereich München zu den Gebühren für Ortsgespräche zu führen ("local break out").
- Um für die Kunden in einem anderen Land besser erreichbar zu sein, kann die Zentrale in Hamburg z.B. einen LANCOM VoIP Router mit SIP-Remote-Gateway am Vertriebsstandort in Italien nutzen. Die Kunden können den Support oder Service dann über eine entsprechende nationale Service-Rufnummer erreichen. Die Rufe werden auf dem lokalen Amts-Anschluss angenommen und im Netz des Unternehmens an einen freien oder zuständigen Mitarbeiter zugestellt. Über das Call-Routing können dabei z.B. anhand der Rufnummer des Kunden bestimmte Anschlüsse für die Weiterleitung ausgewählt werden.

Die Vorteile des SIP-Remote-Gateways:

- **Der lokale Amts-Anschluss an einem bestimmten Standort steht allen** Standorten im gesamten Unternehmen zur Verfügung.
- **E** Nationale und internationale Ferngespräche können auf Ortsgespräche oder regionale Gespräche abgebildet werden und so Kosten einsparen.
- Automatisches Routing von eingehenden Rufen zu zuständigen Mitarbeitern.

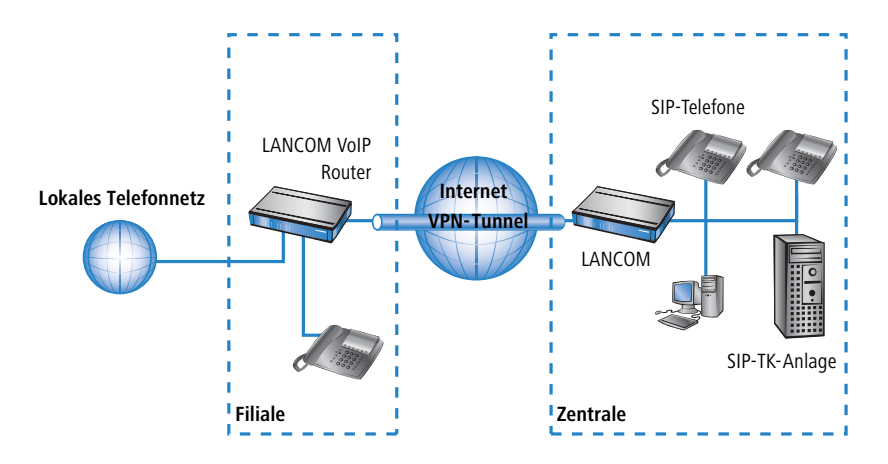

## **Verbindung von Standorten ohne SIP-TK-Anlage**

Auch verteilte Unternehmen ohne eigene SIP-TK-Anlage können die Vorteile der VoIP-Standortverbindung nutzen. In diesem "Peer-to-Peer"-Szenario werden an beiden Standorten LANCOM VoIP Router eingesetzt.

#### **Beispiel: Standorte mit ISDN- bzw. Analog-Anschlüssen**

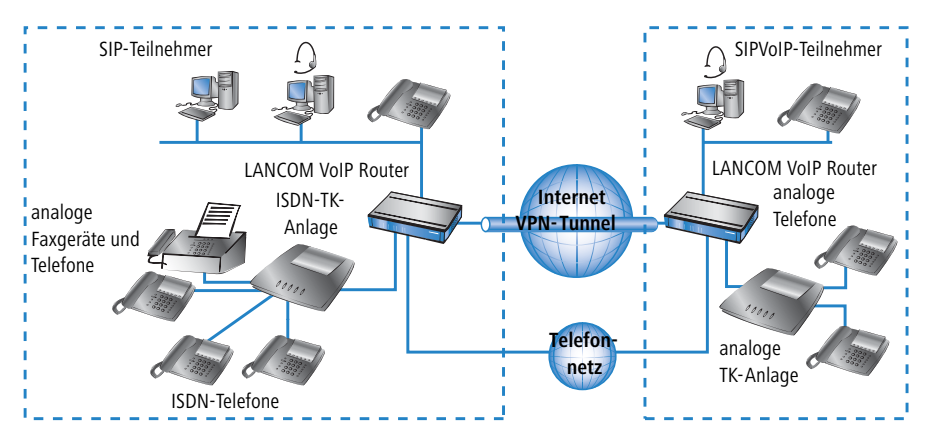

Neben der Datenübertragung über VPN können auch die VoIP-Funktionen zwischen den beiden Standorten genutzt werden.

Die Vorteile der Peer-to-Peer-Standortverbindung

- ISDN- und Analog-TK-Anlagen an verschiedenen Standorten lassen sich zu einem gemeinsamen internen Telefonnetz zusammenschalten.
- **EXECTE:** Keine SIP-TK-Anlage erforderlich.
- Gespräche innerhalb des Firmennetzwerks werden gebührenfrei geführt.
- Bei den ausgehenden Gesprächen kann je nach Verbindungs- oder Kostensituation entschieden werden, welche Leitung genutzt werden soll.
- Eingehende Gespräche können direkt an die entsprechenden Mitarbeiter eines anderen Standorts vermittelt werden.

## <span id="page-21-0"></span>**1.4.2 Die zentrale Position der LANCOM VoIP Router**

LANCOM VoIP Router nehmen eine zentrale Position bei der Vermittlung von Telefongesprächen zwischen internen und externen Gesprächsteilnehmern über verschiedene Kommunikationswege ein. Je nach Modell und Ausstattung verbinden die Geräte die folgenden Kommunikationsteilnehmer und -wege zu einer gemeinsamen Telefonstruktur:

- die intern an LAN, WLAN und DMZ angeschlossenen VoIP-Endgeräte wie SIP-Telefone und SIP-Softphones
- 2 die interne Telefon-Infrastruktur mit ISDN- oder Analog-TK-Anlage sowie ISDN- und Analog-Telefonen
- **G** die analogen Endgeräte, intern eingebunden in das ISDN-Netz entweder über eine TK-Anlage mit a/b-Ports oder alternativ über einen ATA (Analog-Telefon-Adapter) in das VoIP-Netz
- **2** externe SIP-Provider mit allen über den jeweiligen Provider erreichbaren, externen Gesprächsteilnehmern
- übergeordnete SIP-TK-Anlagen mit allen über diese Anlage erreichbaren, internen und externen Gesprächsteilnehmern
- **die externe Telefon-Welt über einen Amts-Anschluss oder eine überge**ordnete TK-Anlage mit allen über das Festnetz erreichbaren, externen Gesprächsteilnehmern

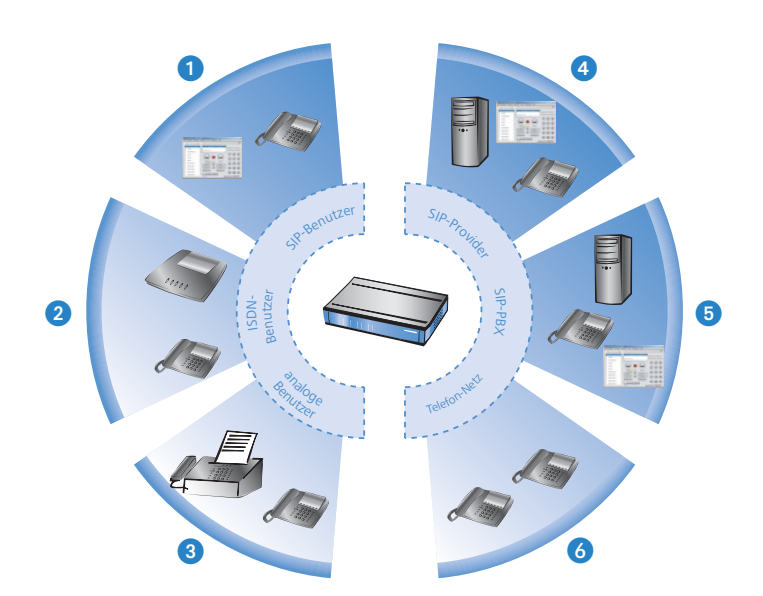

## **Benutzer und Leitungen**

Telefonie-Teilnehmer in internen Bereichen können in der Sprachkommunikation aktiv werden und werden in der LANCOM VoIP-Umgebung als "Benutzer" bezeichnet. Das LANCOM unterscheidet dabei:

**No. 15DN-Benutzer** 

Maximal 40 über das ISDN-Netz angeschlossene Endgeräte, inkl. der an einer übergeordneten ISDN-TK-Anlage angeschlossenen ISDN- und Analog-Endgeräte.

Bei der Anbindung von untergeordneten TK-Anlagen an Anlagenanschlüsse wird die Anzahl der möglichen ISDN-Teilnehmer durch die Länge der Durchwahl (DDI) festgelegt. In diesem Fall können alle an der TK-Anlage angeschlossenen Endgeräte mit einem einzigen ISDN-Benutzer-Eintrag abgebildet werden.

**E** Analog-Benutzer

Zwei an den analogen Schnittstellen angeschlossene Endgeräte.

**SIP-Benutzer** 

Maximal 32 über LAN, WLAN und DMZ angeschlossene SIP-Endgeräte sowie die über ATA angeschlossenen analogen Endgeräte.

Die externen Kommunikationswege für die Benutzer werden als "Leitungen" bezeichnet. Das LANCOM kennt die folgenden Leitungen:

- ISDN

Ein Anschluss an einen ISDN-NTBA über die TE-Schnittstelle. Zusätzlich können an die NT-Schnittstelle ISDN-Endgeräte direkt oder über eine untergeordnete ISDN-TK-Anlage angeschlossen werden.

**Exercise Analog** 

Ein Anschluss an einen analogen Amts-Anschluss oder an einen Nebenstellenanschluss einer übergeordneten Analog-TK-Anlage.

**SIP-Leitungen** 

Maximal 16 SIP-Leitungen. Für die SIP-Leitungen werden drei Varianten unterschieden:

 $\Box$  Als "Einzel-Account"-Leitung verhält sich die Leitung wie ein üblicher SIP-Account mit einer einzigen Rufnummer. Die internen Benutzer können diesen Account gemeinsam für SIP-Telefonate nutzen, dabei ist immer nur ein Gespräch zur gegebenen Zeit möglich.

Je nach Angebot des Providers können über diese Leitungen die Teilnehmer im Netz des Providers, die Teilnehmer in anderen SIP-Netzen (Partner-Netze) oder auch die Teilnehmer im Festnetz erreicht werden. Auch die eigene Erreichbarkeit über eine Rufnummer aus dem Festnetz oder nur über SIP-Namen aus dem Internet ist je nach Anbieter verschieden.

- $\Box$  Als "Trunk"-Leitung verhält sich die Leitung wie ein erweiterter SIP-Account mit einer Stamm- und mehreren Durchwahlnummern. Die internen Benutzer nutzen diesen Accont parallel, es sind mehrere Gespäche gleichzeitig möglich (bis zur maximalen Ausnutzung der verfügbaren Bandbreite).
- □ Als "SIP-Gateway"-Leitung stellt der LANCOM VoIP Router für eine entfernte SIP-TK-Anlage einen Übergang in ein lokales ISDN-Netz her. Das SIP-Gateway wird mit einer einzigen Nummer bei der SIP-TK-Anlage registriert, es sind allerdings mehrere Gespräche gleichzeitig möglich (bis zur maximalen Ausnutzung der verfügbaren Bandbreite). Die Verbindung zwischen der SIP-TK-Anlage und dem LANCOM VoIP Router wird üblicherweise über eine VPN-Verbindung hergestellt.
- $\Box$  Eine "Link"-Leitung verhält sich wie eine Trunk-Leitung jedoch ohne die Beschränkung auf eine Stammnummer mit Durchwahlnummern.

Die internen Benutzer nutzen diesen Accont parallel, es sind mehrere Gespäche gleichzeitig möglich (bis zur maximalen Ausnutzung der verfügbaren Bandbreite).

**SIP-PBX-Leitungen** 

Maximal 4 Verbindungen zu übergeordneten SIP-TK-Anlagen. Bei diesen Leitungen handelt es sich in der Regel um Verbindungen zu großen TK-Anlagen, die im Netzwerk der Zentrale stehen und die über einen VPN-Verbindung erreicht werden können.

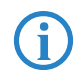

 Die genaue Anzahl der möglichen Benutzer und Leitungen kann je nach Modell bzw. Software-Option variieren.

## <span id="page-24-0"></span>**1.4.3 VoIP-Eigenschaften der LANCOM VoIP Router**

### **Mehrere ISDN/Analog-Schnittstellen**

Die ISDN/Analog-Schnittstellen der LANCOM VoIP Router, die sich als interne oder externe Anschlüsse schalten lassen, bieten je nach Modell bis zu acht parallele Sprachkanäle. Damit lässt sich z.B. eine bestehende TK-Anlage um SIP erweitern und zusätzlich an eine übergeordnete VoIP-TK-Anlage anbinden. Teilnehmer können gleichzeitig lokal mit ISDN- und Analog-Telefonen, SIP-Geräten und Softphones Gespräche mit anderen Telefon-Teilnehmern intern wie extern führen. Die Wandlung zwischen SIP und ISDN bzw. Analog erfolgt automatisch und für den Benutzer transparent.

## **Telefonieren auch bei Stromausfall**

Mit Life-Line-Support und Spannungsweiterleitung zum internen ISDN-Port bleibt Telefonieren über das klassische Telefonnetz sogar bei Stromausfall möglich. ISDN-Backup, Loadbalancing und VRRP in Kombination mit der Nutzung von Ethernetports als WAN-Interfaces bieten auch für SIP-Verbindungen Redundanz und hohe Zuverlässigkeit. Bei Ausfall einer SIP-Gegenstelle wird automatisch über das klassische Telefonnetz vermittelt. Damit bleibt Telefonieren auch mit VoIP so sicher wie gewohnt.

### **Punkt-zu-Mehrpunkt und Punkt-zu-Punkt-Anschlüsse bei ISDN**

LANCOM VoIP Router unterstützen im ISDN-Bereich Punkt-zu-Mehrpunktund Punkt-zu-Punkt-Anschlüsse:

■ Punkt-zu-Mehrpunkt-Anschluss (Point-to-Multipoint): An einen solchen Anschluss können bis zu acht ISDN-Endgeräte direkt angeschlossen werden. Bei den Endgeräten handelt es sich z.B. um ISDN-Telefone, aber auch

um ISDN-TK-Anlagen, an die weitere Endgeräte angeschlossen werden. Alternativ kann auch ein LANCOM VoIP Router an einen Punkt-zu-Mehrpunkt-Anschluss angeschlossen werden.

■ Punkt-zu-Punkt-Anschluss (Point-to-Point): An einen solchen Anschluss kann nur ein ISDN-Endgerät (meistens eine ISDN-TK-Anlage) angeschlossen werden. Alternativ kann auch ein LANCOM VoIP Router an einen Punkt-zu-Punkt-Anschluss angeschlossen werden.

Zum Anschluss eines LANCOM VoIP Router wird das verwendete Interface auf den jeweiligen Anschlusstyp eingestellt.

Die Endgeräte an einem ISDN-Anschluss können auf zwei Arten adressiert werden:

- - Die Endgeräte werden über eine Multiple Subscriber Number (MSN) angesprochen, die fest mit dem ISDN-Anschluss verbunden ist und nicht beeinflußt werden kann.
- Die Endgeräte werden über eine Direct Dialing In-Nummer (DDI) angesprochen. Dabei ist nur die "Stammnummer" mit dem Anschluss verbunden, die Durchwahlnummern zur Adressierung bestimmter Endgeräte werden frei gewählt und an die Stammnummer angehängt. Dabei darf die Stammnummer mit Durchwahl zusammen mit der Ortsnetzvorwahl (ohne führende Null) maximal 11 Zeichen lang sein.
- Die Bezeichnungen "Mehrgeräte-Anschluss" und "Anla-<br>gen-Anschluss" werden u.a. in Deutschland zur Bezeichnung der technischen Ausführungen Point-to-Multipoint mit MSN bzw. Point-to-Point mit DDI verwendet. In anderen Ländern können die Anschlussarten durchaus andere Kombinationen aus Protokoll und Rufnummerntyp sowie abweichende Namen verwenden. Bitte informieren Sie sich bei Ihrem Netzanbieter über die technischen Spezifikationen Ihres ISDN-Anschlusses.

## **Bandbreitenreservierung mit Ausfallsicherung**

Leistungsstarke VPN-Funktionen ermöglichen die sichere Übertragung von Sprache und Daten zwischen Unternehmensstandorten. Damit lassen sich Telefongebühren für die interne Kommunikation einsparen. Eine professionelle Firewall, vielseitige Routingfunktionen und hochwertige Quality-of-Service-Mechanismen machen den LANCOM VoIP Router zur umfassenden

Lösung für sichere Sprach- und Datenkommunikation in einem kompakten Gerät. Alle Funktionalitäten sind in das zentrale Management integriert.

## <span id="page-26-0"></span>**1.5 Was kann Ihr LANCOM?**

Die folgende Tabelle zeigt Ihnen die Eigenschaften und Funktionen Ihres Gerätes.

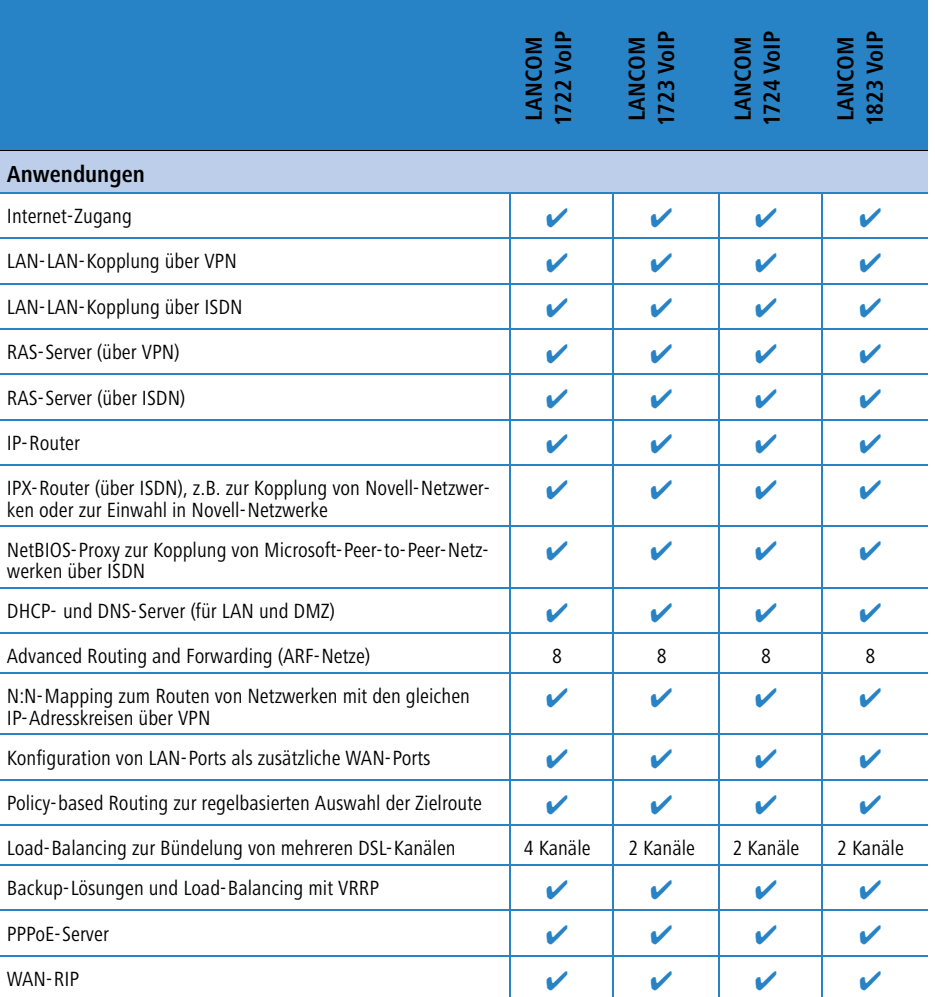

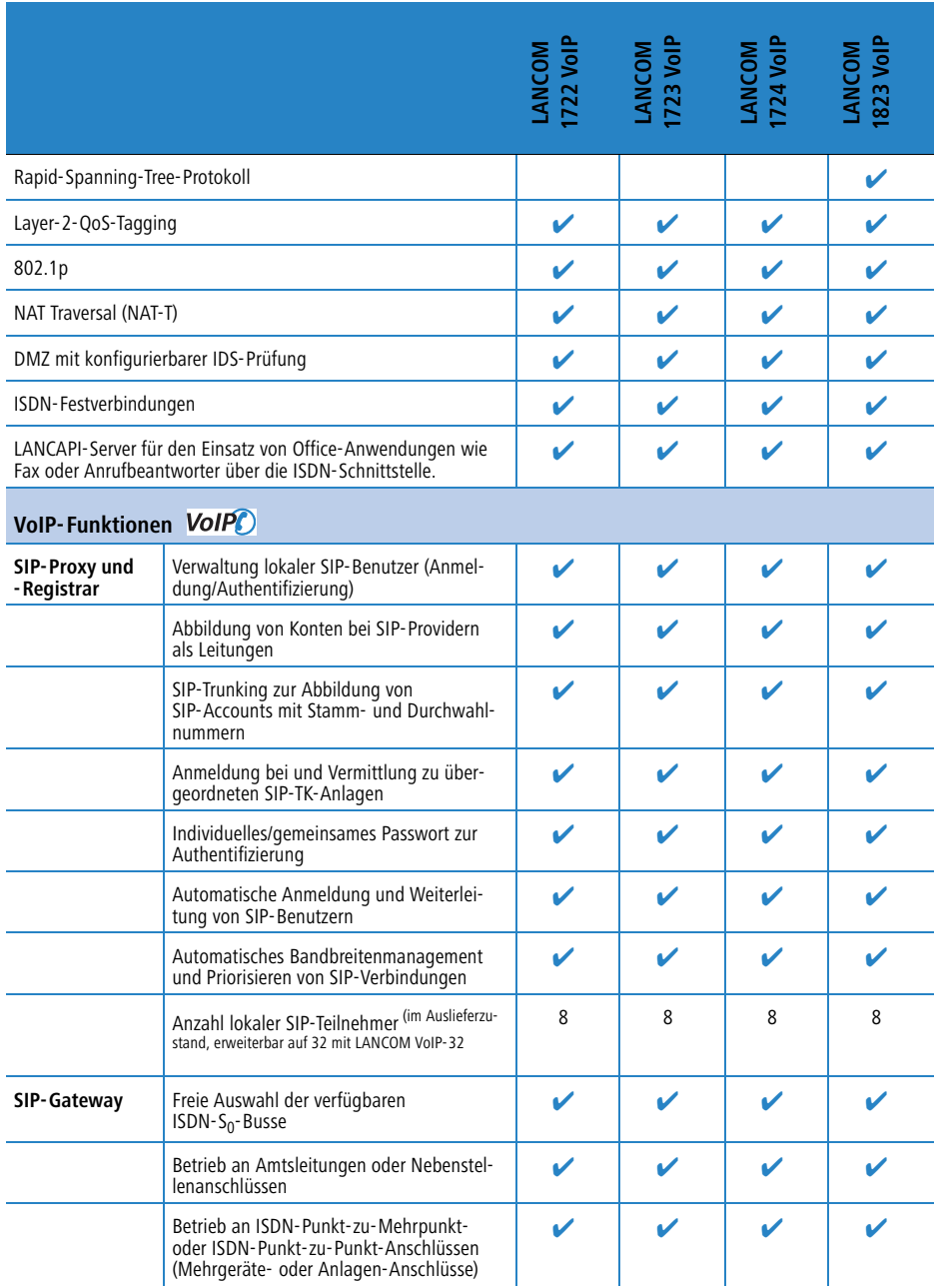

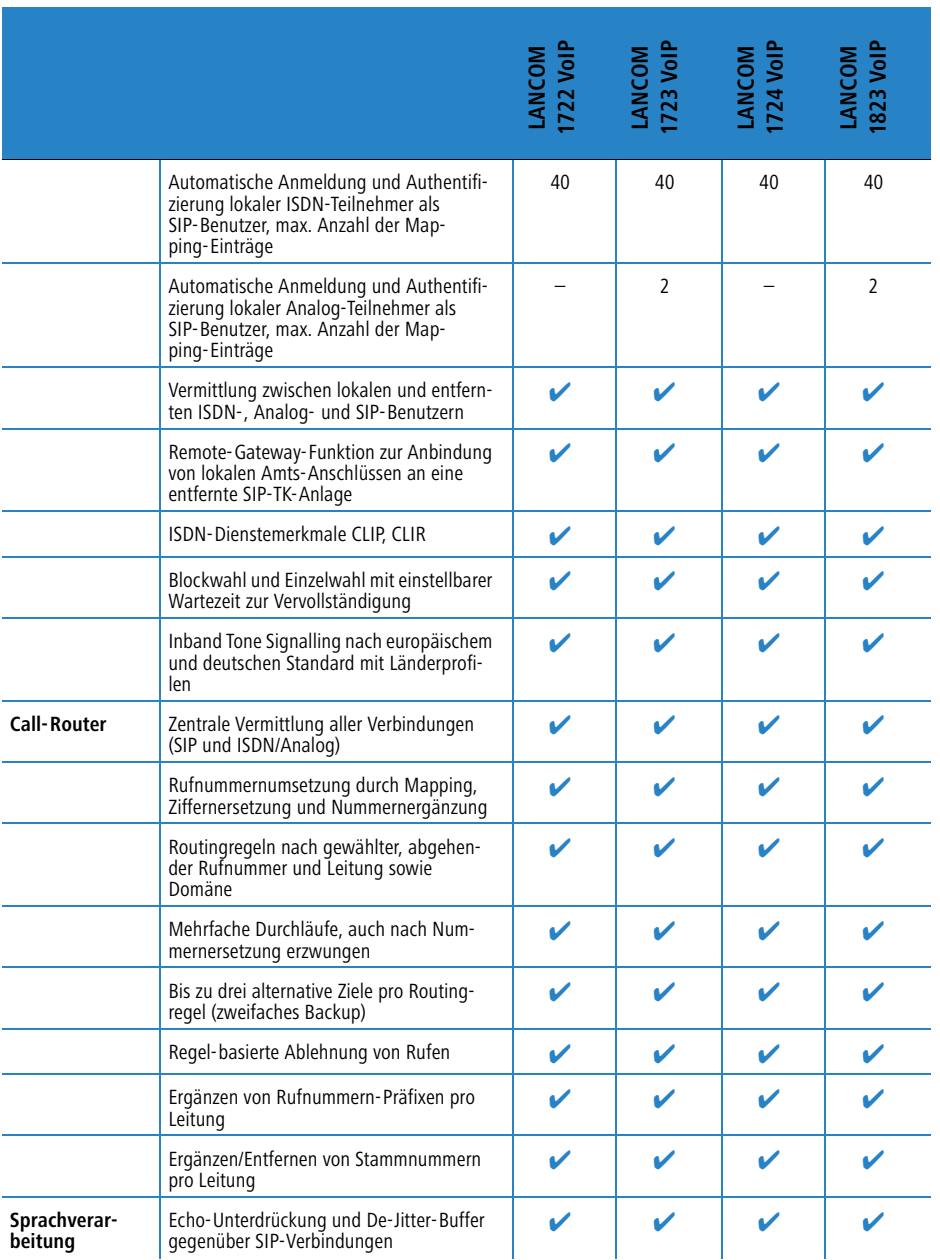

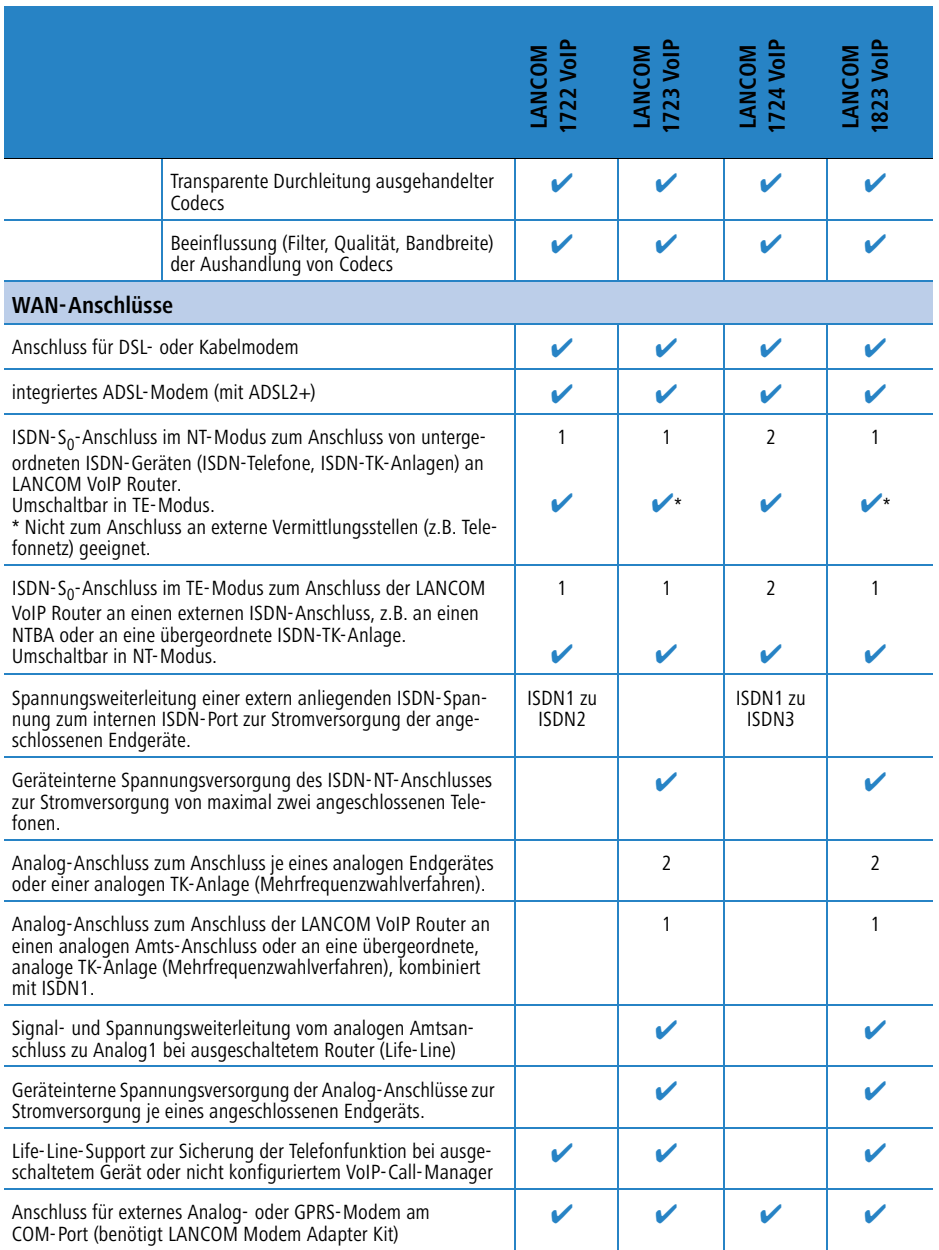

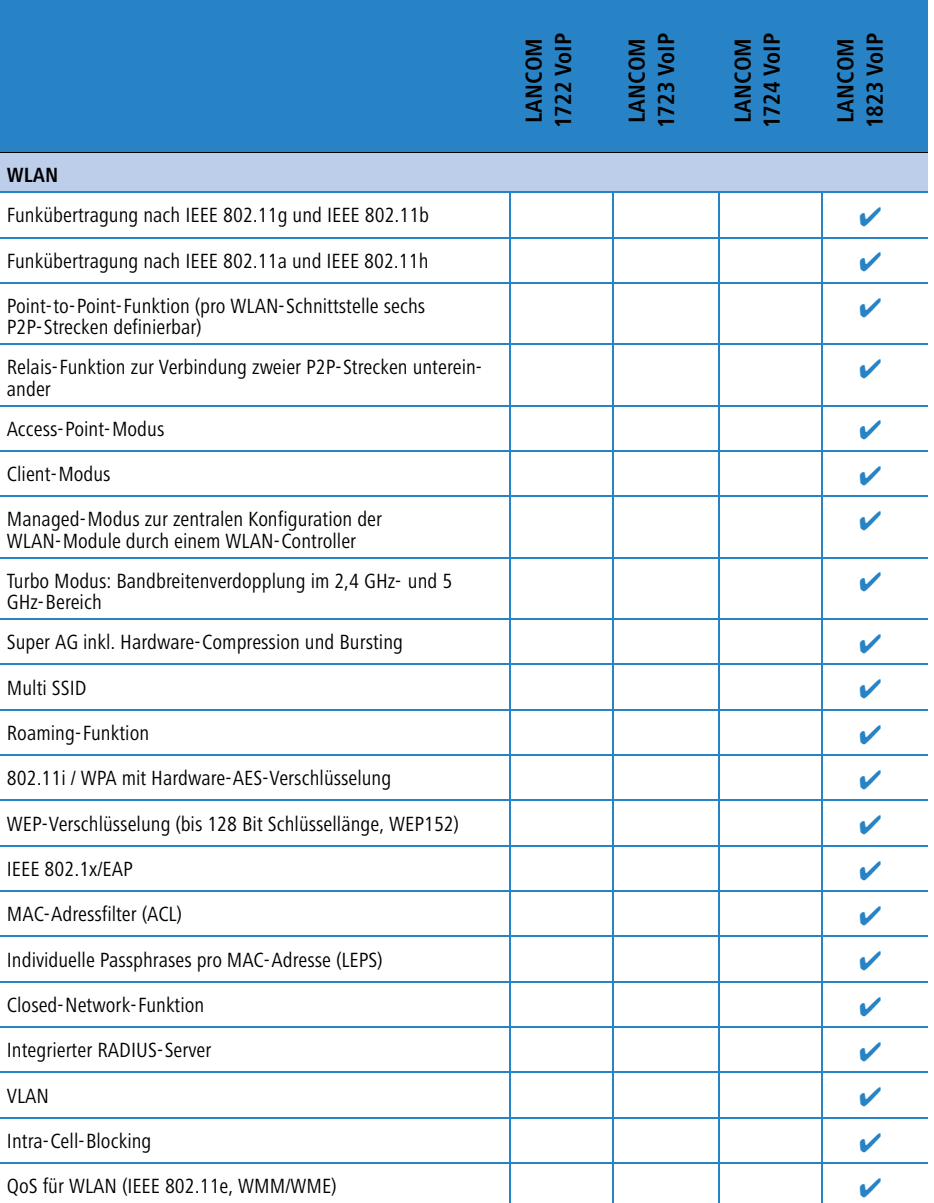

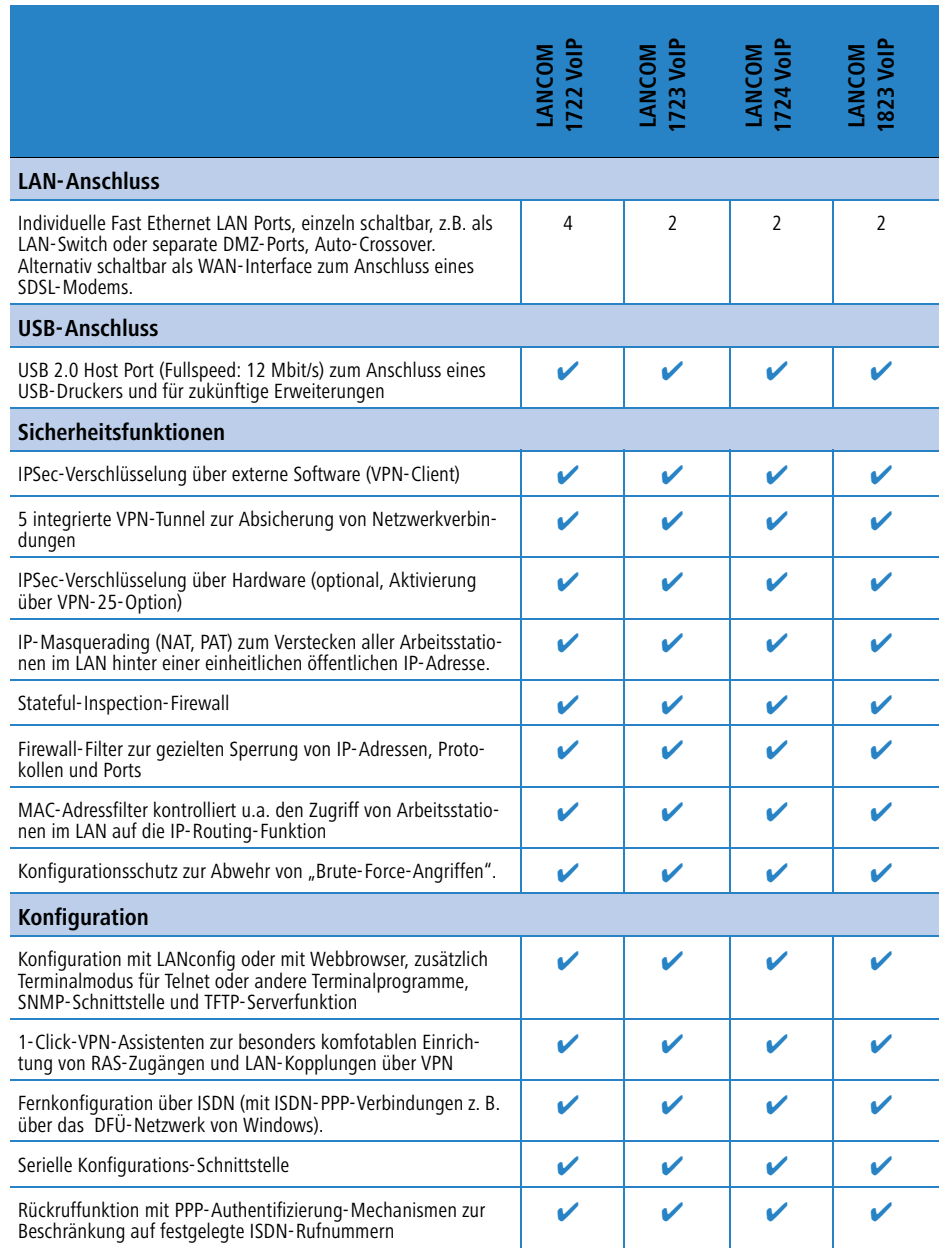

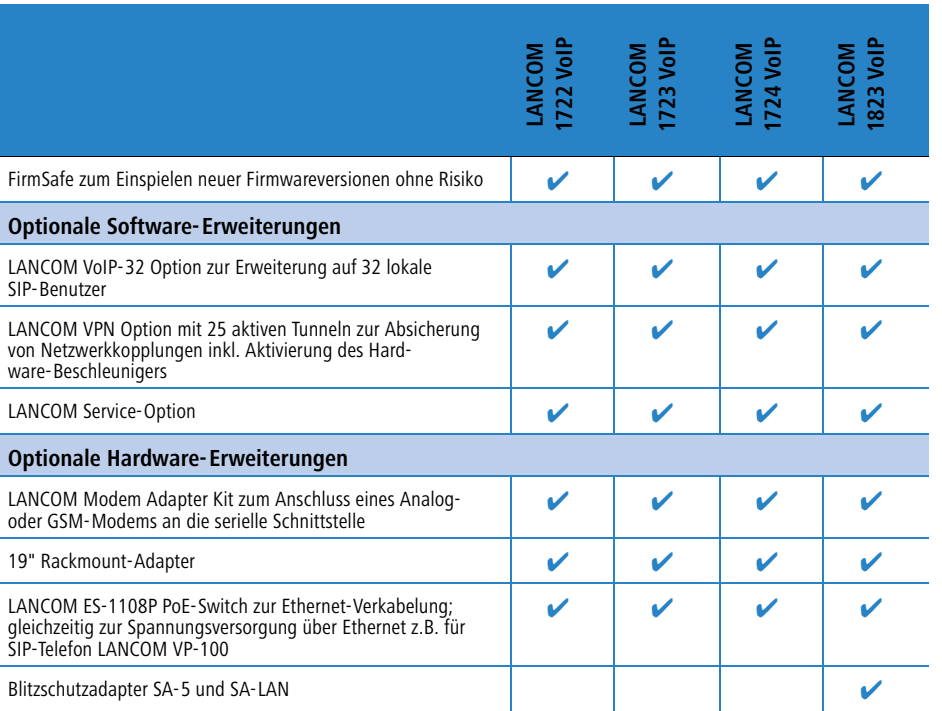

<span id="page-33-0"></span> $\blacksquare$  Kapitel 2: Installation

# **2 Installation**

Dieses Kapitel hilft Ihnen, möglichst schnell Hard- und Software zu installieren. Zunächst überprüfen Sie Lieferumfang und Systemvoraussetzungen. Sind alle Voraussetzungen erfüllt, gelingen Anschluss und Inbetriebnahme schnell und ohne Mühe.

## <span id="page-33-1"></span>**2.1 Lieferumfang**

Bitte prüfen Sie den Inhalt der Verpackung auf Vollständigkeit, bevor Sie mit der Installation beginnen. Neben dem eigentlichen Gerät sollte der Karton folgendes Zubehör für Sie bereithalten:

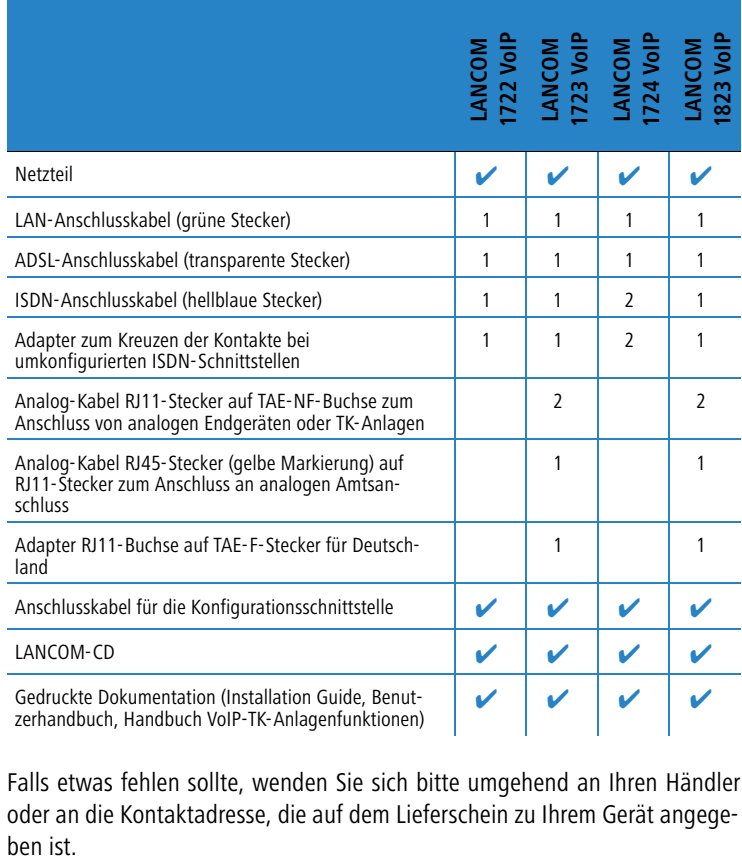

Falls etwas fehlen sollte, wenden Sie sich bitte umgehend an Ihren Händler oder an die Kontaktadresse, die auf dem Lieferschein zu Ihrem Gerät angege-

 $\blacksquare$  Kapitel 2: Installation

## <span id="page-34-0"></span>**2.2 Systemvoraussetzungen**

## <span id="page-34-1"></span>**2.2.1 Konfiguration der LANCOM-Geräte**

Rechner, die mit einem LANCOM in Verbindung treten möchten, müssen mindestens die folgenden Voraussetzungen erfüllen:

- Betriebssystem mit TCP/IP-Unterstützung, z.B. Windows Vista™, Windows XP, Windows Millennium Edition (Me), Windows 2000, Windows 98, Linux, BSD Unix, Apple Mac OS, OS/2.
- Zugang zum LAN über das TCP/IP-Protokoll.

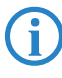

Die LANtools benötigen zudem ein Windows-Betriebssystem. Für den Zugriff auf WEBconfig ist ein Web-Browser unter einem beliebigen Betriebssystem erforderlich.

## <span id="page-34-2"></span>**2.2.2 Betrieb der Access Points im Managed-Modus**

LANCOM Wireless Router und LANCOM Access Points können entweder als autarke Access Points mit eigener Konfiguration betrieben werden ("Access Point-Modus") oder als Teilnehmer in einer WLAN-Infrastruktur, die von einem zentralen WLAN-Controller gesteuert wird ("Managed-Modus").

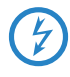

 Für den Betrieb im Managed-Modus benötigen die Access Points eine Firmware der Version 7.22 oder höher und einen aktuellen Loader (Version 1.86 oder höher).

## <span id="page-34-3"></span>**2.3 Der LANCOM Router stellt sich vor**

In diesem Abschnitt stellen wir Ihnen Ihr Gerät vor. Sie erhalten einen Überblick über alle Statusanzeigen, Anschlüsse und Schalter.

## <span id="page-34-4"></span>**2.3.1 Statusanzeigen**

Die verschiedenen LANCOM Router-Modelle verfügen je nach Funktionsumfang über eine unterschiedliche Anzahl von Statusanzeigen auf der Vorderseite.

## **Vorderseite**

Die Statusanzeigen auf der Vorderseite des Gerätes geben Aufschluss über den Betriebs- und Verbindungszustand des Gerätes:

 $\blacksquare$  Kapitel 2: Installation

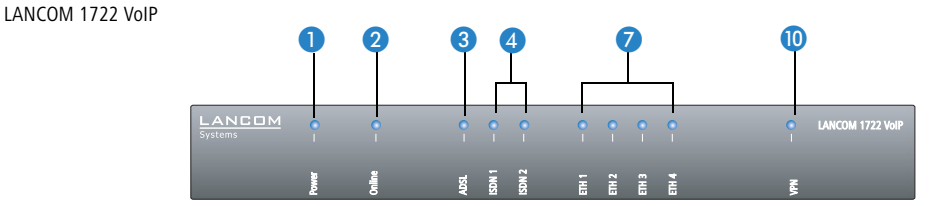

#### LANCOM 1723 VoIP

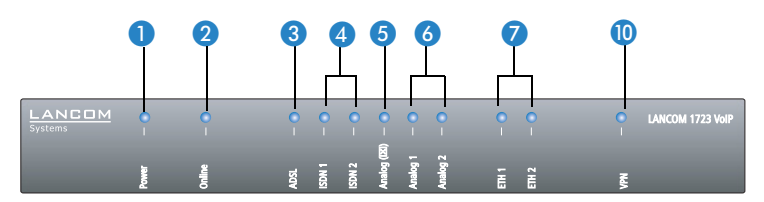

### LANCOM 1724 VoIP

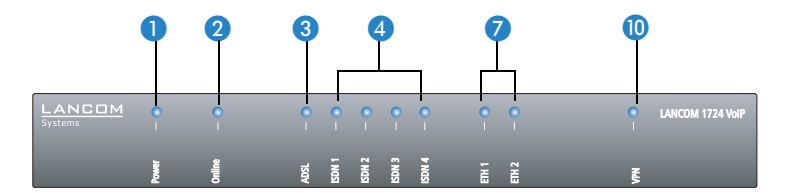

### LANCOM 1823 VoIP

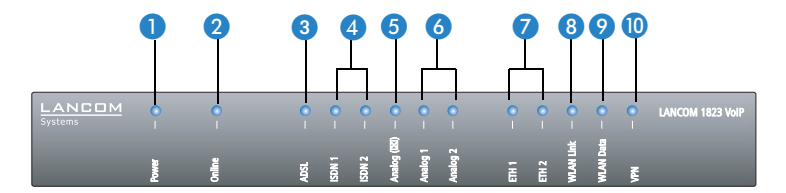
#### **Oberseite**

Die beiden LEDs auf der Oberseite ermöglichen ein bequemes Ablesen der wichtigsten Statusanzeigen auch bei vertikaler Befestigung des Gerätes.

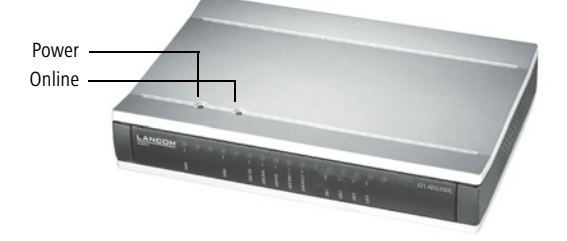

#### **Bedeutung der LEDs**

In den folgenden Abschnitten verwenden wir verschiedene Begriffe, um das Verhalten der LEDs zu beschreiben:

- **Blinken** bedeutet, dass die LED in gleichmäßigen Abständen in der jeweils angegebenen Farbe ein- bzw. ausgeschaltet wird.
- **Blitzen** bedeutet, dass die LED in der jeweiligen Farbe sehr kurz aufleuchtet und dann deutlich länger (etwa 10x so lange) ausgeschaltet bleibt.
- Invers Blitzen bedeutet das Gegenteil. Hier leuchtet die LED in der jeweiligen Farbe dauerhaft und wird nur sehr kurz unterbrochen.
- Flackern bedeutet, dass die LED in unregelmäßigen Abständen ein- und ausgeschaltet wird.
- Power Diese LED gibt Auskunft über die Betriebsbereitschaft des Geräts. Nach dem Einschalten blinkt sie für die Dauer des Selbsttests grün. Danach wird entweder ein festgestellter Fehler als roter Blinkcode ausgegeben, oder aber das Gerät geht in Betrieb, und die LED leuchtet konstant grün.

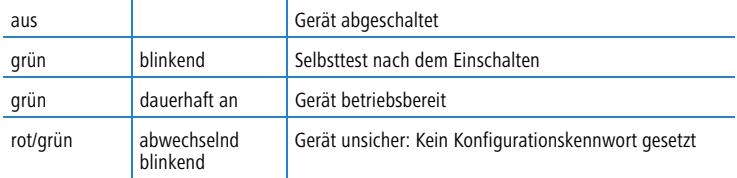

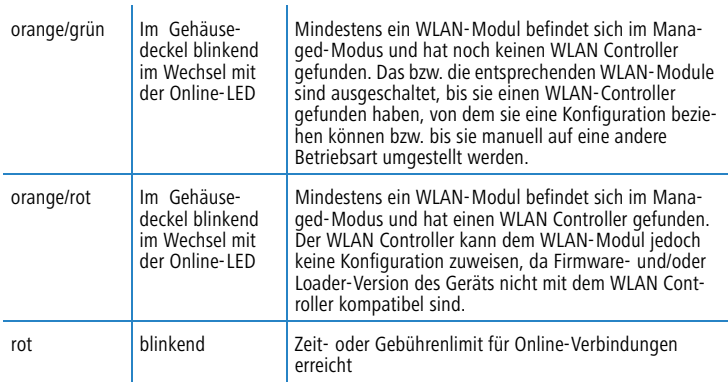

Die Power-LED blinkt abwechselnd rot/grün, solange noch kein Kon-<br>figurationskennwort gesetzt wurde. Ohne Konfigurationskennwort sind die Konfigurationsdaten des LANCOM ungeschützt. Im Normalfall setzen Sie ein Konfigurationskennwort während der Grundkonfiguration (Anleitung im folgenden Kapitel). Informationen zur nachträglichen Vergabe eines Konfigurationskennworts finden Sie im Abschnitt 'Der Sicherheits-Assistent'.

#### **Blinkende Power-LED und keine Verbindung möglich?**

Blinkt die Power-LED rot und können keine WAN-Verbindungen mehr aufgebaut werden, so ist das kein Grund zur Besorgnis. Vielmehr wurde ein vorher eingestelltes Zeit- oder Gebührenlimit erreicht.

Power PSignal für ein erreichtes Zeitoder Gebührenlimit

LANCOM

Es gibt drei Möglichkeiten die Sperre zu lösen:

- **Gebührenschutz zurücksetzen.**
- **Das erreichte Limit erhöhen.**
- Die erreichte Sperre ganz deaktivieren (Limit auf '0' setzen).

Im LANmonitor wird Ihnen das Erreichen eines Zeit- oder Gebührenlimits angezeigt. Zum Reset des Gebührenschutzes wählen Sie im Kontextmenü (rechter Mausklick) **Zeit- und Gebühren-Limits zurücksetzen**. Die Gebühreneinstellungen legen Sie in LANconfig unter **Management Kosten** fest (Sie können nur dann auf diese Einstellungen zugreifen, wenn unter **Extras Optionen** die 'Vollständige Darstellung der Konfiguration' aktiviert ist).

Mit WEBconfig finden Sie den Gebührenschutz-Reset und alle Parameter unter **Experten-Konfiguration Setup Gebühren-Modul**.

Online Die Online-LED zeigt allgemein den Status aller WAN-Schnittstellen an:

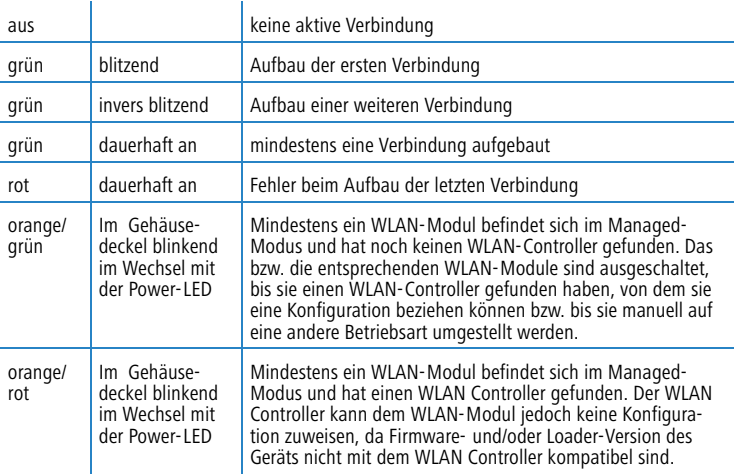

ADSL Verbindungszustand am ADSL-Anschluss:

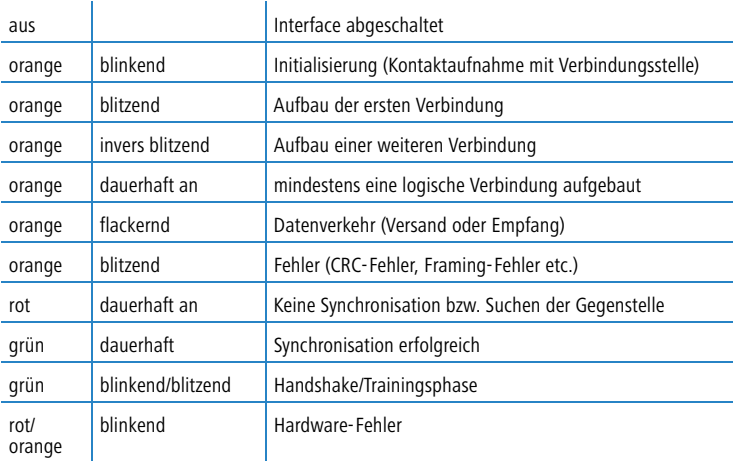

ISDN Statusanzeige für die ISDN-Schnittstellen:

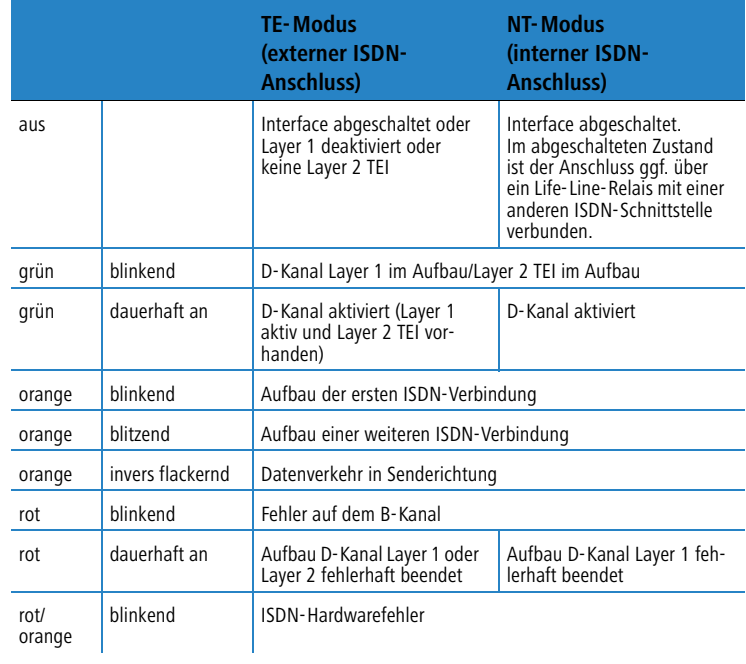

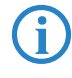

Wenn die LED einer ISDN-Schnittstelle im TE-Modus automatisch<br>
erlischt, so ist dies kein Zeichen für einen Fehler am S<sub>0</sub>-Bus. Vielmehr<br>
erhelten Fehler am S<sub>0</sub>-Bus. Vielmehr schalten zahlreiche ISDN-Anschlüsse und Telefonanlagen den S<sub>0</sub>-Bus nach einer bestimmten inaktiven Zeit in einen Stromsparmodus. Bei Bedarf wird der S<sub>0</sub>-Bus automatisch reaktiviert und die ISDN-Status-LED leuchtet grün.

**6** Analog (1 und 2) Verbindungszustand am analogen Endgeräte-Anschluss:

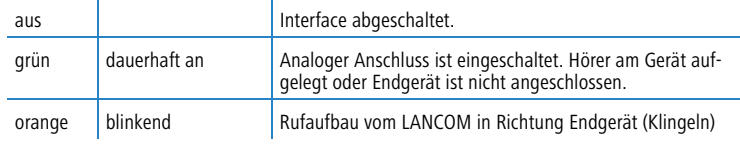

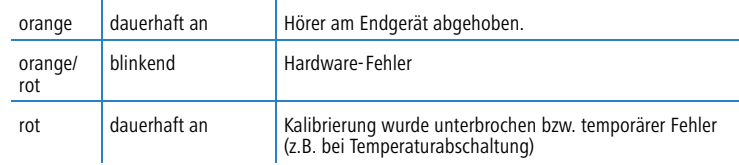

 $\bullet$  Analog ( $\boxtimes$ )

Verbindungszustand am analogen Amts-Anschluss:

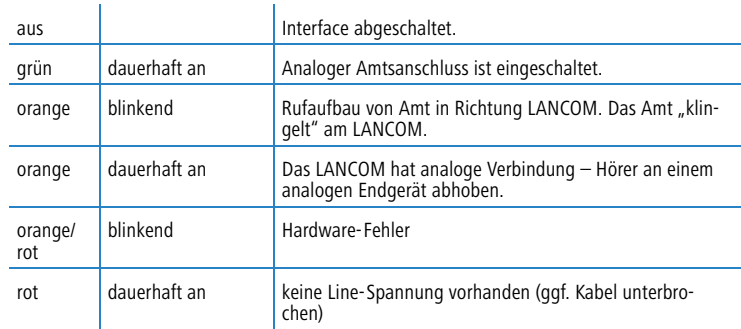

ETH Zustand der LAN-Anschlüsse im integrierten Switch:

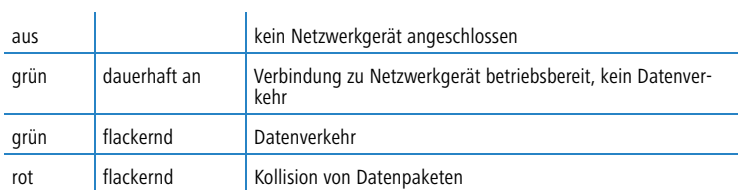

 WLAN Link Gibt Informationen über die WLAN-Verbindungen der internen WLAN-Module aus. Die WLAN-Link-Anzeige kann folgende Zustände annehmen:

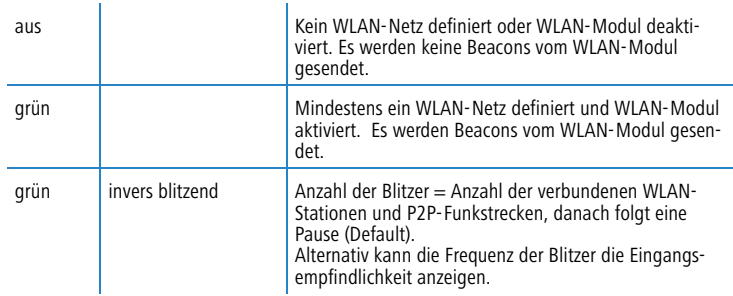

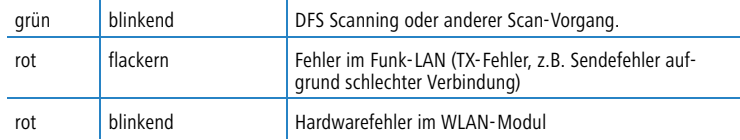

 WLAN Data Gibt Informationen über den Datenverkehr der internen WLAN-Module aus. Die WLAN-Data-Anzeige kann folgende Zustände annehmen:

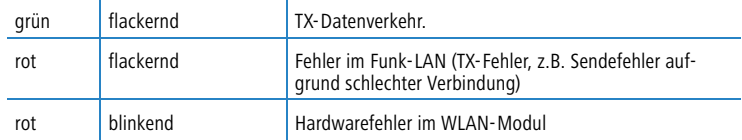

VPN Status einer VPN-Verbindung.

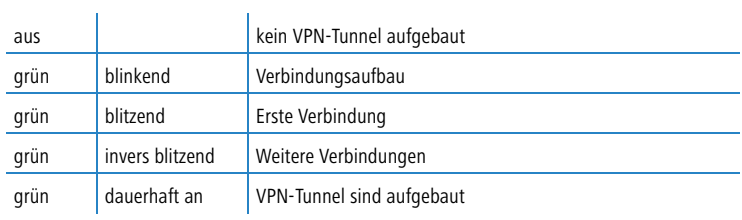

## **2.3.2 Die Anschlüsse des Geräts**

Auf der Rückseite befinden sich die Anschlüsse und Schalter des Routers:

LANCOM 1722 VoIP

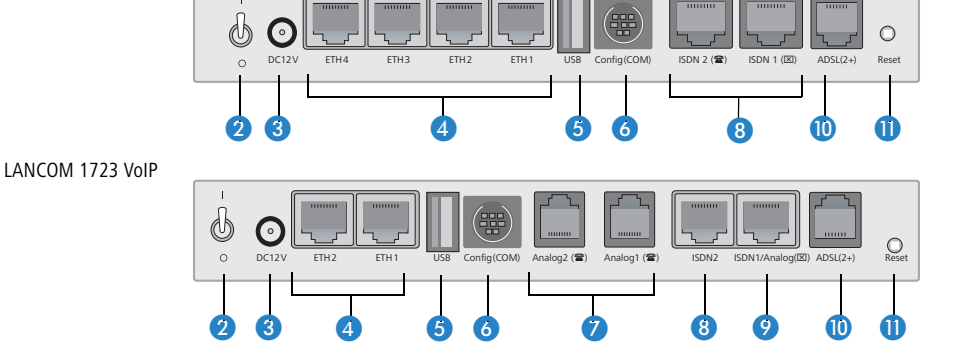

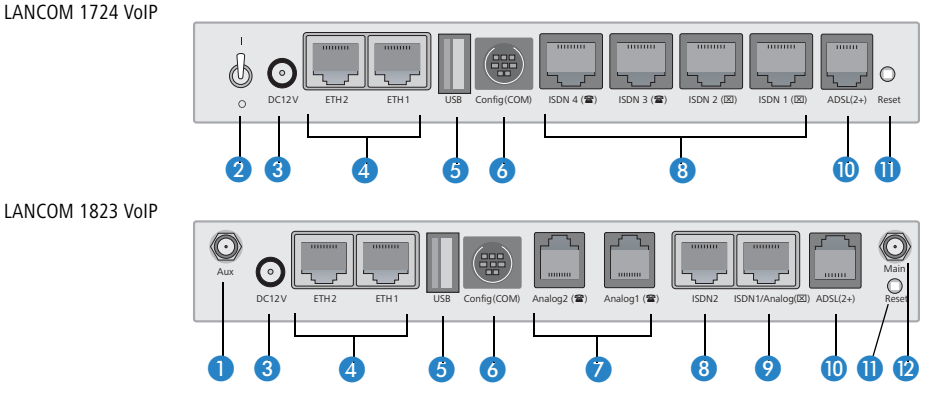

- Nur LANCOM 1823 Aux-Anschluss für das WLAN-Modul. An den Aux-Anschlüssen werden die Diversity-Antennen angeschlossen.
- Nicht bei LANCOM 1823 VoIP

Nur LANCOM 1723 VoIP und LANCOM 1823 VoIP

VoIP

- 2 Netzschalter
- Anschluss für das mitgelieferte Netzteil
- 4 Switch mit 10/100Base-Tx-Anschlüssen
- **B** USB-Anschluss (USB Host)
- Serielle Konfigurationsschnittstelle (RS 232/V.24)
- **Anschlüsse für analoge Endgeräte**
- **8** ISDN-Anschlüsse
	- Default LANCOM 1722 VoIP

ISDN 1: TE-Modus, entspricht externem ISDN-Anschluss, alternativ schaltbar in NT-Modus

ISDN 2: NT-Modus, entspricht intern  $S_0$ , alternativ schaltbar in TE-Modus

Default LANCOM 1724 VoIP

ISDN 1 und ISDN 2: TE-Modus, alternativ schaltbar in NT-Modus ISDN 3 und ISDN 4: NT-Modus, alternativ schaltbar in TE-Modus

□ Default LANCOM 1723 VoIP und LANCOM 1823 VoIP ISDN 2: NT-Modus, alternativ schaltbar in TE-Modus

**DE**

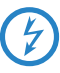

Die Schnittstelle ISDN 2 darf bei den Modellen LANCOM 1723 VoIP<br>und LANCOM 1823 VoIP aus Sicherheitsgründen weder direkt noch indirekt an eine externe Vermittlungsstelle (z.B. das Telefonnetz) angeschlossen werden!

**2** Kombinierte ISDN-Analog-Schnittstelle

□ Default LANCOM 1723 VoIP und LANCOM 1823 VoIP

ISDN 1: TE-Modus, alternativ schaltbar in NT-Modus oder als Schnittstelle zum analogen Amts-Anschluss

ADSL-Anschluss (ADSL, ADSL 2, ADSL 2+)

**n** Reset-Schalter

Der Reset-Taster hat mit Booten (Neustart) und Reset (Rücksetzen auf Werkseinstellung) grundsätzlich zwei verschiedene Funktionen, die durch unterschiedlich lange Betätigungszeiten des Tasters ausgelöst werden.

Manche Geräte können jedoch nicht unter Verschluss aufgestellt werden. Hier besteht die Gefahr, dass die Konfiguration versehentlich gelöscht wird, wenn ein Mitarbeiter den Reset-Taster zu lange gedrückt hält. Mit einer entsprechenden Einstellung kann das Verhalten des Reset-Tasters gesteuert werden:

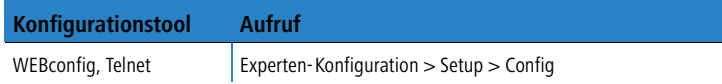

### **Reset-Taster**

Mit dieser Option wird das Verhalten des Reset-Tasters gesteuert:

Ignorieren: Der Taster wird ignoriert.

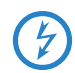

Bitte beachten Sie folgenden Hinweis: Mit der Einstellung 'Igno-<br>rieren' oder 'Nur-Booten' wird das Rücksetzen der Konfiguration auf den Auslieferungszustand durch einen Reset unmöglich gemacht. Falls für ein Gerät in diesem Zustand das Konfigurationskennwort nicht mehr vorliegt, gibt es keine Möglichkeit mehr, auf das Gerät zuzugreifen! Das Gerät wird unbrauchbar bzw. kann ausschließlich in der aktuellen Konfiguration weiter genutzt werden.

□ Nur-Booten: Beim Druck auf den Taster wird nur ein Neustart ausgelöst, unabhängig von der gedrückten Dauer.

 Reset-oder-Booten (Standardeinstellung): Ein kurzer Druck auf den Taster für zum Neustart, ein Druck von 5 Sekunden oder länger führt zum Neustart mit dem Rücksetzen der Konfiguration auf den Auslieferungszustand. Alle LEDs am Gerät leuchten dauerhaft auf. Sobald der Taster freigegeben wird, startet das Gerät mit Werkseinstellungen neu.

 Bei einem harten Reset startet das Gerät mit Werkseinstellungen neu, alle bisherigen Einstellungen gehen dabei verloren!

Beachten Sie, dass bei einem Reset auch die im Gerät definierten<br>WLAN-Verschlüsselungseinstellungen verloren gehen und auf den Standard-WEP-Schlüssel zurückgesetzt werden.

Nur LANCOM 1823 VoIP

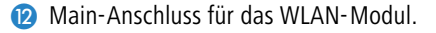

## **2.4 Installation der Hardware**

Die Installation des LANCOM Router erfolgt in folgenden Schritten:

 **LAN** – schließen Sie Ihren LANCOM Router zunächst ans LAN oder einen einzelnen PC an. Stecken Sie das mitgelieferte Netzwerkkabel (grüne Stecker) einerseits in einen LAN-Anschluss des Geräts 4 und andererseits in eine freie Netzwerkanschlussdose Ihres lokalen Netzes, eine freie Buchse eines Switches/Hubs oder den Netzwerkeingang eines einzelnen PC.

Die LAN-Anschlüsse erkennen neben der Übertragungsrate (10/100 Mbit) auch den Typ (Node/Hub) angeschlossener Netzwerkgeräte automatisch (Autosensing). Der parallele Anschluss von Geräten unterschiedlicher Geschwindigkeit und Typen ist möglich.

- In einem Netzwerksegment sollten sich niemals mehrere unkonfigurierte LANCOM gleichzeitig befinden. Alle unkonfigurierten LANCOM melden sich unter derselben IP-Adresse (mit den Endziffern '254'), es kommt daher zu Adresskonflikten. Zur Vermeidung von Problemen sollten mehrere LANCOM immer nacheinander konfiguriert und jeweils sofort mit einer eindeutigen IP-Adresse (die nicht auf '254' endet) versehen werden.
- **ADSL** verbinden Sie die ADSL-Schnittstelle über das mitgelieferte ADSL-Anschlusskabel (transparente Stecker) mit dem Splitter.

 **Anschluss an das ISDN-Netz** – für den Anschluss des LANCOM VoIP Router an das ISDN stecken Sie das eine Ende eines mitgelieferten ISDN-Anschlusskabels (hellblaue Stecker) in eine ISDN-Schnittstelle im TE-Modus. Im Auslieferungszustand sind die mit  $\boxtimes$  gekennzeichneten ISDN-Schnittstellen auf den TE-Modus "extern" eingestellt. Stecken Sie das andere Ende des ISDN-Kabels in einen ISDN/ $S_0$ -Anlagenanschluss oder -Mehrgeräteanschluss.

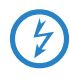

Die Schnittstelle ISDN 2 darf bei den Modellen LANCOM 1723 VoIP<br>und LANCOM 1823 VoIP auch nach dem Umstellen auf den TE-Modus nicht zum Anschluss an das ISDN-Netz verwendet werden!

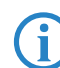

 Bitte beachten Sie auch die Hinweise auf die Konfiguration der ISDN-Schnittstellen.

 **ISDN-Endgeräte anschliessen** – für den Anschluss von ISDN-Endgeräten (ISDN-Telefonen oder ISDN-TK-Anlagen) an den LANCOM VoIP Router verbinden Sie diese mit einer ISDN-Schnittstelle im NT-Modus. Im Auslieferungszustand sind die mit  $\mathbf{a}$  gekennzeichneten ISDN-Schnittstellen auf den NT-Modus eingestellt ("interner ISDN-Anschluss").

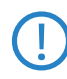

Bei den Modellen LANCOM 1723 VoIP und LANCOM 1823 VoIP kön-<br>nen über die ISDN2-Schnittstelle & maximal zwei Telefone über die ISDN-Speisung mit Strom versorgt werden. Bitte beachten Sie dazu auch die Hinweise auf die Konfiguration der ISDN-Schnittstellen.

- **Anschluss an das analoge Telefonnetz** für den Anschluss des LANCOM VoIP Router an das analoge Telefonnetz stecken Sie das gelb markierte Ende des mitgelieferten Analog-Anschlusskabels (RJ45) in die kombinierte ISDN-Analog-Schnittstelle . Stecken Sie das andere Ende des Analog-Anschlusskabels (RJ11) in einen analogen Amts-Anschluss (z.B. einen Splitter). Falls der Amts-Anschluss über eine TAE-N/F-Buchse verfügt, verwenden Sie den beiliegenden Adapter RJ11-Stecker auf TAE-F-Stecker.
- **Analoge Endgeräte anschliessen** für den Anschluss von analogen Endgeräten (Telefonen oder TK-Anlagen) an den LANCOM VoIP Router verbinden Sie diese mit einer Analog-Schnittstelle (RJ11-Buchse, mit gekennzeichnet). Falls Ihre Endgeräte über einen TAE-F- oder TAE-N-Stecker verfügen, verwenden Sie bitte die beiliegenden Adapterkabel RJ11- Stecker auf die TAE-N/F-Buchse.

 Die angeschlossenen analogen Endgeräte werden vom LANCOM VoIP Router mit Spannung versorgt. Im Life-Line-Betrieb wird die an einem analogen Amtsanschluss anliegende Spannung an das Endgerät an der Schnittstelle Analog1 () weitergeleitet. Bitte beachten Sie dazu auch die Hinweise auf Life-Line-Support.

- **Konfigurations-Schnittstelle** optional können Sie den Router direkt an die serielle Schnittstelle (RS-232, V.24) eines PC anschließen. Verwenden Sie dazu das mitgelieferte Anschlusskabel. Verbinden Sie die Konfigurations-Schnittstelle des LANCOM **30** mit einer freien seriellen Schnittstelle des PC.
- **Externes Modem anschließen** Schließen Sie optional ein externes Analog- oder GRPS-Modem über das LANCOM Modem Adapter Kit an die serielle Schnittstelle des Geräts an, wenn Sie über einen zusätzlichen WAN-Zugang Aufgaben wie Fernwartung, Backup-Verbindungen oder Dynamic VPN über eine analoge Leitung realisieren wollen.
- **<b>Mit Spannung versorgen** versorgen Sie das Gerät an Buchse das mitgelieferte Netzteil mit Spannung.

 Verwenden Sie ausschließlich das mitgelieferte Netzteil! Die Verwendung eines ungeeigneten Netzteils kann zu Personen- oder Sachschäden führen.

 **Betriebsbereit?** – Nach einem kurzen Selbsttest des Geräts leuchtet die Power-LED permanent. Grün leuchtende LAN-LEDs zeigen an, an welchen LAN-Anschlüssen funktionierende Verbindungen hergestellt sind.

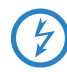

Die Geräte mit integriertem ADSL-Modem können im Betrieb recht<br>warm werden. Bei diesen Modellen ist insbesondere der Umgebungstemperaturbereich von max. 35°C zu beachten. Für eine ausreichende Belüftung ist zu sorgen. Geräte nicht stapeln und keiner direkten Sonneneinstrahlung aussetzen!

## **2.5 Konfiguration der ISDN- und Analog-Schnittstellen**

LANCOM VoIP Router verfügen über mehrere Schnittstellen, die zum Anschluss an ISDN- oder Analog-Amtsleitungen oder zum Anschluss von ISDN- oder Analog-Endgeräten genutzt werden können.

Grundsätzlich sollten Sie entscheiden, ob intern eine Telefonanlage angeschlossen und mit Hilfe des LANCOM VoIP Routers VoIP-fähig gemacht wer-

den soll (z.B. am Einzelstandort oder zur Filial-Vernetzung) oder ob der LANCOM VoIP Router eine lokale Telefonanlage ersetzen soll.

- Wenn Sie eine Telefonanlage VoIP-fähig machen möchten, belassen Sie die ISDN-Schnittstellen im Auslieferungszustand. Prüfen Sie auf der Geräteunterseite, ob sich alle DIP-Schalter in der auf dem Aukleber beschriebenen "Standard-Position" befinden. Für diesen Anschlusstyp wird kein ISDN-Kreuzadapter benötigt.
- Falls Sie den LANCOM VoIP Router anstelle einer Telefonanlage verwenden möchten, können Sie alle geeigneten ISDN-Schnittstellen zum Anschluss an das öffentliche Telefonnetz verwenden. Dazu müssen Sie die DIP-Schalter auf der Geräteunterseite entsprechend einstellen und ein bis zwei ISDN-Kreuzadapter (nur LANCOM 1724 VoIP) verwenden. Die genaue Einstellung und Einrichtung dieser Konfiguration sind im Handbuch TK-Anlagenfunktionen ausführlich beschrieben.
	- Detailliertere Informationen zur Bedeutung der DIP-Schalter und individuellen Einrichtung von ISDN- und Analog-Schnittstellen finden Sie im Kapitel ['Konfiguration der ISDN- und Analog-Schnittstellen im](#page-109-0) Detail' → [Seite 110](#page-109-0). Für andere Einsatz-Szenarien als zuvor beschrieben oder abweichende Konfiguration der Schnittstellen wird das Durcharbeiten der entsprechenden Kapitel mit Konfigurationsbeispielen im Referenzhandbuch (auf der mitgelieferten CD bzw. im Internet) dringend empfohlen.

## **2.6 Installation der Software**

Der folgende Abschnitt beschreibt die Installation der mitgelieferten Systemsoftware LANtools, die unter Windows läuft.

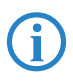

 Sollten Sie Ihren LANCOM Router ausschließlich mit PCs verwenden, die unter anderen Betriebssystemen als Windows laufen, können Sie diesen Abschnitt überspringen.

### **2.6.1 Software-Setup starten**

Legen Sie die Produkt-CD in Ihr Laufwerk ein. Daraufhin startet das Setup-Programm automatisch.

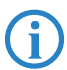

 Sollte das Setup nicht automatisch starten, so rufen Sie die Datei AUTORUN.EXE aus dem Hauptverzeichnis der LANCOM-CD auf.

Klicken Sie im Setup auf **Software installieren**. Es erscheint folgendes Auswahlmenü auf dem Bildschirm:

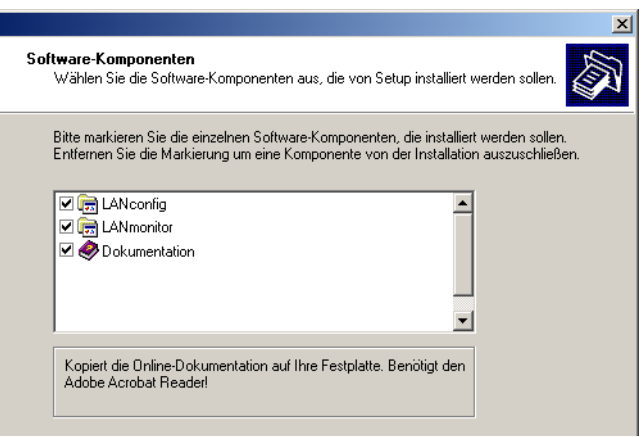

## **2.6.2 Welche Software installieren?**

- **E LANconfig** ist das Windows-Konfigurationsprogramm für alle LANCOM Router und LANCOM Access Points. Alternativ (oder ergänzend) kann über einen Web-Browser WEBconfig verwendet werden.
- **E** Mit LANmonitor überwachen Sie auf einem Windows-Rechner alle LANCOM Router und LANCOM Access Points.
- **E.** Der WLANmonitor erlaubt die Beobachtung und Überwachung der WLAN-Netze. Die mit den Access Points verbundenen Clients werden angezeigt, auch nicht authentifizierte Access Points und Clients können angezeigt werden (Rogue AP Detection und Rogue Client Detection).
- **Die LANCAPI** ist eine spezielle Form der CAPI-2.0-Schnittstelle, über die alle Arbeitsstationen im LAN Zugriff auf Bürokommunikations-Funktionen wie Fax und EuroFileTransfer erhalten. Mit der **LANCAPI DFÜ Netzwerkunterstützung** können einzelne Rechner über die LANCAPI Einwahlverbindungen zu einem Internetprovider herstellen. Das **CAPI Faxmodem** stellt Ihnen einen Faxtreiber der Klasse 1 zur Verfügung.
- **E** Der LANCOM Advanced VPN Client ermöglicht den Aufbau von VPN-Verbindungen von einem entfernten Rechner über das Internet zu einem Router mit VPN-Funktion.
- **E** Der LANCOM Advanced VoIP Client bietet die Funktionen eines professionellen Softphones auf dem PC, das sich optional per Plugin in Outlook oder Lotus Notes integriert. In Verbindung mit dem LANCOM VoIP USB Handset oder einem Headset verwandelt der Client den PC oder Laptop zum leistungsstarken und komfortablen Systemtelefon mit CTI und TAPI.
- **E** Mit Dokumentation kopieren Sie die Dokumentationsdateien auf Ihren PC.

Wählen Sie die gewünschten Software-Optionen aus und bestätigen Sie mit **Weiter**. Die Software wird automatisch installiert.

# **3 Grundkonfiguration**

Die Grundkonfiguration erfolgt mit Hilfe eines komfortablen Setup-Assistenten, der Sie Schritt für Schritt durch die Konfiguration führt und dabei die notwendigen Informationen abfragt.

Dieses Kapitel zeigt Ihnen zunächst, welche Angaben für die Grundkonfiguration erforderlich sind. Mit Hilfe dieses ersten Abschnitts stellen Sie sich schon vor Aufruf des Assistenten alle notwendigen Daten zusammen.

Anschließend erfolgt die Eingabe der Daten im Setup-Assistenten. Aufruf und Ablauf werden Schritt für Schritt beschrieben – in jeweils einem eigenen Abschnitt für LANconfig und WEBconfig. Dank der vorherigen Zusammenstellung aller notwendigen Angaben gelingt die Grundkonfiguration jetzt schnell und ohne Mühe.

Zum Abschluss dieses Kapitels zeigen wir Ihnen, welche Einstellungen an den Arbeitsplatzrechnern im LAN notwendig sind, damit der Zugriff auf den LANCOM VoIP Router einwandfrei funktioniert.

## **3.1 Welche Angaben sind notwendig?**

Der Grundkonfigurations-Assistent nimmt die TCP/IP-Grundeinstellung des LANCOM VoIP Routers vor und schützt das Gerät mit einem Konfigurationskennwort. Die folgende Beschreibung der vom Assistenten geforderten Angaben gliedert sich in die folgenden Konfigurationsabschnitte:

- **TCP/IP-Einstellungen**
- **EXECUTE:** Schutz der Konfiguration
- Angaben zum Funk-LAN
- **Einstellung des Gebührenschutzes**
- -Sicherheitseinstellungen

### **3.1.1 TCP/IP-Einstellungen**

Die TCP/IP-Konfiguration kann auf zweierlei Art erfolgen: Entweder vollautomatisch oder manuell. Bei der vollautomatischen TCP/IP-Konfiguration ist keine Benutzereingabe erforderlich. Alle Parameter werden selbstständig vom Setup-Assistenten gesetzt. Bei der manuellen TCP/IP-Konfiguration fragt der Assistent die üblichen TCP/IP-Parameter ab: IP-Adresse, Netzmaske etc. (dazu später mehr).

Die vollautomatische TCP/IP-Konfiguration ist nur in bestimmten Netzwerkumgebungen möglich. Deshalb analysiert der Setup-Assistent das ange-

schlossene LAN daraufhin, ob die vollautomatische Konfiguration möglich ist oder nicht.

#### **Neues LAN – vollautomatische Konfiguration möglich**

Sind alle angeschlossenen Netzwerkgeräte noch unkonfiguriert, dann bietet der Setup-Assistent die vollautomatische TCP/IP-Konfiguration an. Dazu kommt es normalerweise in folgenden Situationen:

- -Nur ein Einzelplatz-PC wird an den LANCOM VoIP Router angeschlossen
- -Neuaufbau eines Netzwerks

Wenn Sie den LANCOM VoIP Router in ein bestehendes TCP/IP-LAN integrieren, wird die vollautomatische TCP/IP-Konfiguration nicht angeboten. In diesem Fall können Sie mit dem Abschnitt 'Notwendige Angaben für die manuelle TCP/IP-Konfiguration' fortfahren.

Das Ergebnis der vollautomatischen TCP/IP-Konfiguration: Der LANCOM VoIP Router erhält die IP-Adresse '172.23.56.254' (Netzmaske '255.255.255.0'). Außerdem wird der integrierte DHCP-Server aktiviert, so dass der LANCOM VoIP Router den Geräten im LAN automatisch IP-Adressen zuweist.

#### **Trotzdem manuell konfigurieren?**

Die vollautomatische TCP/IP-Konfiguration ist optional. Sie können stattdessen auch die manuelle Konfiguration wählen. Treffen Sie diese Wahl nach folgenden Überlegungen:

- Wählen Sie die automatische Konfiguration wenn Sie mit Netzwerken und IP-Adressen **nicht** vertraut sind.
- Wählen Sie die manuelle TCP/IP-Konfiguration, wenn Sie mit Netzwerken und IP-Adressen vertraut sind und eine der folgenden Annahmen zutrifft:
	- Sie haben bisher in Ihrem Netzwerk noch keine IP-Adressen verwendet, möchten das ab jetzt aber gerne tun. Sie möchten die IP-Adresse für den Router selbst festlegen und geben ihm eine beliebige Adresse aus einem der für private Zwecke reservierten Adressbereiche, z.B. '10.0.0.1' mit der Netzmaske '255.255.255.0'. Damit legen Sie auch gleichzeitig den Adressbereich fest, den der DHCP-Server anschließend für die anderen Geräte im Netz verwendet (sofern der DHCP-Server aktiviert wird).
	- $\Box$  Sie haben auch bisher schon IP-Adressen auf den Rechnern im LAN verwendet.

#### **Notwendige Angaben für die manuelle TCP/IP-Konfiguration**

Bei der manuellen TCP/IP-Konfiguration fragt Sie der Setup-Assistent nach folgenden Daten:

 $\blacksquare$  IP-Adresse und Netzwerkmaske für den LANCOM VoIP Router Teilen Sie dem LANCOM VoIP Router eine freie IP-Adresse aus dem Adressbereich Ihres LAN zu, und geben Sie die Netzwerkmaske an.

### **3.1.2 Konfigurationsschutz**

Mit dem Kennwort schützen Sie den Konfigurationszugang zum LANCOM VoIP Router und verhindern so, dass Unbefugte diese modifizieren. Die Konfiguration des Gerätes enthält zahlreiche sensible Daten, wie beispielsweise die Daten für den Internet-Zugang, und sollte auf jeden Fall durch ein Kennwort geschützt sein.

 In der Konfiguration des LANCOM können mehrere Administratoren angelegt werden, die über unterschiedliche Zugriffsrechte verfügen. Für einen LANCOM VoIP Router können bis zu 16 verschiedene Administratoren eingerichtet werden. Weitere Informationen finden Sie im LCOS-Referenzhandbuch unter "Rechteverwaltung für verschiedene Administratoren".

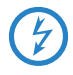

 Im Managed-Modus (siehe folgender Abschnitt) erhalten LANCOM Wireless Router und LANCOM Access Points automatisch das gleiche Root-Kennwort wie der WLAN-Controller, wenn auf dem Gerät selbst noch kein Root-Kennwort gesetzt ist.

### **3.1.3 Einstellungen für das Funk-LAN**

LANCOM Wireless Router und LANCOM Access Points können entweder als autarke Access Points mit eigener Konfiguration betrieben werden (WLAN-Module in der Betriebsart "Access Point-Modus") oder als Teilnehmer in einer WLAN-Infrastruktur, die von einem zentralen WLAN-Controller gesteuert wird (Betriebsart "Managed-Modus").

Im Managed-Modus beziehen die WLAN-Module ihre Konfiguration vom WLAN-Controller, die WLAN-Einstellungen in den LANCOM Wireless Router und LANCOM Access Points haben keine Auswirkungen.

#### **Der Netzwerkname (SSID)**

Der Grundkonfigurations-Assistent fragt nach dem Netzwerknamen des Access Points (häufig als SSID – **S**ervice **S**et **Id**entifier bezeichnet). Der Netzwerkname wird in den Access Point des Funk-LANs eingetragen. Der Name kann frei gewählt werden. Mehrere Access Points mit demselben Netzwerknamen bilden ein gemeinsames Funk-LAN.

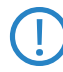

Ab Werk ist für jeden unkonfigurierten LANCOM Wireless Router<br>
standardmäßig eine WEP128-Verschlüsselung aktiviert. Weitere Informationen finden Sie im LCOS-Referenzhandbuch unter "Standard-WEP-Verschlüsselung".

#### **Offenes oder geschlossenes Funk-LAN?**

Mobilfunkstationen wählen das gewünschte Funk-LAN durch Angabe des Netzwerknamens an. Erleichtert wird die Angabe des Netzwerknamens durch zwei Techniken:

- Mobilfunkstationen können die Umgebung nach Funk-LANs absuchen ("scannen") und die gefundenen Funk-LANs in einer Liste zur Auswahl anbieten.
- **Durch Verwendung des Netzwerknamens 'ANY' meldet sich die Mobil**funkstation im nächsten verfügbaren Funk-LAN an.

Um diese Vorgehensweise zu unterbinden kann das Funk-LAN "geschlossen" werden. In diesem Fall akzeptiert es keine Anmeldungen mit dem Netzwerknamen 'ANY'.

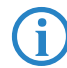

Standardmäßig sind LANCOM-Geräte unter dem Netzwerknamen<br>'LANCOM' ansprechbar. Die Grundkonfiguration eines Access Points über Funk erfolgt daher über diesen Netzwerknamen. Wird während der Grundkonfiguration ein anderer Netzwerkname gesetzt, so muss nach Abschluss der Grundkonfiguration der Funk-LAN-Zugang der konfigurierenden Mobilstation ebenfalls auf diesen neuen Netzwerknamen umgestellt werden.

#### **Auswahl eines Funkkanals**

Der Access Point arbeitet in einem bestimmten Funkkanal. Der Funkkanal wird aus einer Liste von bis zu 13 Kanälen im 2,4 GHz Frequenzbereich, oder bis zu 19 Kanälen im 5 GHz Frequenzbereich ausgewählt (in verschiedenen Ländern sind einzelne Funkkanäle gesperrt, siehe Anhang).

Der verwendete Kanal und Frequenzbereich legt den Betrieb des gemeinsamen Funkstandards fest, wobei der 5 GHz Frequenzbereich dem IEEE 802.11a/h Standard entspricht und der 2,4 GHz Frequenzbereich den Betrieb im IEEE 802.11g und IEEE 802.11b Standard festlegt.

Wenn in Reichweite des Access Points keine weiteren Access Points arbeiten, so kann ein beliebiger Funkkanal eingestellt werden. Andernfalls müssen im 2,4 GHz-Band die Kanäle so gewählt werden, das sie sich möglichst nicht überdecken beziehungsweise möglichst weit auseinander liegen. Im 5 GHz-Band reicht normalerweise die automatische Einstellung, in der der LANCOM Router Access Point über TPC und DFS selbst den besten Kanal einstellt.

## **3.1.4 Gebührenschutz**

Der Gebührenschutz verhindert den Verbindungsaufbau von DSL-Verbindungen über ein vorher eingestelltes Maß hinaus und schützt Sie so vor unerwartet hohen Verbindungskosten.

Wenn Sie den LANCOM Router an einem DSL-Anschluss betreiben, der zeitbasiert abgerechnet wird, können Sie die maximale Verbindungszeit in Minuten festsetzen.

Das Budget kann durch Eingabe des Wertes '0' komplett deaktiviert werden.

 In der Grundeinstellung ist der Gebührenschutz auf maximal 600 Minuten innerhalb von sieben Tagen eingestellt. Passen Sie diese Einstellung an Ihre persönlichen Bedürfnisse an oder deaktivieren Sie den Gebührenschutz, wenn Sie mit Ihrem Provider einen Pauschal-Tarif (Flatrate) vereinbart haben.

## **3.2 Anleitung für LANconfig**

- Starten Sie LANconfig mit **Start Programme LANCOM LANconfig**. LANconfig erkennt neue LANCOM-Geräte im TCP/IP-Netz selbstständig.
- LANCOM Wireless Router und LANCOM Access Points im Managed-Modus werden standardmäßig bei der Suche mit LANconfig **nicht** ange-

zeigt. Zur Anzeige dieser Geräte aktivieren Sie bei der Suche die Option 'Suche auf verwaltete APs ausweiten'.

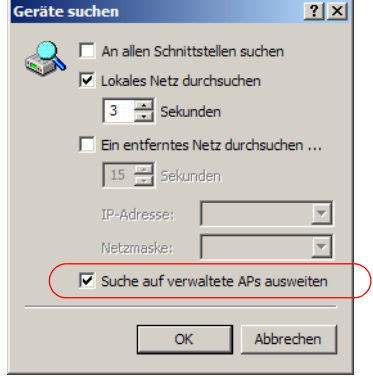

 Wird bei der Suche ein unkonfiguriertes Gerät gefunden, startet der Setup-Assistent, der Ihnen bei der Grundeinstellung des Geräts behilflich ist oder Ihnen (die passende Netzwerkumgebung vorausgesetzt) sogar die gesamte Arbeit abnimmt.

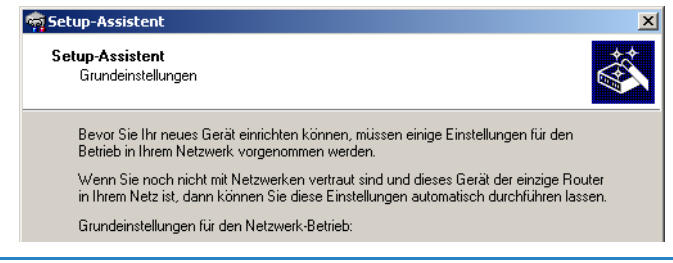

 Sollte der Zugriff auf einen unkonfigurierten LANCOM VoIP Router scheitern, so kann dieser Fehler auf die Netzmaske des LAN zurückzuführen sein: Bei weniger als 254 möglichen Hosts (Netzmaske > '255.255.255.0') muss sichergestellt sein, dass die IP-Adresse 'x.x.x.254' im eigenen Subnetz vorhanden ist.

Wenn Sie die automatische TCP/IP-Konfiguration wählen, fahren Sie mit Schritt  $\overline{4}$  fort.

 Geben Sie dem LANCOM Router eine verfügbare Adresse aus einem geeigneten IP-Adressbereich. Bestätigen Sie mit **Weiter**.

 Im folgenden Fenster legen Sie zunächst das Kennwort für den Konfigurationszugriff fest. Achten Sie bei der Eingabe auf Groß- und Kleinschreibung, sowie auf eine ausreichende Länge (mindestens 6 Zeichen).

Ferner legen Sie fest, ob das Gerät nur aus dem lokalen Netzwerk heraus konfiguriert werden darf, oder ob auch die Fernkonfiguration über das WAN (also aus einem entfernten Netzwerk) erlaubt ist.

Bitte beachten Sie, dass mit dieser Freigabe auch die Fernkonfigura-<br>tion über das Internet ermöglicht wird. Sie sollten in jedem Fall darauf achten, dass der Konfigurationszugriff durch ein Kennwort abgesichert ist.

- Der Gebührenschutz beschränkt auf Wunsch die Kosten von WAN-Verbindungen auf ein festgesetztes Maß. Bestätigen Sie Ihre Angaben mit **Weiter**.
- Schließen Sie die Konfiguration mit **Fertig stellen** ab.

Im Abschnitt 'TCP/IP-Einstellungen an den Arbeitsplatz-PCs' erfahren<br>Sie, welche Einstellungen an den Arbeitsplatzrechnern im LAN notwendig sind.

## **3.3 Anleitung für WEBconfig**

Für die Konfiguration mit WEBconfig müssen Sie wissen, wie sich der LANCOM VoIP Router im LAN ansprechen lässt. Das Verhalten der Geräte sowie ihre Erreichbarkeit zur Konfiguration über einen Webbrowser hängen davon ab, ob im LAN schon DHCP-Server und DNS-Server aktiv sind, und ob diese beiden Serverprozesse die Zuordnung von IP-Adressen zu symbolischen Namen im LAN untereinander austauschen.

Nach dem Einschalten prüfen unkonfigurierte LANCOM-Geräte zunächst, ob im LAN schon ein DHCP-Server aktiv ist. Je nach Situation kann das Gerät dann den eigenen DHCP-Server einschalten oder alternativ den DHCP-Client-Modus aktivieren. In dieser zweiten Betriebsart kann das Gerät selbst eine IP-Adresse von einem im LAN schon vorhandenen DHCP-Server beziehen.

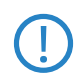

Wird ein LANCOM Wireless Router oder ein LANCOM Access Point von<br>
einem LANCOM WLAN Controller zentral verwaltet, dann wird beim Zuweisen der WLAN-Konfiguration auch der DHCP-Server vom Auto-Modus in den Client-Modus umgeschaltet.

**Netz ohne DHCP-Server**

■ Kapitel 3: Grundkonfiguration

Nicht für zentral verwaltete LANCOM Wireless Router oder LANCOM Access Points

In einem Netz ohne DHCP-Server schalten unkonfigurierte LANCOM-Geräte nach dem Starten den eigenen DHCP-Serverdienst ein und weisen den anderen Rechnern im LAN die IP-Adressen sowie Informationen über Gateways etc. zu, sofern diese auf den automatischen Bezug der IP-Adressen eingestellt sind (Auto-DHCP). In dieser Konstellation kann das Gerät von jedem Rechner mit aktivierter Auto-DHCP-Funktion mit einem Webbrowser unter dem Namen **LANCOM** oder unter der IP-Adresse **172.23.56.254** erreicht werden.

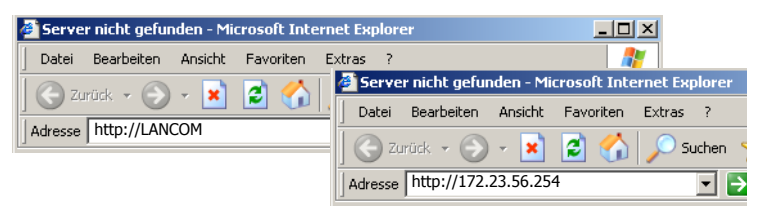

Falls der Konfigurations-Rechner seine IP-Adresse nicht vom LANCOM-DHCP-Server bezieht, ermitteln Sie die aktuelle IP-Adresse des Rechners (mit **Start Ausführen cmd** und dem Befehl **ipconfig** an der Eingabeaufforderung unter Windows 2000 oder Windows XP, mit **Start Ausführen cmd** und dem Befehl **winipcfg** an der Eingabeaufforderung unter Windows Me oder Windows 9x bzw. dem Befehl **ifconfig** in der Konsole unter Linux). In diesem Fall erreichen Sie das LANCOM unter der Adresse **x.x.x.254** (die "x" stehen für die ersten drei Blöcke in der IP-Adresse des Konfigurationsrechners).

#### **Netz mit DHCP-Server**

Ist im LAN ein DHCP-Server zur Zuweisung der IP-Adressen aktiv, schaltet ein unkonfiguriertes LANCOM-Gerät seinen eigenen DHCP-Server aus, wechselt in den DHCP-Client-Modus und bezieht eine IP-Adresse vom DHCP-Server aus dem LAN. Diese IP-Adresse ist aber zunächst nicht bekannt, die Erreichbarkeit des Geräts hängt von der Namensauflösung ab:

- Ist im LAN auch ein DNS-Server zur Auflösung der Namen vorhanden und tauscht dieser die Zuordnung von IP-Adressen zu den Namen mit dem DHCP-Server aus, kann das Gerät unter dem Namen "LANCOM-<MAC-Adresse>" (z.B. "LANCOM-00a057xxxxxx") erreicht werden.

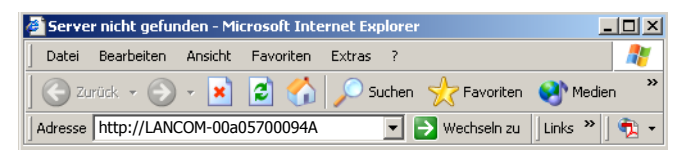

 Die MAC-Adresse finden Sie auf einem Aufkleber auf der Geräteunterseite.

- **IF** Ist im LAN kein DNS-Server vorhanden oder ist dieser nicht mit dem DHCP-Server gekoppelt, kann das Gerät nicht über den Namen erreicht werden. In diesem Fall bleiben folgende Optionen:
	- □ Die per DHCP an das LANCOM-Gerät zugewiesene IP-Adresse über geeignete Tools ausfindig machen und das Gerät mit dieser IP-Adresse direkt erreichen.
	- $\Box$  LANconfig verwenden.

### **Aufruf der Assistenten in WEBconfig**

 Öffnen Sie also Ihren Web-Browser (z.B. Internet Explorer, Firefox, Opera) und rufen Sie dort den LANCOM VoIP Router auf:

```
http://<IP-Adresse des LANCOM>
```
(bzw. über beliebigen Namen)

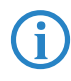

 Sollte der Zugriff auf einen unkonfigurierten LANCOM VoIP Router scheitern, so kann dieser Fehler auf die Netzmaske des LAN zurückzuführen sein: Bei weniger als 254 möglichen Hosts (Netzmaske > '255.255.255.0') muss sichergestellt sein, dass die IP-Adresse 'x.x.x.254' im eigenen Subnetz vorhanden ist.

#### Es erscheint das Hauptmenü von WEBconfig:

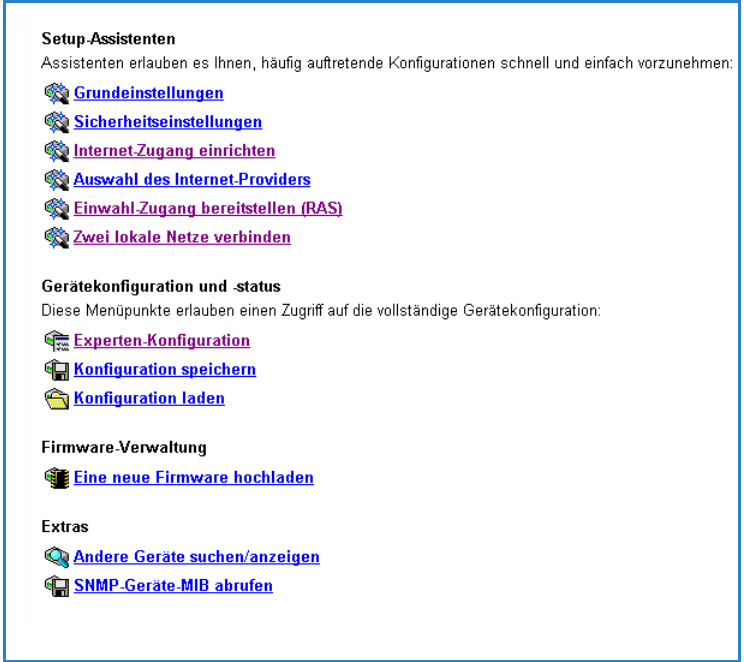

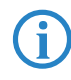

Die Setup-Assistenten sind exakt auf die Funktionalität des jeweiligen<br>LANCOM Router zugeschnitten. Es kann daher sein, dass Ihr Gerät nicht alle hier abgebildeten Assistenten anbietet.

Wenn Sie die automatische TCP/IP-Konfiguration wählen, fahren Sie mit Schritt $(3)$  fort.

- Wenn Sie die TCP/IP-Einstellungen selbst vornehmen wollen, dann geben Sie dem LANCOM Router eine verfügbare Adresse aus einem geeigneten IP-Adressbereich. Stellen Sie außerdem ein, ob er als DHCP-Server arbeiten soll oder nicht. Bestätigen Sie Ihre Eingabe mit **Setzen**.
- Im folgenden Fenster 'Sicherheitseinstellungen' vergeben Sie zunächst ein Kennwort für den Konfigurationszugriff. Achten Sie bei der Eingabe auf Groß- und Kleinschreibung, sowie auf eine ausreichende Länge (mindestens 6 Zeichen).

Legen Sie fest, ob das Gerät nur aus dem lokalen Netzwerk heraus konfiguriert werden darf, oder ob auch die Fernkonfiguration über das WAN (also aus einem entfernten Netzwerk) erlaubt ist.

Bitte beachten Sie, dass mit dieser Freigabe auch die Fernkonfigura-<br>tion über das Internet ermöglicht wird. Sie sollten in jedem Fall darauf achten, dass der Konfigurationszugriff geeignet abgesichert ist, z.B. durch ein Kennwort.

#### **Eingabe des Kennworts im Web-Browser**

Wenn Sie beim Zugriff auf das Gerät von Ihrem Web-Browser zur Eingabe von Benutzername und Kennwort aufgefordert werden, tragen Sie Ihre persönlichen Werte in die entsprechenden Felder der Eingabemaske ein. Achten Sie dabei auf Groß- und Kleinschreibung.

Falls Sie den allgemeinen Konfigurationszugang verwenden, tragen Sie nur das entsprechende Kennwort ein. Das Feld Benutzername bleibt in diesem Fall leer.

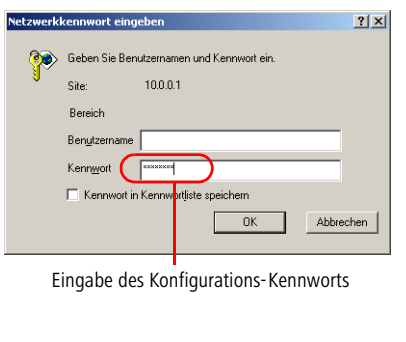

 Wählen Sie im nächsten Fenster Ihren Internet-Provider aus der angebotenen Liste aus. Bestätigen Sie Ihre Wahl mit **Setzen**.

Bei Auswahl von 'Mein Anbieter ist hier nicht aufgeführt' müssen Sie im anschließenden Fenster das von Ihrem Internet-Provider verwendete Übertragungsprotokoll manuell angeben. In aller Regel funktioniert das Universal-Protokoll 'Multimode'.

- Der Gebührenschutz beschränkt auf Wunsch die Kosten von WAN-Verbindungen auf ein festgesetztes Maß. Bestätigen Sie Ihre Angaben mit **Setzen**.
- Der Grundeinrichtungs-Assistent meldet, dass alle notwendigen Angaben vorliegen. Mit **Weiter** schließen Sie ihn ab.

## **3.4 TCP/IP-Einstellungen an den Arbeitsplatz-PCs**

Bei TCP/IP-Netzwerken ist die korrekte Adressierung aller Geräte im LAN außerordentlich wichtig. Ferner sollten alle Rechner die IP-Adressen von zwei zentralen Stellen im LAN kennen:

- Standard-Gateway erhält alle Pakete, die nicht an Rechner im lokalen Netz adressiert sind
- DNS-Server übersetzt einen Netzwerk- oder Rechnernamen in eine konkrete IP-Adresse.

Der LANCOM VoIP Router kann sowohl die Funktionen eines Standard-Gateways als auch die eines DNS-Servers übernehmen. Außerdem kann er als DHCP-Server allen Rechnern im LAN automatisch eine korrekte IP-Adresse zuweisen.

Die korrekte TCP/IP-Konfiguration der PC im LAN hängt entscheidend davon ab, nach welcher Methode im LAN die IP-Adressen vergeben werden:

#### $\blacksquare$  **IP-Adressvergabe über den LANCOM VoIP Router**

In dieser Betriebsart weist der LANCOM VoIP Router den PCs im LAN und WLAN (bei Geräten mit Funkmodul) nicht nur eine IP-Adresse zu, sondern übermittelt per DHCP auch seine eigene IP-Adresse als Standard-Gateway und DNS-Server. Die PCs sind deshalb so einzustellen, dass sie ihre eigene IP-Adresse, ebenso wie die IP-Adressen von Standard-Gateway und DNS-Server automatisch (über DHCP) beziehen.

#### **■ IP-Adressvergabe über einen separaten DHCP-Server**

Die Arbeitsplatz-PCs sind so einzustellen, dass sie ihre eigene IP-Adresse, ebenso wie die IP-Adressen von Standard-Gateway und DNS-Server automatisch (über DHCP) beziehen. Auf dem DHCP-Server ist die IP-Adresse des LANCOM Router so zu hinterlegen, dass der DHCP-Server sie an die PCs im LAN als Standard-Gateway übermittelt. Außerdem sollte der DHCP-Server den LANCOM Router als DNS-Server angeben.

#### - **Manuelle Zuweisung der IP-Adressen**

Werden die IP-Adressen im Netzwerk statisch vergeben, so sind bei jedem PC im LAN die IP-Adresse des LANCOM Router als Standard-Gateway und als DNS-Server in der TCP/IP-Konfiguration einzustellen.

Weitere Informationen und Hilfe zu den TCP/IP-Einstellungen Ihres<br>LANCOM VoIP Routers finden Sie im Referenzhandbuch. Bei der Netzwerkkonfiguration der Arbeitsplatzrechner hilft Ihnen die Dokumentation des installierten Betriebssystems weiter.

■ Kapitel 4: Den Internet- Zugang einrichten

## **4 Den Internet-Zugang einrichten**

Über den zentralen Internet-Zugang des LANCOM erhalten alle Rechner im LAN Zugriff auf das Internet.

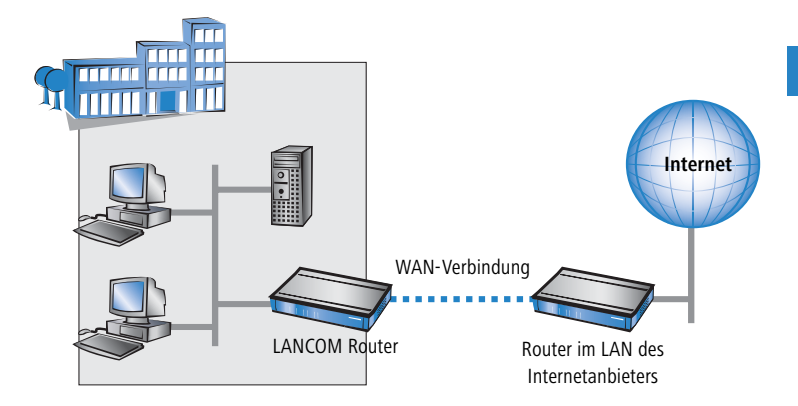

#### **Kennt der Setup-Assistent Ihren Internet-Anbieter?**

Die Einrichtung des Internet-Zugangs erfolgt über einen komfortablen Assistenten. Der Assistent kennt die Zugangsdaten der wichtigsten Internetanbieter und bietet Ihnen eine Liste zur Auswahl an. Wenn Sie Ihren Internetanbieter in dieser Liste finden, so müssen Sie für die Einrichtung des Internet-Zugangs normalerweise keine weiteren Übertragungs-Parameter eingeben. Lediglich die Authentifizierungsdaten, die Ihnen Ihr Internetanbieter zur Verfügung stellt, sind noch erforderlich.

#### **Zusätzlich Angaben bei unbekanntem Internet-Anbieter**

Kennt der Setup-Assistent Ihren Internet-Anbieter nicht, so fragt er Sie Schritt für Schritt alle notwendigen Zugangsdaten ab. Diese Zugangsdaten stellt Ihnen Ihr Internet-Anbieter zur Verfügung.

#### **Weitere Verbindungsoptionen**

Zusätzlich können Sie (sofern von Ihrem Internetanbieter unterstützt) zusätzliche Optionen im Assistenten ein- oder ausschalten:

- Zeitliche Abrechnung oder Flatrate wählen Sie aus, nach welchem Modell Ihr Internetanbieter die Nutzung abrechnet.
	- Bei der zeitlichen Abrechnung können Sie am LANCOM Router einstellen, dass bestehende Verbindungen automatisch abgebaut wer-

■ Kapitel 4: Den Internet- Zugang einrichten

den, wenn für eine bestimmte Dauer (die sogenannte Haltezeit) keine Daten mehr übertragen wurden.

Zusätzlich können Sie eine Leitungsüberwachung aktivieren, die inaktive Gegenstellen schneller erkennt und in diesem Fall die Verbindung schon vor Ablauf der Haltezeit abbaut.

 Bei Flatrate-Abrechnung haben Sie ebenfalls die Möglichkeit der aktiven Leitungsüberwachung, und können so die Funktion der Gegenstelle ständig überprüfen.

Außerdem können Sie bei Flatrates Verbindungen dauerhaft aufrecht erhalten ("Keep-alive"). Im Fall eines Verbindungsabbruchs wird diese automatisch wieder aufgebaut.

## **4.1 Anleitung für LANconfig**

 Markieren Sie Ihr LANCOM Router im Auswahlfenster. Wählen Sie aus der Befehlsleiste den Punkt **Extras Setup Assistent**.

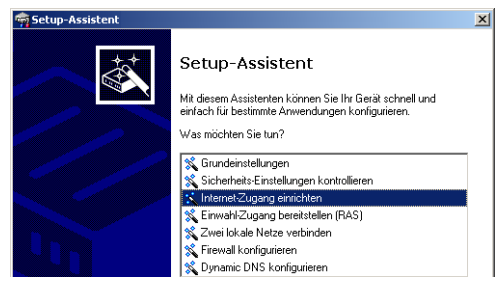

- Wählen Sie im Auswahlmenü den Setup-Assistenten **Internet-Zugang einrichten** und bestätigen Sie die Auswahl mit **Weiter**.
- In den folgenden Fenstern wählen Sie Ihr Land, nach Möglichkeit Ihren Internetanbieter, und geben Sie die Zugangsdaten ein.
- Je nach Verfügbarkeit bietet Ihnen der Assistent weitere Optionen für die Internetverbindung zur Auswahl an.

■ Kapitel 4: Den Internet- Zugang einrichten

 Der Assistent informiert Sie sobald die Eingaben vollständig sind. Schließen Sie die Konfiguration mit **Fertig stellen** ab.

### **LANconfig: Schneller Aufruf der Setup-Assistenten**

Die Setup-Assistenten rufen Sie unter LANconfig am schnellsten über den Befehlsknopf in der Button-Leiste auf.

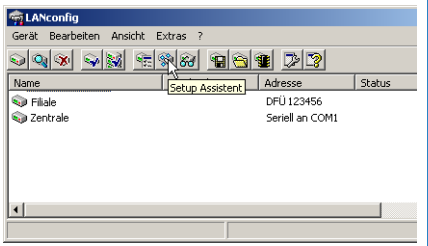

## **4.2 Anleitung für WEBconfig**

- Wählen Sie im Hauptmenü **Internet-Zugang einrichten**.
- In den folgenden Fenstern wählen Sie Ihr Land, nach Möglichkeit Ihren Internetanbieter, und geben Sie die Zugangsdaten ein.
- Je nach Verfügbarkeit bietet Ihnen der Assistent weitere Optionen für die Internetverbindung zur Auswahl an.
- Der Assistent informiert Sie sobald die Eingaben vollständig sind. Schließen Sie die Konfiguration mit **Weiter** ab.

■ Kapitel 5: Konfiguration der VoIP- Funktionen

# **5 Konfiguration der VoIP-Funktionen**

Wenn Sie den LANCOM VoIP Router als Telefonanlage einsetzen wollen, lesen Sie bitte nach der Konfiguration der Grundeinstellungen im Handbuch VoIP-TK-Anlagenfunktionen weiter. Dort werden Sie auf kürzestem Weg durch die Einrichtung als Telefonanlage mit Anbindung zum Festnetz (ISDN oder analog) geführt.

Wenn Sie eine ISDN-Telefonanlage hinter dem LANCOM VoIP Router betreiben möchten und deshalb die Telefonie-Schnittstellen in der Default-Konfiguration belassen haben, fahren Sie bitte mit der hier beschriebenen Konfiguration über den Assistenten für den VoIP-Call-Manager fort.

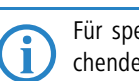

 Für speziellere Anwendungsfälle schlagen Sie bitte in den entsprechenden Kapiteln im LCOS-Referenzhandbuch nach.

 Markieren Sie Ihren LANCOM Router im Auswahlfenster. Wählen Sie aus der Befehlsleiste den Punkt **Extras Setup Assistent**.

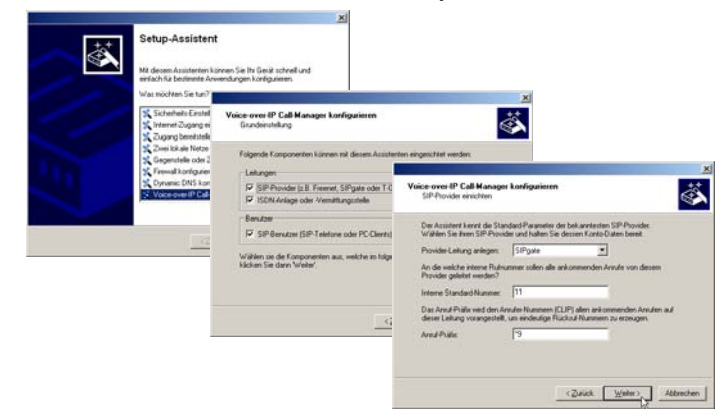

- Wählen Sie im Auswahlmenü den Setup-Assistenten **Voice-over-IP Call-Manager konfigurieren** und bestätigen Sie die Auswahl mit **Weiter**.
- In den folgenden Fenstern wählen Sie aus, welche Leitungen und Teilnehmer Sie anlegen möchten. Tragen Sie dazu die erforderlichen Daten ein.
- Der Assistent informiert Sie, sobald die Eingaben vollständig sind. Schließen Sie die Konfiguration mit **Fertig stellen** ab.

# **6 Zwei Netzwerke verbinden**

Mit der Netzwerkkopplung (auch LAN-LAN-Kopplung) des LANCOM Router werden zwei lokale Netzwerke miteinander verbunden. Die LAN-LAN-Kopplung kann grundsätzlich auf zwei verschiedenen Wegen realisiert werden:

- **E** VPN: Bei der Kopplung über VPN wird die Verbindung zwischen den beiden LANs über eine besonders geschützte Verbindung über das öffentliche Internet hergestellt. In beiden LANs wird dazu ein Router mit VPN-Unterstützung benötigt.
- **E ISDN**: Bei der Kopplung über ISDN wird eine direkt Verbindung zwischen den beiden LANs über eine ISDN-Verbindung hergestellt. In beiden LANs wird ein dazu Router mit ISDN-Schnittstelle benötigt.

Die Einrichtung einer LAN-LAN-Kopplung erfolgt über einen Setup-Assistenten in bekannt komfortabler Art.

### **Immer beide Seiten konfigurieren**

Beide an der Netzwerkkopplung beteiligten Router müssen konfiguriert werden. Dabei ist darauf zu achten, dass die Konfigurationsangaben auf beiden Seiten zueinander passen.

 Die folgende Anleitung geht davon aus, dass auf beiden Seiten LANCOM Router-Router verwendet werden. Die Netzwerkkopplung ist zwar auch mit Routern anderer Hersteller möglich. Eine gemischte Konfiguration erfordert aber in aller Regel tiefer gehende Eingriffe an beiden Geräten. Ziehen Sie in einem solchen Fall das Referenzhandbuch zu Rate.

### **Sicherheitsaspekte**

Der Zugang zu Ihrem LAN muss natürlich gegen unbefugten Zugriff geschützt sein. Ein LANCOM bietet daher eine ganze Reihe von Sicherheitsmechanismen an, bei deren Einsatz ein hervorragender Schutz gewährleistet ist:

- **E VPN**: Bei Kopplungen über VPN werden die Daten mittels IPSec übertragen und dabei mit den Verfahren 3-DES, AES oder Blowfish verschlüsselt
- **E ISDN**: Bei Kopplungen über ISDN sorgen das Kennwort für die Verbindung, die Überprüfung der ISDN-Nummer und die Rückruffunktion für die Sicherheit der Verbindung.

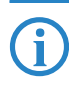

Die ISDN-Rückruffunktion kann nicht im Assistenten, sondern nur in der Expertenkonfiguration eingerichtet werden. Details dazu finden Sie im Referenzhandbuch.

## **6.1 Welche Angaben sind notwendig?**

Der Assistent fragt alle notwendigen Daten Schritt für Schritt ab. Nach Möglichkeit sollten Ihnen die erforderlichen Angaben schon vor Aufruf des Assistenten vorliegen.

Die Bedeutung aller Angaben, nach denen Sie der Assistent fragt, erklären wir Ihnen an Hand eines typischen Beispiels: der Kopplung einer Filiale an ihre Zentrale. Die beiden beteiligten Router tragen die Namen 'ZENTRALE' und 'FILIALE'.

Den folgenden Tabellen entnehmen Sie, welche Einträge an welchem der beiden Router vorzunehmen sind. Pfeile kennzeichnen die Abhängigkeiten zwischen den Einträgen.

## **6.1.1 Allgemeine Angaben**

Die folgenden Angaben werden für die Einrichtung einer LAN-LAN-Kopplung benötigt. Die erste Spalte zeigt jeweils an, ob die Information für eine Netzwerkkopplung über VPN (einfaches Verfahren mit "Preshared Keys") und/oder über ISDN erforderlich ist.

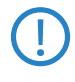

 Weitere Informationen zur Netzwerkkopplung über VPN-Verbindungen mit anderen Verfahren entnehmen Sie bitte dem LANCOM Referenzhandbuch.

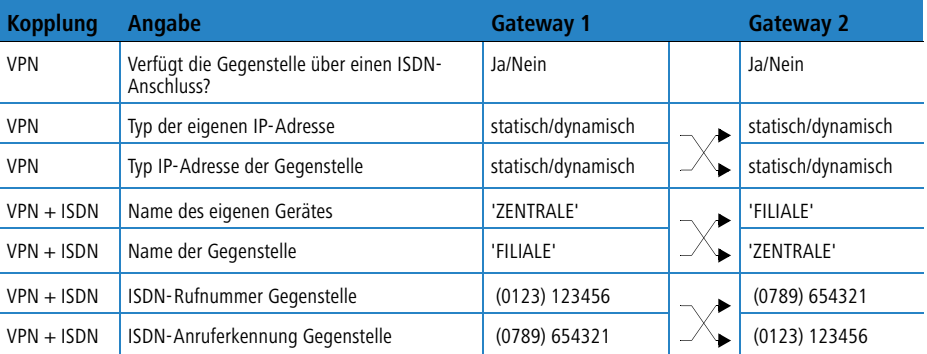

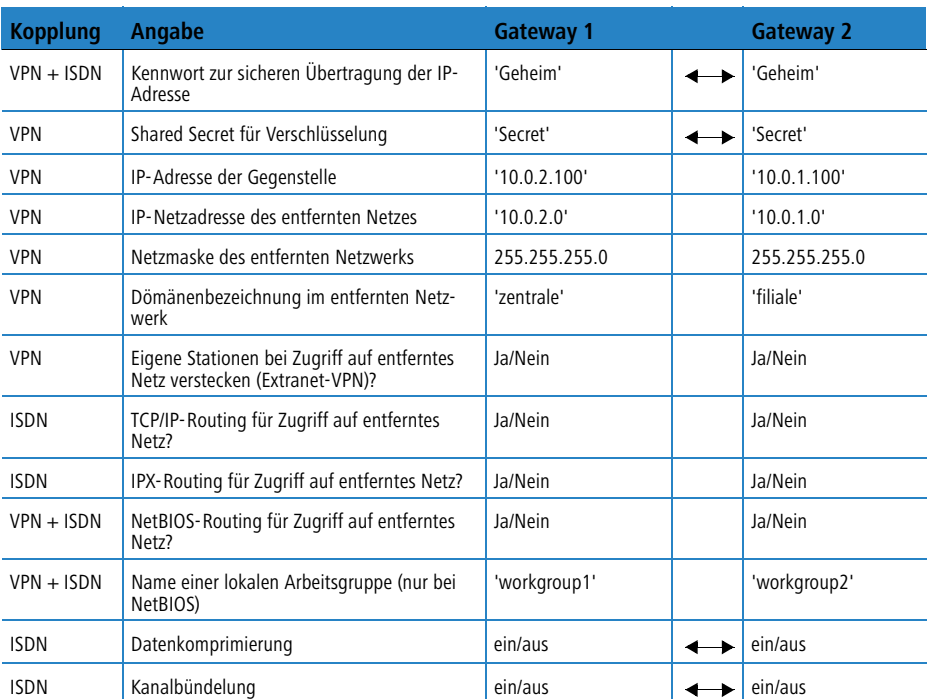

Hinweise zu den einzelnen Werten:

- Verfügt Ihr eigenes Gerät über einen **ISDN-Anschluss**, so fragt der Assistent nach, ob auch die Gegenstelle über einen solchen verfügt.
- Für VPN-Verbindungen über das Internet muss der Typ der IP-Adressen auf beiden Seiten angegeben werden. Es gibt zwei **Typen von IP-Adressen**: statische und dynamische. Eine Erklärung zum Unterschied der beiden IP-Adresstypen finden Sie im Referenzhandbuch.

Die Dynamic-VPN-Funktionalität erlaubt VPN-Verbindungen nicht nur zwischen Gateways mit statischen (festen) IP-Adressen, sondern auch bei Verwendung dynamischer IP-Adressen. Der aktive Aufbau von VPN-Verbindungen zu Gegenstellen mit dynamischer IP-Adresse erfordert eine ISDN-Verbindung.

■ Wenn Sie Ihr LANCOM noch nicht benannt haben, so fragt Sie der Assistent nach einem neuen **eigenen Gerätenamen.** Mit der Eingabe benennen Sie Ihr LANCOM neu. Achten Sie darauf, dass Sie beide Gegenstellen unterschiedlich benennen.

- -Der **Name der Gegenstelle** wird für deren Identifikation benötigt.
- Im Feld **ISDN-Rufnummer** wird die Rufnummer der ISDN-Gegenstelle angegeben. Erforderlich ist die Angabe der kompletten Rufnummer der Gegenstelle einschließlich aller notwendigen Vorwahlen.
- **Mit der angegebenen ISDN-Anruferkennung** wird der Anrufer identifiziert und authentifiziert. Wird ein LANCOM Router angerufen, vergleicht er die für die Gegenstelle eingetragene ISDN-Anruferkennung mit der Kennung, die der Anrufer tatsächlich über den D-Kanal übermittelt. Eine ISDN-Kennung setzt sich üblicherweise aus der nationalen Vorwahl und einer MSN zusammen.
- **Das Kennwort für die ISDN-Verbindung** ist eine Alternative zur ISDN-Anruferkennung. Es wird immer dann zur Authentifizierung des Anrufers herangezogen, wenn keine ISDN-Anruferkennung übermittelt wird. Das Kennwort muss auf beiden Seiten identisch eingegeben werden. Es wird für Anrufe in beide Richtungen verwendet.
- **Das Shared Secret** ist das zentrale Kennwort für die Sicherheit der VPN-Verbindung. Es muss auf beiden Seiten identisch eingegeben werden.
- - Die Datenkomprimierung erhöht die Übertragungsgeschwindigkeit ohne zusätzliche Kosten. Ganz im Gegensatz zur Bündelung von zwei ISDN-Kanälen mit MLPPP (**M**ulti**L**ink-**PPP**): Hier wird zwar die Bandbreite verdoppelt, in aller Regel fallen dafür aber auch doppelte Verbindungsgebühren an.

## **6.1.2 Einstellungen für den TCP/IP-Router**

Im TCP/IP-Netzwerk kommt der korrekten Adressierung eine besondere Bedeutung zu. Bei einer Netzwerkkopplung ist zu beachten, dass beide Netzwerke logisch voneinander getrennt sind. Sie müssen daher jeweils über eine eigene Netzwerknummer verfügen (im Beispielfall '10.0.1.x' und '10.0.2.x'). Die beiden Netzwerknummern müssen unterschiedlich sein.

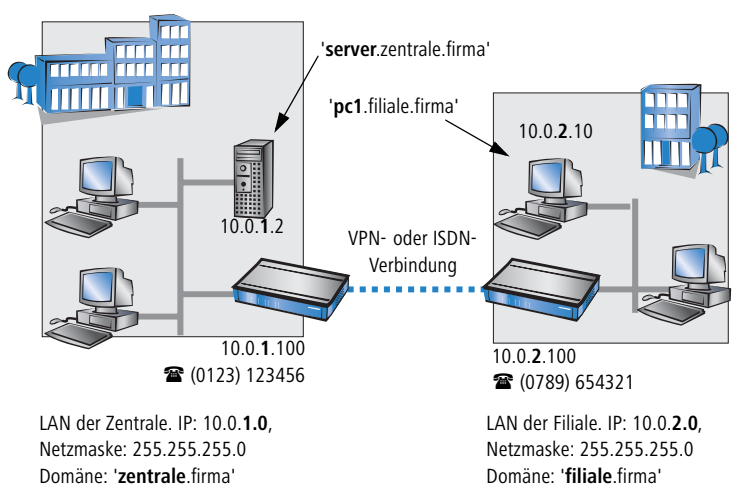

Im Gegensatz zum Internet-Zugang werden bei der Kopplung von Netzen alle IP-Adressen aus den beteiligten Netzen auch im entfernten LAN sichtbar, nicht nur die der Router. Der Rechner mit der IP-Adresse 10.0.2.10 im LAN der Filiale sieht den Server 10.0.1.2 in der Zentrale und kann (entsprechende Rechte vorausgesetzt) auch auf ihn zugreifen. Gleiches gilt umgekehrt.

### **DNS-Zugriffe ins entfernte LAN**

Der Zugriff auf entfernte Rechner kann in einem TCP/IP-Netzwerk nicht nur über die Angabe der IP-Adresse erfolgen, sondern dank DNS auch über frei definierbare Namen.

Beispielsweise kann der Rechner mit dem Namen 'pc1.filiale.firma' (IP 10.0.2.10) auf den Server in der Zentrale nicht nur über dessen IP-Adresse zugreifen, sondern auch über dessen Namen 'server.zentrale.firma'. Einzige Voraussetzung: Die Domäne des entfernten Netzwerks muss im Assistenten angegeben werden.

 Die Angabe der Domäne ist nur im LANconfig-Assistenten möglich. Bei WEBconfig nehmen Sie die entsprechenden Einstellungen später in der Expertenkonfiguration vor. Nähere Informationen finden Sie im LANCOM Router-Referenzhandbuch.

### **VPN-Extranet**

Bei einer LAN-LAN-Kopplung über VPN können Sie die eigenen Stationen hinter einer anderen IP-Adresse maskieren. Bei dieser als 'Extranet-VPN'

bezeichneten Betriebsart erscheinen die eigenen Rechner gegenüber dem entfernten LAN nicht mit ihrer eigenen IP-Adresse, sondern mit einer anderen frei wählbaren (z. B. der des VPN-Gateways).

Den Stationen im entfernten LAN wird dadurch der direkte Zugriff auf die Rechner im eigenen LAN verwehrt. Wurde beispielsweise im LAN der Filiale für den Zugriff auf die Zentrale der Extranet-VPN-Modus hinter der IP-Adresse '10.10.2.100' eingestellt, und greift der Rechner '10.10.2.10' auf den Server '10.10.1.2' zu, so erscheint bei diesem eine Anfrage von der IP '10.10.2.100'. Die tatsächliche IP-Adresse des Rechners bleibt verborgen.

Wenn ein LAN im Extranet-Modus gekoppelt wird, so wird auf der Gegenseite nicht dessen tatsächliche (verborgene) LAN-Adresse angegeben, sondern die IP-Adresse, mit der das LAN nach außen hin auftritt (im Beispiel '10.10.2.100'). Die Netzmaske lautet in diesem Fall '255.255.255.255'.

## **6.1.3 Einstellungen für den IPX-Router**

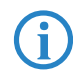

 Die Kopplung von IPX-Netzwerken über VPN kann nicht im Assistenten, sondern nur in der Expertenkonfiguration eingerichtet werden. Details dazu finden Sie im Referenzhandbuch.

Für die Kopplung von zwei typischen IPX-Netzwerken zu einem WAN sind drei IPX-Netzwerknummern notwendig:

- für das LAN der Zentrale
- für das LAN der Filiale
- für das übergeordnete WAN

Die IPX-Netzwerknummern in Zentrale und Filiale werden jeweils auf der entfernten Seite angegeben.

Die drei geforderten Netzwerknummern werden in den IPX-Konventionen als "External Network Numbers" bezeichnet. Sie gelten (ähnlich IP-Netzwerk-Adressen) für ein ganzes LAN-Segment. Im Gegensatz dazu dienen die IPX-Internal-Network-Nummern zur Adressierung eines bestimmten Novell-Servers im LAN. Alle drei angegebenen Netzwerknummern müssen sich voneinander und von allen verwendeten IPX-Internal-Network-Nummern unterscheiden.

Ferner kann die Angabe des im entfernten LAN verwendeten Frame-Typs ("Binding") erforderlich sein.

Wenn im entfernten Netz ein Novell-Server arbeitet, ist die Angabe der entfernten IPX-Netzwerknummer und des verwendeten Bindings nicht erforder-
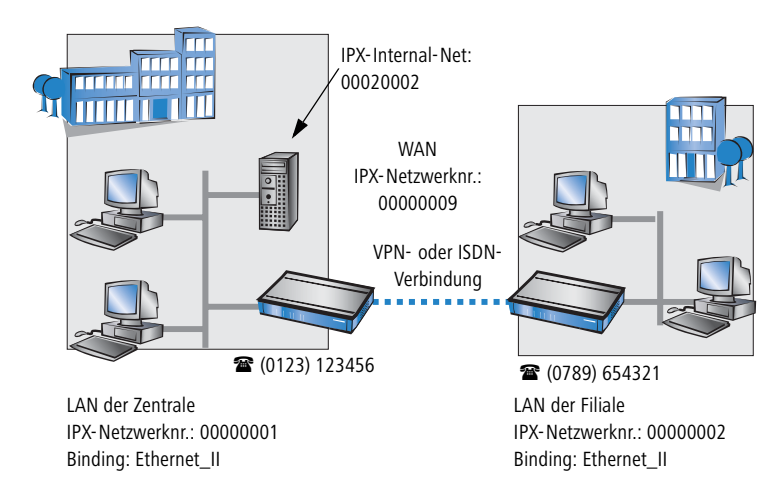

lich. In diesem Fall muss lediglich eine Netzwerknummer für das WAN manuell angegeben werden.

## **6.1.4 Einstellungen für NetBIOS-Routing**

Das NetBIOS-Routing ist schnell eingerichtet: Zusätzlich zu den Angaben für das verwendete TCP/IP-Protokoll muss lediglich der Name einer Windows-Arbeitsgruppe aus dem eigenen LAN des Routers angegeben werden.

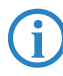

 Entfernte Windows-Arbeitsgruppen erscheinen nicht in der Windows-Netzwerkumgebung, sondern können nur direkt (z.B. über die Computer-Suche) angesprochen werden.

# **6.2 Anleitung für LANconfig**

Führen Sie die Konfiguration nacheinander an beiden Routern durch.

 Rufen Sie den Assistenten 'Zwei lokale Netze verbinden' auf. Folgen Sie den Anweisungen des Assistenten und geben Sie notwendigen Daten ein.

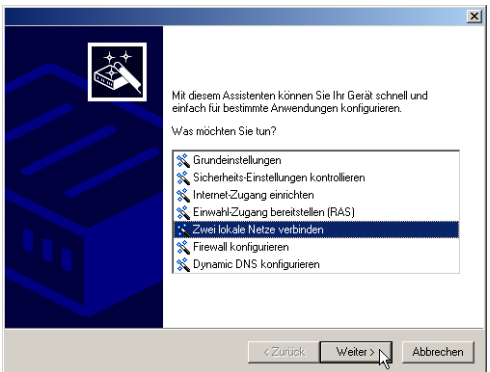

- Der Assistent meldet, sobald ihm alle notwendigen Angaben vorliegen. Schließen Sie den Assistenten dann mit **Fertig stellen** ab.
- Nach Abschluss der Einrichtung an beiden Routern können Sie die Netzwerkverbindung testen. Versuchen Sie dazu, einen Rechner im entfernten LAN (z.B. mit ping) anzusprechen. Der LANCOM Router sollte automatisch eine Verbindung zur Gegenstelle aufbauen und den Kontakt zum gewünschten Rechner herstellen.

#### **Ping – schneller Verbindungstest einer TCP/IP-Verbindung**

Für den Test einer TCP/IP-Verbindung schicken Sie einfach ein ping von Ihrem Rechner an einen Rechner im entfernten Netz. Details zum Ping-Befehl finden Sie in der Dokumentation Ihres Betriebssystems.

IPX- und NetBIOS-Verbindungen testen Sie, indem Sie von Ihrem Rechner aus einen entfernten Novell-Server bzw. einen Rechner in der entfernten Windows-Arbeitsgruppe suchen.

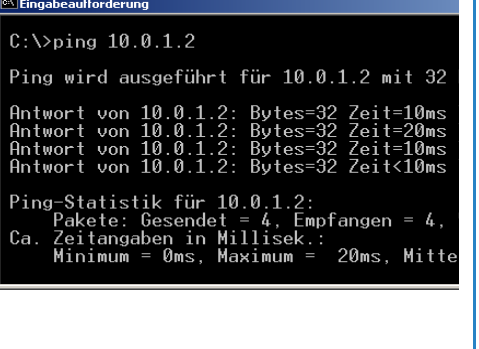

## **6.3 1-Click-VPN für Netzwerke (Site-to-Site)**

Die Einstellungen für die Kopplung von Netzwerken können sehr komfortabel über den 1-Click-VPN-Assistenten vorgenommen werden. Dabei können

sogar mehrere Router gleichzeitig an einen zentrales Netzwerk gekoppelt werden.

- Markieren Sie in LANconfig die Router der Filialen, für die Sie eine VPN-Kopplung zu einem zentralen Router einrichten möchten.
- Ziehen Sie die Geräte mit der Maus auf den Eintrag für den zentralen Router.

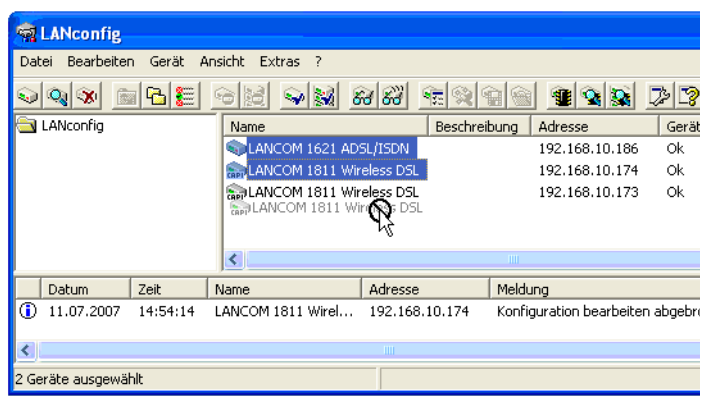

 Der 1-Click-VPN Site-to-Site-Assistent startet. Geben Sie den Namen für diesen Zugang ein und wählen Sie aus, über welche Adresse der Router aus dem Internet erreichbar ist.

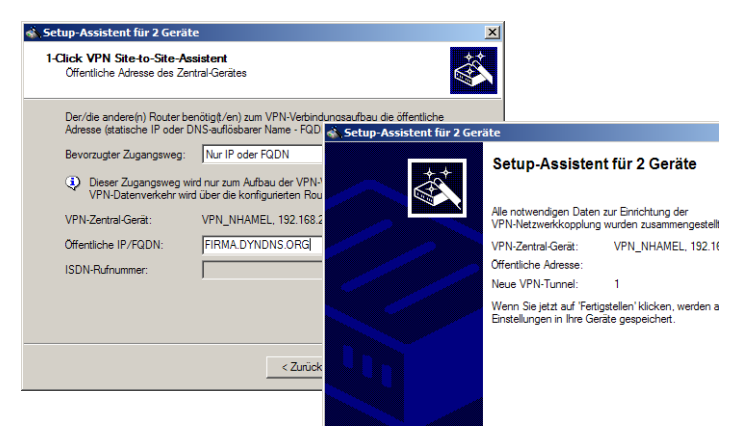

 Wählen Sie aus, ob der Verbindungsaufbau über den Namen bzw. die IP-Adresse des zentralen Routers oder über eine ISDN-Verbindung erfolgen

soll. Geben Sie dazu die Adresse bzw. den Namens des zentralen Routers bzw. seine ISDN-Nummer an.

- Im letzten Schritt legen Sie fest, wie die verbundenen Netzwerke untereinander kommunizieren können:
	- □ Nur das INTRANET der Zentrale wird für die Außenstellen verfügbar gemacht werden.
	- Alle privaten Netze der Außenstellen können ebenfalls über die Zentrale untereinander verbunden werden.

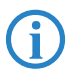

 Alle Eingaben werden nur einmal für das Zentralgerät vorgenommen und dann in den Geräteeigenschaften hinterlegt.

## **6.4 Anleitung für WEBconfig**

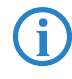

Die Kopplung von Netzwerken über VPN kann unter WEBconfig nicht<br>mit Hilfe des Assistenten, sondern nur in der Expertenkonfiguration eingerichtet werden. Details dazu finden Sie im Referenzhandbuch.

Führen Sie die Konfiguration nacheinander an beiden Routern durch.

- Rufen Sie im Hauptmenü den Assistenten 'Zwei lokale Netze verbinden' auf. Folgen Sie den Anweisungen des Assistenten und geben Sie die notwendigen Daten ein.
- Der Assistent meldet, sobald ihm alle notwendigen Angaben vorliegen. Schließen Sie den Assistenten dann mit **Weiter** ab.
- Nach Abschluss der Einrichtung an beiden Routern können Sie die Netzwerkverbindung testen. Versuchen Sie dazu, einen Rechner im entfernten LAN (z.B. mit ping) anzusprechen. Der LANCOM Router sollte automatisch eine Verbindung zur Gegenstelle aufbauen und den Kontakt zum gewünschten Rechner herstellen.

# **7 Einwahl-Zugang bereitstellen**

An Ihrem LANCOM können Sie Einwahl-Zugänge einrichten, über die sich einzelne Rechner in Ihr LAN einwählen können und für die Dauer der Verbindung vollwertiger Teilnehmer des Netzwerks werden. Dieser Dienst wird auch als RAS (**R**emote **A**ccess **S**ervice) bezeichnet. Der RAS-Zugang kann grundsätzlich auf zwei verschiedenen Wegen realisiert werden:

- **E VPN**: Bei einem RAS-Zugang über VPN wird die Verbindung zwischen dem LAN und dem Einwahlrechner über eine besonders geschützte Verbindung über das öffentliche Internet hergestellt. Der Router im LAN benötigt eine VPN-Unterstützung, der Einwahlrechner einen beliebigen Zugang zum Internet und einen VPN Client.
- **B** ISDN: Bei einem RAS-Zugang über ISDN wird eine direkt Verbindung zwischen dem LAN und dem Einwahlrechne über eine ISDN-Verbindung hergestellt. Der Router im LAN benötigt eine ISDN-Schnittstelle, der Einwahlrechner einen ISDN-Adapter oder ein ISDN-Modem. Als Protokoll für die Datenübertragung dient PPP. Damit ist die Unterstützung aller üblichen Geräte und Betriebssysteme gesichert.

Die Einrichtung eines Einwahl-Zugangs erfolgt über einen Setup-Assistenten in bekannt komfortabler Art.

#### **Sicherheitsaspekte**

Der Zugang zu Ihrem LAN muss natürlich gegen unbefugten Zugriff geschützt sein. Ein LANCOM bietet daher eine ganze Reihe von Sicherheitsmechanismen an, bei deren Einsatz ein hervorragender Schutz gewährleistet ist:

- **E VPN**: Bei Kopplungen über VPN werden die Daten mittels IPSec übertragen und dabei mit den Verfahren 3-DES, AES oder Blowfish verschlüsselt
- **E ISDN**: Bei Kopplungen über ISDN sorgen das Kennwort für die Verbindung, die Überprüfung der ISDN-Nummer und die Rückruffunktion für die Sicherheit der Verbindung.

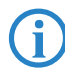

 Die ISDN-Rückruffunktion kann nicht im Assistenten, sondern nur in der Expertenkonfiguration eingerichtet werden. Details dazu finden Sie im Referenzhandbuch.

# **7.1 Welche Angaben sind notwendig?**

Der Assistent richtet den Einwahl-Zugang nur für einen Benutzer ein. Für jeden zusätzlichen Benutzer führen Sie den Assistenten ein weiteres Mal aus.

#### **7.1.1 Allgemeine Angaben**

Die folgenden Angaben werden für die Einrichtung eines RAS-Zugangs benötigt. Die erste Spalte zeigt jeweils an, ob die Information für einen RAS-Zugang über VPN (einfaches Verfahren mit "Preshared Keys") und/oder über ISDN erforderlich ist.

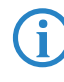

 Weitere Informationen zu RAS-Zugängen über VPN-Verbindungen mit anderen Verfahren entnehmen Sie bitte dem LANCOM Referenzhandbuch.

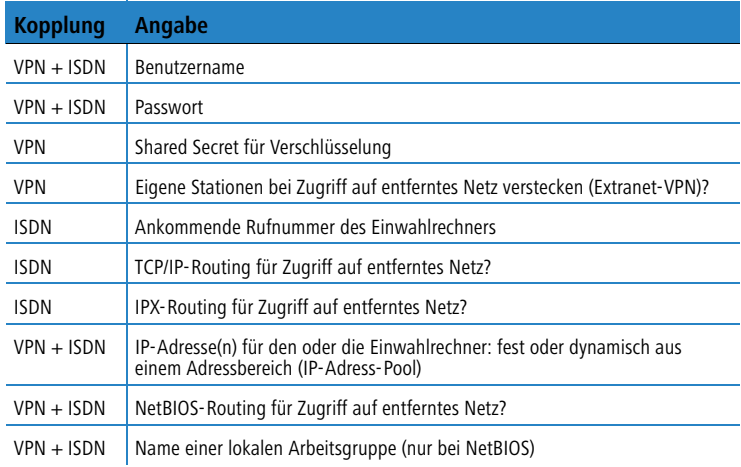

Hinweise zu den einzelnen Werten:

- **Benutzername und Passwort**: Mit diesen Zugangsdaten weist sich der Benutzer bei der Einwahl aus.
- **Ankommende Nummer**: Die optionale ISDN-Anruferkennung verwendet der LANCOM Router zusätzlich zur Benutzer-Authentifikation. Auf die Verwendung dieser Sicherheitsfunktion sollte immer dann verzichtet werden, wenn sich der Benutzer von verschiedenen ISDN-Anschlüssen einwählt.

 Hinweise zu den anderen Werten, die bei der Einrichtung des RAS-Zugangs benötigt werden, finden Sie im Kapitel 'Zwei Netzwerke verbinden'.

### **Die ISDN-Anruferkennung (CLI)**

Bei der ISDN-Anruferkennung – auch als CLI (**C**alling **L**ine **I**dentity) bezeichnet – handelt sich um die Telefonnummer des Anrufers, die an den angerufenen Teilnehmer übermittelt wird. Sie setzt sich in aller Regel aus der nationalen Vorwahl und einer MSN zusammen.

Die CLI eignet sich aus zwei Gründen besonders gut für die Authentifizierung: Zum einen lässt sie sich nur schwer manipulieren. Zum anderen erfolgt ihre Übertragung kostenlos über den ISDN-Steuerkanal (D-Kanal).

## **7.1.2 Einstellungen für TCP/IP**

Beim Protokoll TCP/IP muss jedem aktiven RAS-Benutzer eine eigene IP-Adresse zugewiesen werden.

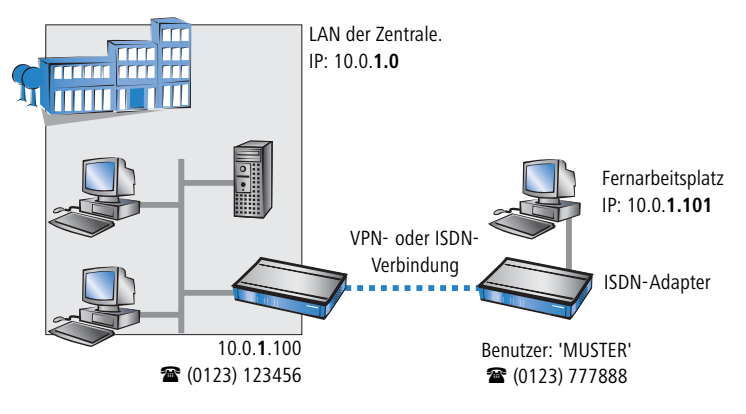

Diese IP-Adresse können Sie entweder bei der Anlage eines Benutzers manuell festlegen. Einfacher ist es, den LANCOM Router einem Benutzer automatisch bei der Einwahl eine freie IP-Adresse zuteilen zu lassen. In diesem Fall legen Sie bei der Konfiguration nur den IP-Adressbereich fest, aus dem der LANCOM Router die Adresse für den RAS-Benutzer nehmen soll.

Achten Sie sowohl bei der manuellen als auch bei der automatischen IP-Adresszuteilung darauf, dass es sich um freie Adresse(n) aus dem Adressbereich Ihres lokalen Netzwerks handelt. Im Beispiel wird dem PC bei der Einwahl die IP-Adresse '10.0.1.101' zugewiesen.

Mit dieser IP-Adresse ist der Rechner ein vollwertiger Teilnehmer im LAN: Er kann (bei entsprechender Berechtigung) auf alle anderen Geräte im LAN zugreifen. Umgekehrt gilt dieses Verhältnis auch: auf den entfernten Rechner kann auch aus dem LAN zugegriffen werden.

## **7.1.3 Einstellungen für IPX**

Für die RAS-Einwahl in ein IPX-Netzwerk ist die Angabe von zwei IPX-Netzwerknummern notwendig:

- die IPX-Netzwerknummer der Zentrale
- eine zusätzliche IPX-Netzwerknummer für das übergeordnete WAN

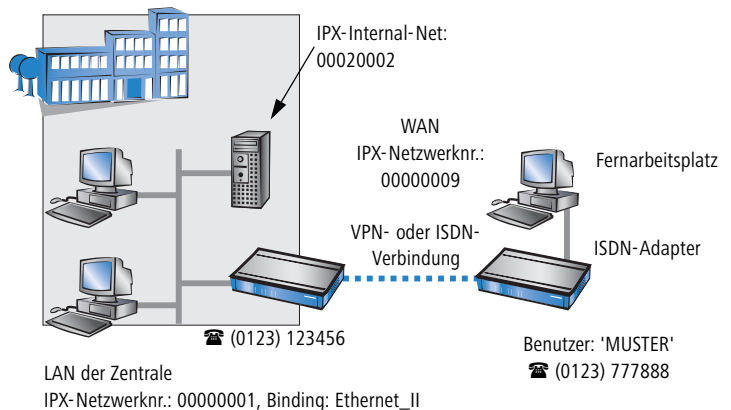

Die geforderten Netzwerknummern werden in den IPX-Konventionen als "External Network Numbers" bezeichnet. Sie gelten (analog zu IP-Netzwerk-Adressen) für ein komplettes LAN-Segment. Im Gegensatz dazu dienen die IPX-Internal-Network-Nummern zur Adressierung von bestimmten Novell-Servern im LAN. Alle drei angegebenen Netzwerknummern müssen sich voneinander und von allen verwendeten IPX-Internal-Network-Nummern unterscheiden.

Ferner kann die Angabe des im entfernten LAN verwendeten Frame-Typs ("Binding") erforderlich sein.

Wenn im entfernten Netz ein Novell-Server arbeitet, ist die Angabe der entfernten IPX-Netzwerknummer und des verwendeten Bindings nicht erforderlich. Eine Netzwerknummer für das WAN muss allerdings auch in diesem Fall manuell angegeben werden.

### **7.1.4 Einstellungen für NetBIOS-Routing**

Für die Verwendung von NetBIOS muss lediglich der Name einer Windows-Arbeitsgruppe aus dem eigenen LAN des Routers angegeben werden.

Die Verbindung wird nicht automatisch aufgebaut. Der RAS-Benutzer<br>muss bei Bedarf zunächst manuell eine Verbindung über das DFÜ-Netzwerk zum LANCOM Router herstellen. Bei bestehender Verbindung kann die Rechner im anderen Netz suchen und auf sie zugreifen (über **Suchen Computer**, nicht über die Netzwerkumgebung).

## **7.2 Einstellungen am Einwahl-Rechner**

### **7.2.1 Einwahl über VPN**

Für die Einwahl in ein Netzwerk über VPN benötigt ein Rechner:

- **Einen Zugang zum Internet**
- **Einen VPN-Client**

LANCOM Systems bietet auf der beiliegenden CD eine 30-Tage-Testversion des LANCOM Advanced VPN Client an. Eine genaue Beschreibung des VPN-Client und Hinweise zur Einrichtung finden Sie ebenfalls auf der CD.

Der Assistent fragt im folgenden die Werte ab, die beim Anlegen des RAS-Zugangs im LANCOM Router festgelegt wurden.

### **7.2.2 Einwahl über ISDN**

Beim Einwahl-Rechner sind einige Einstellungen nötig, die hier nur kurz am Beispiel eines Windows-Rechners aufgeführt sind:

- DFÜ-Netzwerk (bzw. anderer PPP-Client) korrekt eingerichtet
- Netzwerkprotokoll (TCP/IP, IPX) installiert und auf den DFÜ-Adapter gebunden
- neue Verbindung im DFÜ-Netzwerk mit Rufnummer des Routers
- Terminal-Adapter oder ISDN-Karte auf PPPHDLC eingestellt
- PPP als DFÜ-Servertyp ausgewählt, 'Software-Komprimierung aktivieren' und 'Verschlüsseltes Kennwort fordern' ausgeschaltet
- Auswahl der gewünschten Netzwerkprotokolle (TCP/IP, IPX)
- Zusätzliche TCP/IP-Einstellungen:
	- $\square$  Zuweisung von IP-Adresse und Namensserveradresse aktiviert
	- □ 'IP-Headerkomprimierung' deaktiviert

Mit diesen Einstellungen kann sich ein PC über ISDN in das entfernte LAN einwählen und in üblicher Weise auf dessen Ressourcen zugreifen.

## **7.3 Anleitung für LANconfig**

 Rufen Sie den Assistenten 'Zugang bereitstellen (RAS, VPN, IPSec over WLAN)' auf. Folgen Sie den Anweisungen des Assistenten und geben Sie die notwendigen Daten ein.

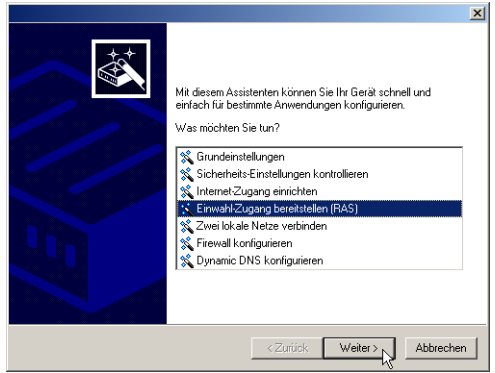

- Der Assistent meldet, sobald ihm alle notwendigen Angaben vorliegen. Schließen Sie den Assistenten dann mit **Fertig stellen** ab.
- Konfigurieren Sie wie beschrieben den Zugang am Einwahl-PC. Anschließend können Sie die Verbindung testen (siehe Kasten 'Ping – schneller Verbindungstest einer TCP/IP-Verbindung').

## **7.4 1-Click-VPN für LANCOM Advanced VPN Client**

VPN-Zugänge für Mitarbeiter, die sich mit Hilfe des LANCOM Advanced VPN Client in ein Netzwerk einwählen, lassen sich sehr einfach mit dem Setup-Assistenten erstellen und in eine Datei exportieren, die vom LANCOM Advanced VPN Client als Profil eingelesen werden kann. Dabei werden die erforderlichen Informationen der aktuellen Konfiguration des LANCOM VPN Router entnommen und mit zufällig ermittelten Werten ergänzt (z.B. für den Preshared Key).

 Starten Sie über LANconfig den Setup-Assistenten 'Zugang bereitstellen' und wählen Sie die 'VPN-Verbindung'.

- Aktivieren Sie die Optionen 'LANCOM Advanced VPN Client' und 'Beschleunigen Sie das Konfigurieren mit 1-Click-VPN'.
- Geben Sie den Namen für diesen Zugang ein und wählen Sie aus, über welche Adresse der Router aus dem Internet erreichbar ist.
- Im letzten Schritt können Sie wählen, wie die neuen Zugangsdaten ausgegeben werden sollen:
	- □ Profil als Importdatei für den LANCOM Advanced VPN Client speichern
	- $\Box$  Profil per E-Mail versenden
	- $\Box$  Profil ausdrucken

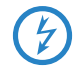

Das Versenden der Profildatei per E-Mail stellt ein Sicherheitsrisiko<br>dar, weil die E-Mail unterwegs ggf. abgehört werden könnte!

Zum Versenden der Profildatei per E-Mail muss in der Konfiguration des Geräts ein SMTP-Konto mit den erforderlichen Zugangsdaten eingerichtet sein. Außerdem muss auf dem Konfigurationsrechner ein E-Mail-Programm als Standard-Mail-Anwendung eingerichtet sein, über die auch andere Anwendungen E-Mails versenden dürfen.

Beim Erstellen des VPN-Zugangs werden Einstellungen verwendet, die optimal auf die Verwendung im LANCOM Advanced VPN Client abgestimmt sind, darunter z.B.:

- Gateway: Sofern im LANCOM VPN Router definiert, wird hier ein DynDNS-Name verwendet, ansonsten die IP-Adresse
- **E.** FQDN: Kombination aus dem Namen der Verbindung, eine fortlaufenden Nummer und der internen Domäne im LANCOM VPN Router
- **Demäne: Sofern im LANCOM VPN Router definiert, wird hier die interne** Domäne verwendet, ansonsten ein DynDNS-Name oder die IP-Adresse
- VPN IP-Netze: Alle im Gerät definierten IP-Netzwerke vom Typ 'Intranet'.
- Preshared Key: Zufällig generierter Schlüssel mit einer Länge von 16 ASCII-Zeichen.
- Verbindungsmedium: Für den Verbindungsaufbau wird das LAN genutzt.
- VoIP-Priorisierung: Die VoIP-Priorisierung ist standardmäßig aktiviert.
- Exchange Mode: Als Exchange-Mode wir der 'Aggressive Mode' verwendet.

■ IKE-Config-Mode: Der IKE-Config-Mode ist aktiviert, die IP-Adress-Informationen für den LANCOM Advanced VPN Client werden automatisch vom LANCOM VPN Router zugewiesen.

## **7.5 Anleitung für WEBconfig**

- Rufen Sie im Hauptmenü den Assistenten 'Einwahl-Zugang bereitstellen (RAS)' auf. Folgen Sie den Anweisungen des Assistenten und geben Sie die notwendigen Daten ein.
- (2) Konfigurieren Sie wie beschrieben den Zugang am Einwahl-PC. Anschließend können Sie die Verbindung testen (siehe Kasten 'Ping – schneller Verbindungstest einer TCP/IP-Verbindung').

# **8 Punkt-zu-Punkt-Verbindungen**

LANCOM Wireless Access Points können nicht nur als zentrale Station in einem Funknetzwerk arbeiten, sie können im Punkt-zu-Punkt-Betrieb auch Funkstrecken über größere Distanzen bilden. So können z. B. zwei Netzwerke über mehrere Kilometer hinweg sicher verbunden werden – ohne direkte Verkabelungen oder teure Standleitungen.

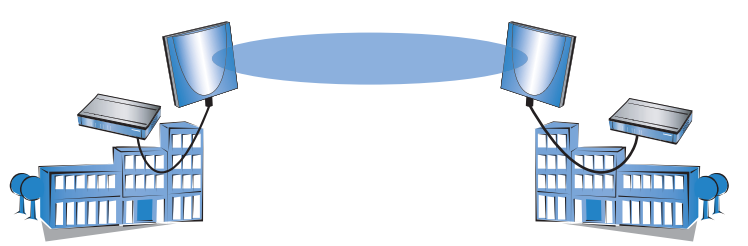

Das Verhalten eines Access Points beim Datenaustausch mit anderen Access Points wird in der "Punkt-zu-Punkt-Betriebsart" festegelegt:

- **Aus:** Der Access Point kann nur mit mobilen Clients kommunizieren
- **An:** Der Access Point kann mit anderen Basis-Stationen und mit mobilen Clients kommunizieren
- **Exklusiv:** Der Access Point kann nur mit anderen Basis-Stationen kommunizieren

Bei der automatischen Suche nach einem freien WLAN-Kanal kann es im 5 GHz-Band zu gleichzeitigen Sendeversuchen mehrerer Access Points kommen, die sich in der Folge gegenseitig nicht finden. Diese Pattsituationen kann mit dem geeigneten "Kanalwahlverfahren" verhindert werden:

- - **Master:** Dieser Access Point übernimmt die Führung bei der Auswahl eines freien WLAN-Kanals.
- **Slave:** Alle anderen Access Points suchen solange nach dem freien Kanal, bis sie einen sendenden Master gefunden haben.

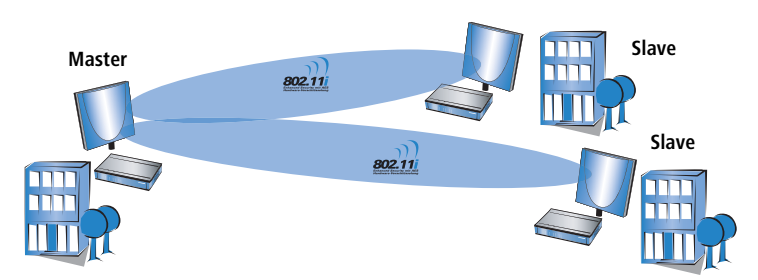

Es ist daher empfehlenswert, im 5 GHz-Band jeweils einen zentralen Access Point als 'Master' und alle anderen Punkt-zu-Punkt-Partner als 'Slave' zu konfigurieren. Auch im 2,4 GHz-Band bei aktivierter automatischer Kanalsuche erleichtert diese Einstellung den Aufbau von Punkt-zu-Punkt-Verbindungen.

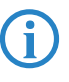

 Für die Verschlüsselung von Punkt-zu-Punkt-Verbindungen mit 802.11i/WPA ist die korrekte Konfiguration der Kanalwahlverfahren zwingend erforderlich.

## **8.1 Ausrichten der Antennen für den P2P-Betrieb**

Beim Aufbau von P2P-Strecken kommt der genauen Ausrichtung der Antennen eine große Bedeutung zu. Je besser die empfangende Antenne in der "Ideallinie" der sendenden Antenne liegt, desto besser ist die tatsächliche Leistung und damit die nutzbare Bandbreite . Liegt die empfangende Antenne jedoch deutlich neben dem idealen Bereich, sind deutliche Leistungsverluste zu erwarten 2.

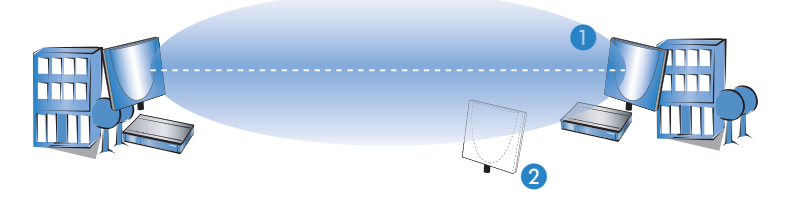

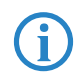

Weitere Informationen zur geometrischen Auslegung von Funkstre-<br>
cken und zur Ausrichtung der Antennen mit Hilfe der LANCOM-Software finden Sie im LCOS-Referenzhandbuch.

Um die Antennen möglichst gut ausrichten zu können, kann im LANmonitor die aktuelle Signalqualität von P2P-Verbindungen angezeigt werden. Die Anzeige der Verbindungsqualität kann über das Kontext-Menü im LANmonitor geöffnet werden. Ein Klick mit der rechten Maustaste auf den

Eintrag 'Punkt-zu-Punkt' erlaubt den Aufruf 'Punkt-zu-Punkt WLAN-Antennen einrichten <sup>1</sup>

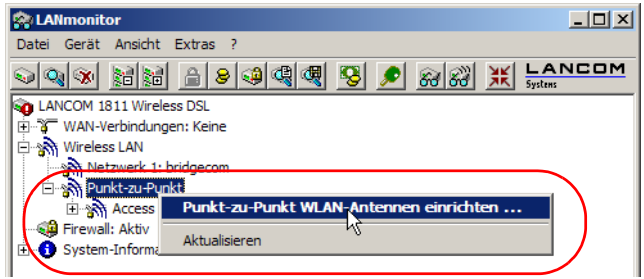

Der Eintrag 'Punkt-zu-Punkt' ist im LANmonitor nur sichtbar, wenn in<br>dem überwachten Gerät mindestens eine Basisstation als Gegenstelle für eine P2P-Verbindung eingerichtet ist (LANconfig: **Wireless LAN**  $\blacktriangleright$  **Allgemein**  $\blacktriangleright$  Physikalische WLAN-Einstellungen  $\blacktriangleright$  Punkt**zu-Punkt**).

Im Dialog zur Einrichtung der Punkt-zu-Punkt-Verbindung fragt der LANmonitor die Voraussetzungen für den P2P-Verbindungsaufbau ab:

- **E** Ist die P2P-Strecke auf beiden Seiten konfiguriert, ist also die jeweils gegenüberliegende Basisstation mit ihrer MAC-Adresse in der Konfiguration eingetragen, ist die Punkt-zu-Punkt-Betriebsart aktiviert?
- Welcher Access Point soll überwacht werden? Hier können alle im jeweiligen Gerät als P2P-Gegenstelle eingetragenen Basis-Stationen ausgewählt werden.
- Sind beide Antennen grob ausgerichtet? Die Verbindung über die P2P-Strecke sollte schon grundsätzlich funktionieren, bevor die Einrichtung mit Hilfe des LANmonitor gestartet wird.

Der P2P-Dialog zeigt nach dem Start der Signalüberwachung jeweils die absoluten Werte für die aktuelle Signalstärke sowie den Maximalwert seit dem Start der Messung. Zusätzlich wird der zeitliche Verlauf mit dem Maximalwert in einem Diagramm angezeigt.

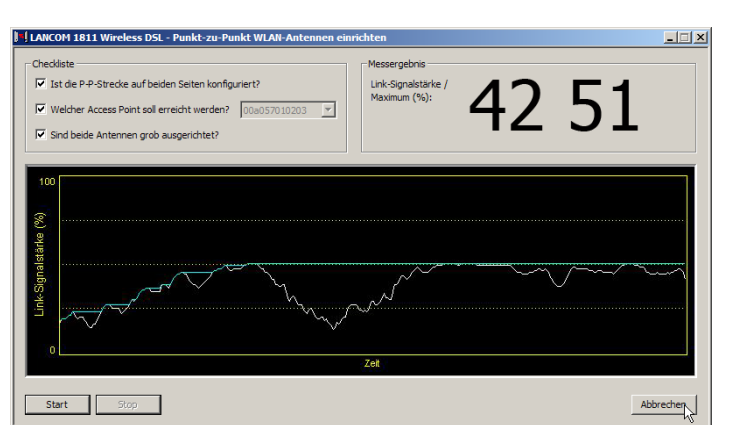

Bewegen Sie zunächst nur eine der beiden Antennen, bis sie den Maximalwert erreicht haben. Stellen Sie dann die erste Antenne fest und bewegen Sie auch die zweite Antenne in die Position, bei der Sie die höchste Signalqualität erzielen.

# **8.2 Konfiguration**

Bei der Konfiguration der Punkt-zu-Punkt-Verbindungen werden neben der Punkt-zu-Punkt-Betriebsart und dem Kanalwahlverfahren die MAC-Adressen der Gegenstellen eingetragen.

Bei der Konfiguration mit LANconfig finden Sie die Einstellungen für die P2P-Verbindungen im Konfigurationsbereich 'Interfaces' auf der Registerkarte 'Wireless LAN'.

- Öffnen Sie mit der Schaltfläche **Physikalische WLAN-Einst.** die Optionen für das entsprechende WLAN-Interface und wechseln Sie dort auf die Registerkarte 'Punkt-zu-Punkt'.
- Aktivieren Sie hier die geeignete Punkt-zu-Punkt-Betriebsart und stellen Sie als Kanalwahlverfahren entweder 'Master' oder 'Slave' ein. Tragen Sie dazu die jeweiligen MAC-Adressen der WLAN-Karte auf der Gegenseite ein (maximal 6).

Konfiguration mit LANconfig

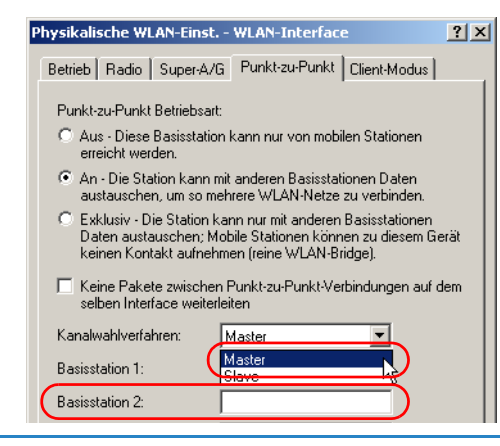

Bitte beachten Sie, hier nur die MAC-Adressen der WLAN-Karten auf<br>der anderen Seite der Verbindung einzutragen! Nicht die eigenen MAC-Adressen und nicht die MAC-Adressen von anderen Interfaces, die möglicherweise in den Basisstationen vorhanden sind.

Sie finden die WLAN-MAC-Adresse auf einem Aufkleber, der unterhalb des jeweileigen Antennenanschlusses angebracht ist. Verwenden Sie nur die als "WLAN-MAC" oder "MAC-ID" gekennzeichnete Zeichenkette. Bei den anderen ggf. angegebenen Adressen handelt es sich nicht um die WLAN-MAC-Adresse, sondern um die LAN-MAC-Adresse!

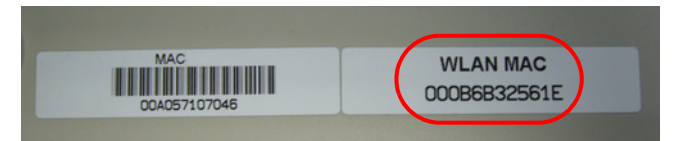

Alternativ finden Sie die MAC-Adressen der WLAN-Karten in den Geräten unter WEBconfig oder Telnet bzw. Terminalprogramm auf folgenden Pfaden:

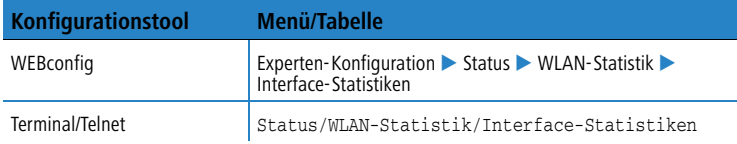

Konfiguration mit WEBconfig oder Telnet

Unter WEBconfig oder Telnet finden Sie die Einstellungen für die Punkt-zu-Punkt-Verbindungen auf folgenden Pfaden:

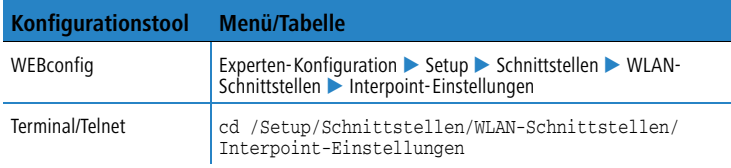

## **8.3 Access Points im Relais-Betrieb**

Access Points mit zwei Funkmodulen können Funkbrücken über mehrere Stationen hinweg aufbauen. Dabei wird jeweils ein WLAN-Modul als 'Master', das zweite als 'Slave' konfiguriert.

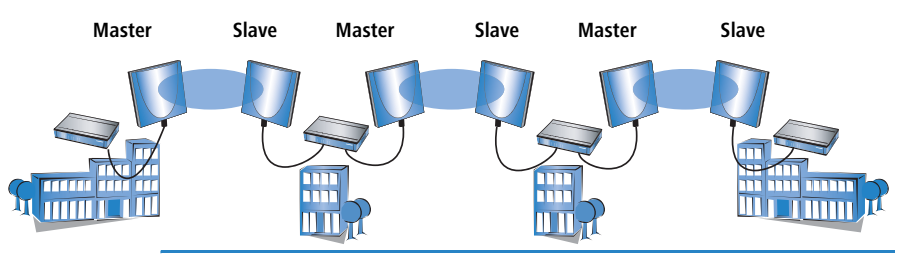

Mit dem Einsatz von Relais-Stationen mit jeweils zwei WLAN-Modu-<br>len wird gleichzeitig das Problem der "hidden station" gelöst, bei dem die MAC-Adressen der WLAN-Clients nicht über mehrere Stationen hinweg übertragen wird.

## **8.4 Sicherheit von Punkt-zu-Punkt-Verbindungen**

Mit IEEE 802.11i kann auch die Sicherheit auf Punkt-zu-Punkt-Verbindungen im WLAN deutlich verbessert werden. Alle Vorteile von 802.11i wie die einfache Konfiguration und die starke Verschlüsselung mit AES stehen damit im P2P-Betrieb ebenso zur Verfügung wie die verbesserte Sicherheit der Passphrases durch LANCOM Enhanced Passphrase Security (LEPS).

### **8.4.1 Verschlüsselung mit 802.11i/WPA**

Zum Aktivieren der 802.11i-Verschlüsselung auf einer korrekt konfigurierten P2P-Verbindung passen Sie die Einstellungen für das erste logische WLAN-Netzwerk im verwendeten WLAN-Interface an (also WLAN-1, wenn Sie die

erste WLAN-Karte für die P2P-Verbindung nutzen , WLAN-2 wenn Sie die zweite Karte z.B. bei einem Access Point mit zwei WLAN-Modulen nutzen).

- Aktivieren Sie die 802.11i-Verschlüsselung.
- Wählen Sie als Methode '802.11i (WPA)-PSK' aus.
- Geben Sie die verwendete Passphrase ein.

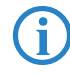

 Verwenden Sie als Passphrase zufällige Zeichenketten von mindestens 22 Zeichen Länge, was einer kryptographischen Stärke von 128 Bit entspricht.

In der Einstellung als P2P-Master wird die hier eingetragene Passphrase verwendet, um die Zugangsberechtigung der Slaves zu prüfen. In der Einstellung als P2P-Slave überträgt der Access Point diese Informationen an die Gegenseite, um sich dort anzumelden.

Konfiguration mit LANconfig Bei der Konfiguration mit LANconfig finden Sie die Verschlüsselungs-Einstellungen im Konfigurationsbereich 'WLAN-Sicherheit' auf der Registerkarte '802.11i/WEP'.

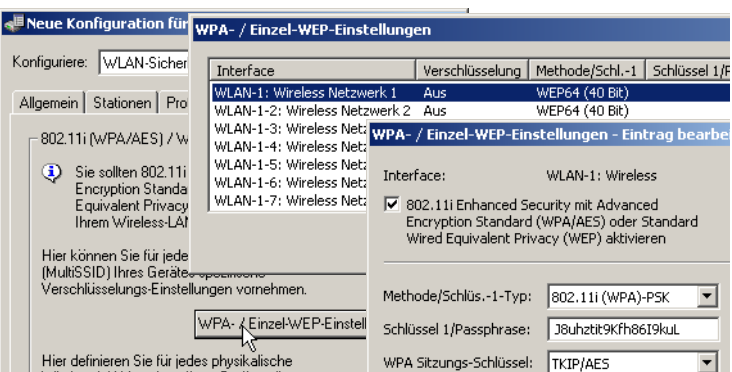

Konfiguration mit WEBconfig oder Telnet

Die Verschlüsselungs-Einstellungen für die einzelnen logischen WLAN-Netzwerke finden Sie unter WEBconfig oder Telnet auf folgenden Pfaden:

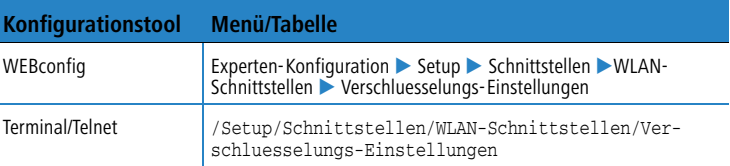

#### **8.4.2 LEPS für P2P-Verbindungen**

Einen weiteren Sicherheitsgewinn erzielen Sie durch die zusätzliche Verwendung der LANCOM Enhanced Passphrase Security (LEPS), also der Verknüpfung der MAC-Adresse mit der Passphrase.

Mit LEPS können einzelne Punkt-zu-Punkt-Strecken (P2P) mit einer individuellen Passphrase abgesichert werden. Wenn bei einer P2P-Installation ein Access Point entwendet wird und dadurch Passphrase und MAC-Adresse bekannt werden, sind alle anderen per LEPS abgesicherten WLAN-Strecken weiterhin sicher, insbesondere wenn die ACL auf einem RADIUS-Server abgeleat ist.

Bei der Konfiguration mit LANconfig geben Sie die Passphrases der im WLAN zugelassenen Stationen (MAC-Adressen) im Konfigurationsbereich 'WLAN-Sicherheit' auf der Registerkarte 'Stationen' unter der Schaltfläche **Stationen** ein.

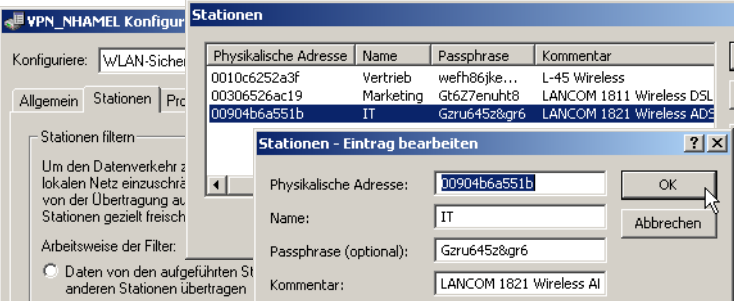

Konfiguration mit WEBconfig oder Telnet

Die Zugangs-Liste für die Zuordnung der MAC-Adressen zu den Passphrases (LEPS) finden Sie unter WEBconfig oder Telnet auf folgenden Pfaden:

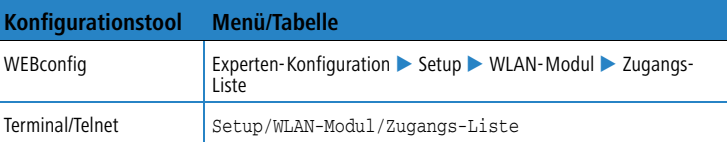

# **9 Faxe versenden mit der LANCAPI**

Die LANCAPI von LANCOM Systems ist eine spezielle Form der weit verbreiteten ISDN CAPI-Schnittstelle. CAPI steht für Common ISDN Application Programming Interface und stellt die Verbindung von ISDN-Adaptern zu Kommunikationsprogrammen her. Diese Programme wiederum stellen den Rechnern Funktionen der Bürokommunikation, wie z.B. ein Fax oder einen Anrufbeantworter, bereit.

Der Einsatz der LANCAPI bringt vor allem wirtschaftliche Vorteile. Alle Windows-Arbeitsplätze, die im LAN integriert sind, erhalten über die LANCAPI uneingeschränkten Zugriff auf ISDN-Bürokommunikations-Funktionen wie Fax, Anrufbeantworter, Onlinebanking und Eurofiletransfer. Ohne zusätzliche Hardware an jedem einzelnen Arbeitsplatz werden alle ISDN-Funktionen über das Netzwerk bereitgestellt. Dadurch entfallen kostspielige Ausstattungen der Arbeitsplätze mit ISDN-Adaptern oder Modems. Lediglich die Software für die Bürokommunikation wird auf den einzelnen Arbeitsplätzen installiert.

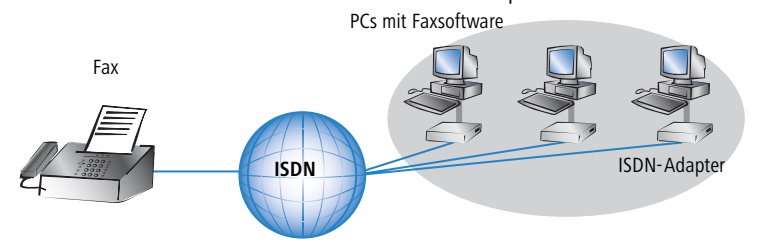

Mit der LANCAPI von LANCOM können Sie von Ihrem Arbeitsplatzrechner aus bequem Faxe versenden, ohne dass ein Faxgerät angeschlossen ist. Hierzu müssen auf Ihrem Rechner jedoch verschiedene Komponenten installiert sein:

- der **LANCAPI-Client**. Dieser stellt die Verbindung zwischen Ihrem Arbeitsplatzrechner und dem LANCAPI-Server her.
- das **LANCOM CAPI Faxmodem**. Dieses Tool simuliert ein Faxgerät auf Ihrem Arbeitsplatzrechner.

- der **MS-Windows Faxdienst**. Er ist die Schnittstelle zwischen Faxanwendungen und dem virtuellen Fax.

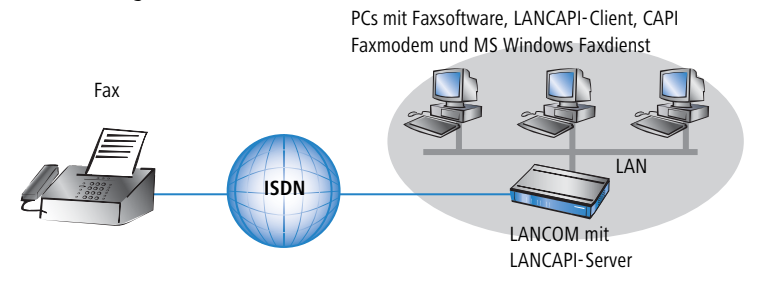

Die Installation des LANCAPI-Clients wird im Referenzhandbuch beschrieben. Dieses Kapitel beschäftigt sich mit der Installation und Konfiguration von LANCOM CAPI Faxmodem und MS-Windows Faxdienst.

## **9.1 Installation des LANCOM CAPI Faxmodem**

- Wählen Sie im Setup-Programm Ihrer LANCOM-CD den Eintrag **LANCOM Software installieren.**
- Markieren Sie die Option **CAPI Faxmodem**, klicken Sie **Weiter** und folgen Sie den Hinweisen der Installationsroutine**.**

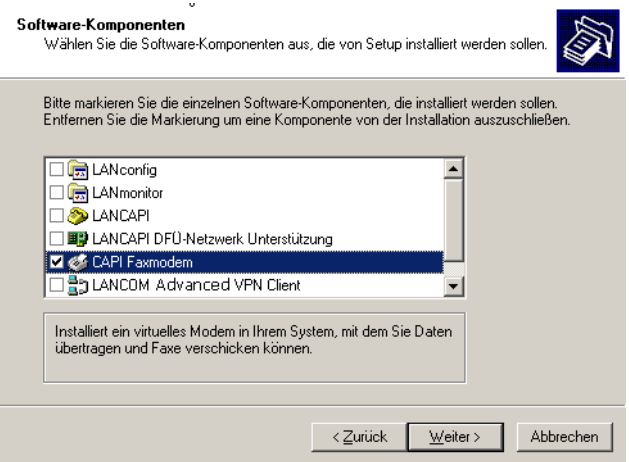

Ist die Installation erfolgreich verlaufen, ist das LANCOM CAPI Faxmodem in den **Telefon- und Modemoptionen** der Systemsteuerung eingetragen.

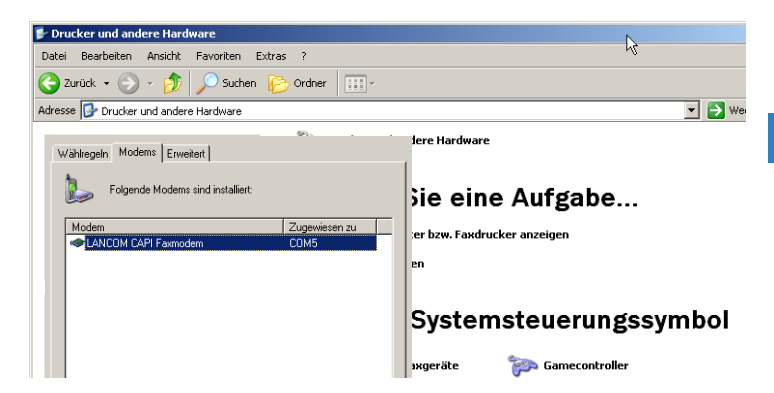

## **9.2 Installation des MS Windows Faxdienstes**

- Wählen Sie in der Systemsteuerung die Option **Drucker und Faxgeräte**.
- Wählen Sie im Fenster Drucker und Faxgeräte die Option **lokalen Faxdrucker installieren**. Folgen Sie ggf. den Anweisungen des Installationstools. In dem aktuellen Fenster erscheint ein Icon für den neu angelegten Faxdrucker.

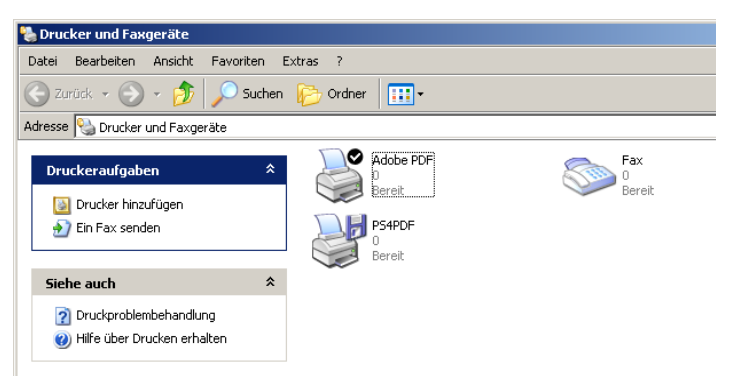

Zum Überprüfen der Installation klicken sie mit der rechten Maustaste auf das Fax-Icon und wählen **Eigenschaften**. Im Register 'Geräte' sollte das LANCOM CAPI Faxmodem eingetragen sein.

## **9.3 Versenden eines Faxes**

Nachdem alle erforderlichen Komponenten installiert wurden, gibt es mehrere Möglichkeiten, ein Fax von Ihrem Arbeitsplatzrechner aus zu versenden. Haben Sie bereits eine fertige Datei, können Sie diese direkt aus Ihrer jeweiligen Anwendung heraus verschicken. Wollen Sie dagegen nur eine kurze Notiz versenden, wählen sie den MS-Windows Faxdienst. Alternativ können Sie natürlich auch eine beliebige Fax-Software verwenden.

### **9.3.1 Faxe versenden mit beliebigen Büroanwendungen**

- $\Omega$  Öffnen Sie wie gewohnt ein Dokument in Ihrer Büroanwendung und wählen Sie den Menüpunkt **Datei/Drucken**.
- Stellen Sie als Drucker das Faxgerät ein.

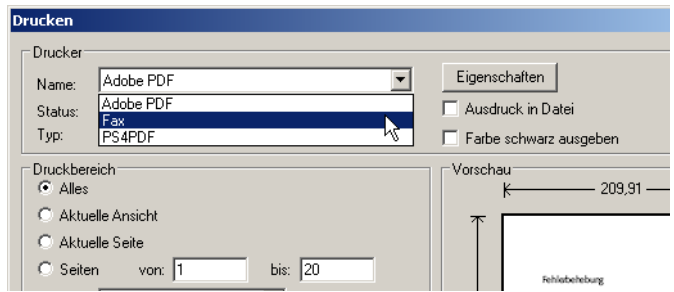

 Klicken Sie auf OK. Es erscheint ein Assistent, der Sie durch den weiteren Sendevorgang leitet.

#### **9.3.2 Faxe versenden mit dem Windows Faxdienst**

- Öffnen Sie in der Systemsteuerung das Fenster **Drucker und Faxgeräte**.
- Doppelklicken Sie mit der linken Maustaste das Icon des Faxgerätes.

 Es öffnet sich die Faxclientkonsole. Wählen Sie den Menüpunkt **Datei/Fax senden**. Ein Assistent führt sie durch den weiteren Sendevorgang.

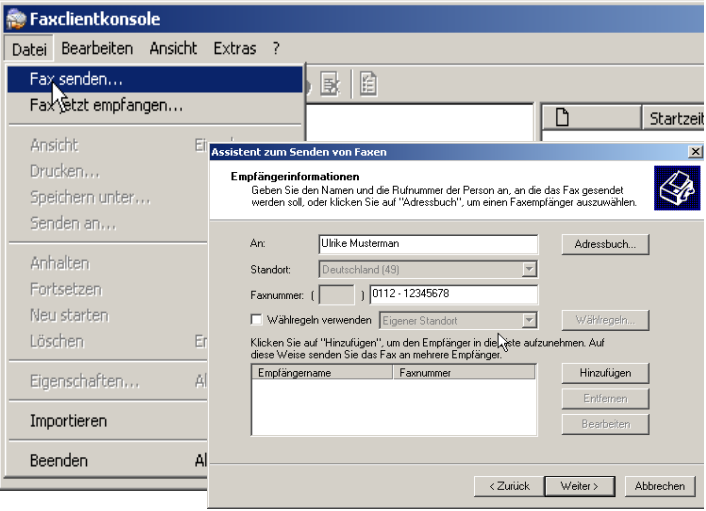

■ Kapitel 10: Optionen und Zubehör

# **10 Optionen und Zubehör**

Ihr LANCOM Wireless Router verfügt über zahlreiche Erweiterungsmöglichkeiten und die Möglichkeit das umfangreiche LANCOM Zubehör zu nutzen. In diesem Kapitel finden Sie Informationen darüber, welches Zubehör erhältlich ist und wie Sie es zusammen mit Ihrem Access Point verwenden können.

- - Durch optionale Antennen der AirLancer-Serie lässt sich die Reichweite des Access Points erhöhen und an besondere Umgebungsbedingungen anpassen.
- **Mit der LANCOM Public Spot Option lässt sich der LANCOM Wireless** Router um zusätzliche Abrechnungsfunktionen erweitern und zu einem Wireless Public Spot aufrüsten.

## **10.1 Optionale AirLancer Extender Antennen**

Um die Reichweite der LANCOM Wireless Router zu erhöhen, oder den Access Point an besondere Umgebungsbedingungen anzupassen, können Sie AirLancer Extender Antennen an das Gerät anschließen. Eine Übersicht, welche Antennen unterstützt werden und anschließbar sind, finden Sie jederzeit auf der LANCOM Webseite unter [www.lancom.de](http://www.lancom.de).

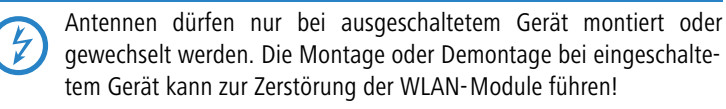

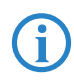

 [Zur Berechnung der Konfiguration von AirLancer Extender Antennen](http://www.lancom.de) und auch von Fremdantennen, die Sie an die LANCOM Wireless [Router anschließen wollen, finden Sie weitere Informationen unter](http://www.lancom.de) [w](http://www.lancom.de)ww.lancom.de.

 Achten Sie bei der Installation von externen Antennen darauf, die Bestimmungen des Landes einzuhalten, in dem Sie das WLAN-Gerät betreiben. Dazu können Sie die Sendeleistung abzüglich der Kabeldämpfung in die LANCOM-Konfiguration eintragen. Mit diesen Daten berechnet LCOS selbständig die korrekte Sendeleistung für das gewählte Land.

### **10.1.1 Antenna Diversity**

Bei der Übertragung von Funksignalen kommt es z. B. durch Reflektion und Streuung des Signals zu starken Qualitätsverlusten. An manchen Stellen überlagern sich die Schwingungen der reflektierten Signale so ungünstig, dass die Signalstärke zurückgeht bzw. vollständig ausgelöscht wird.

Zur Verbesserung der Übertragungsqualität gelangen sogenannte "Diversity"-Verfahren zum Einsatz. Das Prinzip eines "Diversity"-Verfahrens beruht darauf, dass am Empfangsort das Nachrichtensignal mehrfach (meistens zwei Mal) empfangen wird. Durch eine geeignete Weiterverarbeitung werden diese Nachrichtensignale wieder zu einem einzigen Signal zusammengeführt. Am bekanntesten sind Space- (Raum) und Polarisations-Diversity. LANCOM Systems bietet als Erweiterung der LANCOM Wireless Router verschiedene Polarisations-Diversity-Antennen an. Bei diesen Modellen werden in einer Antenne zwei senkrecht zueinander polarisierte Signale empfangen. Weitere Informationen zum Verfahren entnehmen Sie bitte unserem Techpaper "Polarisations-Diversity".

Polarisations-Diversity-Antennen von LANCOM Systems:

- AirLancer Extender O-D80g (2,4 GHz-Band ), Art.Nr. 61221
- -AirLancer Extender O-D60a (5 GHz Band), Art.Nr. 61222

### **10.1.2 Installation der AirLancer Extender Antennen**

Zur Installation einer optionalen AirLancer Antenne schalten Sie den LANCOM Wireless Router aus, indem sie das Kabel der Spannungsversorgung aus dem Gerät herausziehen. Entfernen Sie nun vorsichtig die beiden Diversity-Antennen auf der Rückseite, indem Sie diese abschrauben. Schliessen Sie die AirLancer Antenne an den mit 'Antenna Main' beschrifteten Antennenanschluss an.

'Antenna Main'-Anschluss für AirLancer-Antenne

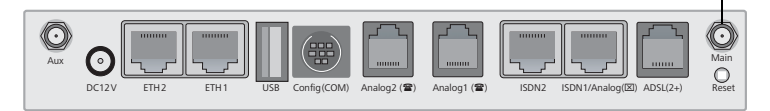

# **10.2 LANCOM Public Spot Option**

Wireless Public Spots sind öffentlich zugängliche Punkte, an denen sich Benutzer mit ihrem eigenen mobilen Rechner per Funk in ein Netzwerk (z.B. ein Firmen-LAN oder das Internet) einwählen können.

Die Wireless LAN Technologie ist ideal dafür geeignet, um an Plätzen wie Flughäfen, Hotels, Bahnhöfen, Restaurants oder Cafés (sogenannten Public

#### ■ Kapitel 10: Optionen und Zubehör

Hot Spots) drahtlose Internet-Dienstleistungen für die Öffentlichkeit anzubieten. Die LANCOM Public Spot Option wendet sich dabei an alle Betreiber von öffentlichen Funknetzen und stellt für die LANCOM Router Access Points Zusatzfunktionen zur Authentifizierung und Abrechnung von öffentlichen Internet-Dienstleistungen zur Verfügung, und ermöglicht damit den einfachen Aufbau und Wartung von Public Hot Spots.

Die Authentifizierung und Abrechnung einzelner Benutzer wird anwenderfreundlich über Web-Seiten realisiert, so dass Client-PCs mit einer Wi-Fi-zertifizierten Funkkarte (z. B. AirLancer) und einem Standard-Internet-Browser direkt online gehen können.

Die LANCOM Public Spot Option ist die optimale Lösung für öffentliche Funk-LANs. Denn Wireless LANs eignen sich sehr gut für Firmennetzwerke und zur Funkvernetzung zu Hause. Für öffentliche Access-Dienste fehlt es im Standard jedoch an Mechanismen zur Authentifizierung und Abrechnung von einzelnen Benutzern (AAA - Authentication / Authorisation / Accounting). Diesen Mangel behebt die LANCOM Systems Open User Authentication (OUA), der Kernbestandteil der LANCOM Public Spot Option. Das OUA-Verfahren realisiert die Authentifizierung aller Funk-Clients per User-Name und Passwort und prüft die Autorisierung einzelner Benutzer per RADIUS. Accounting-Daten (Online-Zeit und Datenvolumen) können pro Benutzer und pro Sitzung an den zentralen RADIUS-Server weitergegeben werden. Client-PCs benötigen lediglich eine Funkkarte (z. B. AirLancer), TCP/IP und einen Internet-Browser. Weitere Software wird nicht benötigt. Die Public Spot Option eignet sich daher optimal zur Einrichtung von drahtlosen Internet-Access-Dienstleistungen in Hotels, Restaurants, Cafés, Flughäfen, Bahnhöfen, Messegeländen oder Universitäten.

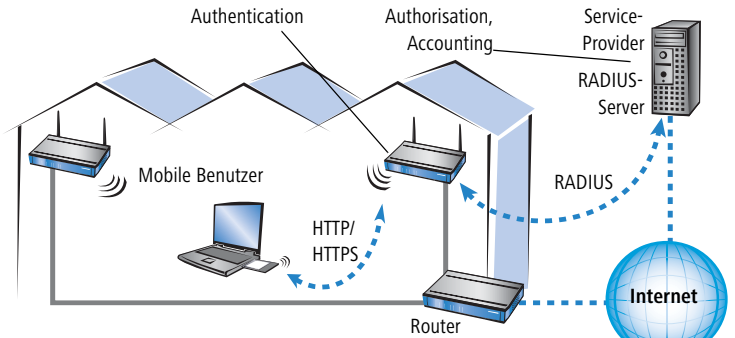

Mit der LANCOM Public Spot Option erweitern Sie einen Access Point nachträglich um diese Funktionen und rüsten sie zum Wireless Public Spot auf.

# **11 Sicherheits-Einstellungen**

Ihr LANCOM verfügt über zahlreiche Sicherheitsfunktionen. In diesem Kapitel finden Sie alle Informationen, die Sie für eine optimale Absicherung des Gerätes benötigen.

## **11.1 Der Sicherheits-Assistent**

Der Zugriff auf die Konfiguration des Geräts erlaubt nicht nur das Auslesen kritischer Informationen (z.B. Internet-Kennwort). Vielmehr können auch die Einstellungen der Sicherheitsfunktionen (z.B. Firewall) nach Belieben geändert werden. Dadurch bringt der unbefugte Konfigurationszugriff nicht nur das einzelne Gerät, sondern das gesamte Netzwerk in große Gefahr.

Ihr LANCOM verfügt über einen Kennwortschutz für den Konfigurationszugang. Dieser wird schon während der Grundkonfiguration durch Angabe eines Kennwortes aktiviert.

Das Gerät sperrt den Konfigurationszugang automatisch für eine festgelegte Dauer, wenn eine bestimmte Anzahl von Anmelde-Fehlversuchen festgestellt wird. Sowohl die kritische Anzahl Fehlversuche als auch die Dauer der Sperre lassen sich modifizieren. Standardmäßig sperrt das Gerät nach dem fünften Fehlerversuch für eine Dauer von fünf Minuten.

Neben diesen grundlegenden Einstellungen prüfen Sie mit dem Sicherheitsassistenten auch die Sicherheitseinstellungen für das Funknetzwerk, sofern Ihr Gerät über eine WLAN-Schnittstelle verfügt.

## **11.1.1 Assistent für LANconfig**

 Markieren Sie Ihren LANCOM im Auswahlfenster. Wählen Sie aus der Befehlsleiste den Punkt **Extras Setup Assistent**.

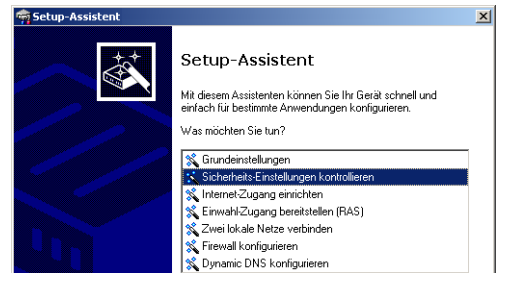

 Wählen Sie im Auswahlmenü den Setup-Assistenten **Sicherheitseinstellungen kontrollieren** und bestätigen Sie die Auswahl mit **Weiter**.

- In den folgenden Fenstern stellen Sie das Passwort ein und wählen die zulässigen Protokolle für den Konfigurationszugriff von lokalen und entfernten Netzwerken aus.
- In einem weiteren Schritt werden die Parameter der Konfigurationssperre wie Anzahl der Fehllogins und Dauer der Sperre eingestellt.
- Bei Geräten mit WLAN-Schnittstelle haben Sie nun die Möglichkeit, die Sicherheitsparameter für das Funknetzwerk einzustellen. Dazu gehören der Name des Funknetzwerks, die Closed-Network-Funktion und die Verschlüsselung mit 802.11i/WPA oder WEP. Bei einem Gerät mit der Option für eine zweite WLAN-Schnittstelle können Sie diese Parameter für beide Funknetzwerke separat eingeben.
- Für die WLAN-Schnittstelle können Sie anschließend die Filterlisten für Stationen (ACL) und Protokolle definieren. Damit schränken Sie den Datenaustausch zwischen dem drahtlosen Netzwerk und dem lokalen Netzwerk ein.
- Im Bereich der Firewall aktivieren Sie die Stateful-Inspection, das Ping-Blocking und den Stealth-Mode.
- Der Assistent informiert Sie sobald die Eingaben vollständig sind. Schließen Sie die Konfiguration mit **Fertig stellen** ab.

#### **11.1.2 Assistent für WEBconfig**

Unter WEBconfig besteht die Möglichkeit, den Assistenten **Sicherheitseinstellungen** aufzurufen und die Einstellungen zu kontrollieren und zu ändern. Dabei werden die folgenden Werte bearbeitet:

- **EXTE:** Passwort für das Gerät
- zulässige Protokolle für den Konfigurationszugriff von lokalen und entfernten Netzwerke
- Parameter der Konfigurationssperre (Anzahl der Fehllogins und Dauer der Sperre)
- Sicherheitsparameter wie WLAN-Name, Closed-Network-Funktion, WPA-Passphrase, WEP-Schlüssel, ACL-Liste und Protokoll-Filter

## **11.2 Der Firewall-Assistent**

Ihr LANCOM verfügt über eine Stateful-Inspection-Firewall und Firewall-Filter zur wirksamen Absicherung Ihres LAN gegenüber dem Internet. Kernidee der

Stateful-Inspection-Firewall ist, dass nur selbstinitiierter Datentransfer als zulässig betrachtet wird. Alle Zugriffe, die unaufgefordert nicht aus dem lokalen Netz heraus erfolgen, sind unzulässig.

Der Firewall-Assistent hilft Ihnen, schnell und komfortabel neue Regeln für die Firewall zu erstellen.

Nähere Informationen zur Firewall Ihres LANCOM und zu deren Konfiguration finden Sie im Referenzmanual.

### **11.2.1 Assistent für LANconfig**

 Markieren Sie Ihr LANCOM im Auswahlfenster. Wählen Sie aus der Befehlsleiste den Punkt **Extras Setup Assistent**.

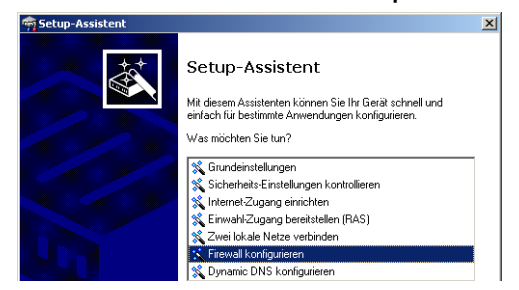

- Wählen Sie im Auswahlmenü den Setup-Assistenten **Firewall konfigurieren** und bestätigen Sie die Auswahl mit **Weiter**.
- In den folgenden Fenstern wählen Sie aus, auf welche Dienste/Protokolle sich die Regel bezieht. Im nächsten Schritt legen Sie fest, für welche Quellund Zielstationen die Regel gilt und welche Aktionen ausgeführt werden sollen, wenn die Regel auf ein Datenpaket zutrifft.
- Zum Abschluss geben Sie der neuen Regel einen Namen, aktivieren sie und legen fest, ob weitere Regeln beachtet werden sollen, wenn die Regel auf ein Datenpaket zutrifft.
- Der Assistent informiert Sie sobald die Eingaben vollständig sind. Schließen Sie die Konfiguration mit **Fertig stellen** ab.

### **11.2.2 Konfiguration unter WEBconfig**

Unter WEBconfig besteht die Möglichkeit, die Parameter zur Absicherung des Internet-Zugriffs unter **Konfiguration > Firewall / QoS > Regeln > Regeltabelle** aufzurufen, die Einstellungen zu kontrollieren und zu ändern.

## **11.3 Background WLAN Scanning**

Nur LANCOM 1823 VoIP

Zur Erkennung anderer Access Points in der eigenen Funkreichweite können LANCOM Wireless Router die empfangenen Beacons (Management-Frames) aufzeichnen und in der Scan-Tabelle speichern. Da diese Aufzeichnung im Hintergrund neben der "normalen" Funktätigkeit der Access Points abläuft, wird diese Funktion auch als "Background Scan" bezeichnet.

Das Background-Scanning wird u.a. zur Rogue AP- und Rogue Client-Erkennung eingesetzt. Als Rogue bezeichnet man solche WLAN-Geräte, die unerlaubt versuchen, als Access Point oder Client Teilnehmer in einem WLAN zu werden. Rogue APs sind solche Access Points, die z.B. von den Mitarbeitern einer Firma ohne Kenntnis und Erlaubnis der System-Administratoren an das Netzwerk angeschlossen werden und so über ungesicherte WLAN-Zugänge bewusst oder unbewusst Tür und Tor für potentielle Angreifer öffnen. Nicht ganz so gefährlich, aber zumindest störend sind z.B. Access Points in der Reichweite des eigenen WLAN, die zu fremden Netzwerken gehören. Verwenden solche Geräte dabei z.B. die gleiche SSID und den gleichen Kanal wie die eigenen APs (Default-Einstellungen), können die eigenen WLAN-Clients versuchen, sich bei dem fremden Netzwerk einzubuchen.

Da alle unbekannten Access Points in der Reichweite des eigenen Netzwerks oft eine mögliche Bedrohung und Sicherleitslücke, zumindest aber eine Störung darstellen, können mit dem Background-Scanning Rogue APs und Rogue Clients identifiziert werden, um ggf. weitere Maßnahmen zur Sicherung des eigenen Netzwerks einzuleiten.

#### **Konfiguration des Background-Scans**

Zur Konfiguration des Background-Scans wird eine Zeit angegeben, innerhalb der alle verfügbaren WLAN-Kanäle einmal auf die empfangenen Beacons hin gescannt werden sollen.

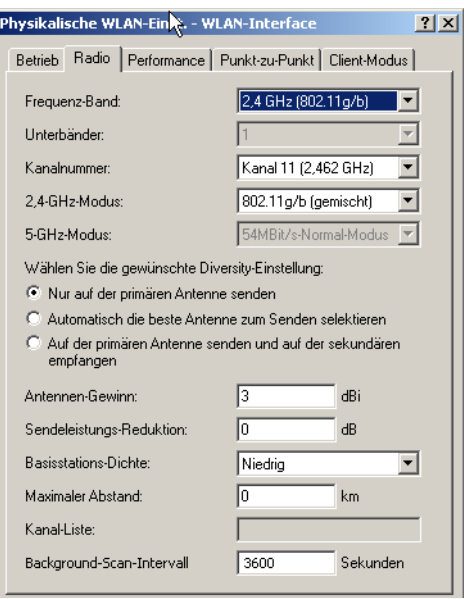

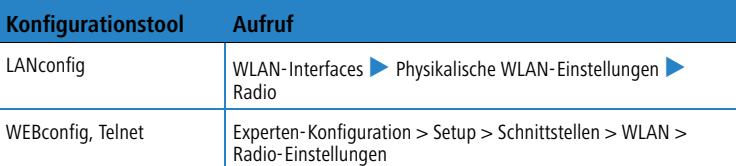

Das Scan-Intervall sollte zur Rogue AP Detection der Zeitspanne angepasst werden, innerhalb derer unbefugte Access Points erkannt werden sollen, z.B. 1 Stunde.

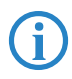

 Um Beeinträchtigungen der Datenübertragungsrate zu verhindern, beträgt das Intervall zwischen den einzelnen Kanal-Scans mindestens 20 Sekunden. Kleinere Eingaben werden automatisch auf dieses Mindestintervall korrigiert. Zum Beispiel wird bei 13 zu scannenden Funk-

kanälen im 2.4 GHz-Band das gesamte Spektrum minimal innerhalb von 13 x 20s = 260 Sekunden einmal gescannt.

## **11.4 Die Sicherheits-Checkliste**

In der folgenden Checkliste finden Profis alle wichtigen Sicherheitseinstellungen im Überblick. Die meisten Punkte dieser Checkliste sind in einfachen Konfigurationen unbedenklich. In solchen Fällen reichen die Sicherheitseinstellungen aus, die während der Grundkonfiguration oder mit dem Sicherheits-Assistenten gesetzt werden.

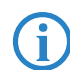

 Detaillierte Informationen zu den angesprochenen Sicherheitseinstellungen finden Sie im Referenzhandbuch.

#### **■ Haben Sie ein Kennwort für die Konfiguration vergeben?**

Die einfachste Möglichkeit zum Schutz der Konfiguration ist die Vereinbarung eines Kennworts. Solange Sie kein Kennwort vereinbart haben, kann jeder die Konfiguration des Gerätes verändern. Das Feld zur Eingabe des Kennworts finden Sie in LANconfig im Konfigurationsbereich 'Management' auf der Registerkarte 'Security'. Es ist insbesondere dann unerläßlich, ein Kennwort zur Konfiguration zu vergeben, wenn Sie die Fernkonfiguration erlauben wollen!

■ Haben Sie die Fernkonfiguration zugelassen?

Wenn Sie die Fernkonfiguration nicht benötigen, so schalten Sie sie ab. Wenn Sie die Fernkonfiguration benötigen, so vergeben Sie unbedingt einen Kennwortschutz für die Konfiguration (siehe vorhergehender Abschnitt). Das Feld zur Abschaltung der Fernkonfiguration finden Sie ebenfalls in LANconfig im Konfigurationsbereich 'Management' auf der Registerkarte 'Security'. Wählen Sie hier unter 'Zugriffsrechte - von entfernten Netzen' für alle Konfigurationsarten die Option 'nicht erlaubt'

**■ Haben Sie die SNMP-Konfiguration mit einem Kennwort versehen?** Schützen Sie auch die SNMP-Konfiguration mit einem Kennwort. Das Feld zum Schutz der SNMP-Konfiguration mit einem Kennwort finden Sie ebenfalls in LANconfig im Konfigurationsbereich 'Management' auf der Registerkarte 'Security'.

#### ■ Haben Sie die Firewall aktiviert?

Die Stateful-Inspection Firewall der LANCOM Router sorgt dafür, dass Ihr lokales Netzwerk von außen nicht angegriffen werden kann. Die Firewall

können Sie in LANconfig unter 'Firewall/Qos' auf der Registerkarte 'Allgemein' einschalten.

#### ■ Verwenden Sie eine 'Deny-All' Firewall-Strategie?

Für maximale Sicherheit und Kontrolle unterbinden Sie zunächst jeglichen Datentransfer durch die Firewall. Nur die Verbindungen, die explizit gestattet sein sollen, sind in die Firewall einzutragen. Damit wird 'Trojanern' und bestimmten E-Mail-Viren der Kommunikations-Rückweg entzogen. Die Firewall-Regeln finden Sie in LANconfig unter 'Firewall/Qos' auf der Registerkarte 'Regeln' zusammengefasst. Eine Anleitung dazu findet sich im Referenzhandbuch.

#### ■ Haben Sie IP-Masquerading aktiviert?

IP-Masquerading heißt das Versteck für alle lokalen Rechner beim Zugang ins Internet. Dabei wird nur das Router-Modul des Geräts mit seiner IP-Adresse im Internet bekannt gemacht. Die IP-Adresse kann fest vergeben sein oder vom Provider dynamisch zugewiesen werden. Die Rechner im LAN nutzen den Router dann als Gateway und können selbst nicht erkannt werden. Der Router trennt Internet und Intranet wie eine Wand. Die Verwendung von IP-Masquerading wird für jede Route in der Routing-Tabelle einzeln festgelegt. Die Routing-Tabelle finden Sie in LANconfig im Konfigurationsbereich 'IP-Router' auf der Registerkarte 'Routing'.

#### ■ Haben Sie kritische Ports über Filter geschlossen?

Die Firewall-Filter des LANCOM Router bieten Filterfunktionen für einzelne Rechner oder ganze Netze. Es ist möglich, Quell- und Ziel-Filter für einzelne Ports oder auch Portbereiche aufzusetzen. Zudem können einzelne Protokolle oder beliebige Protokollkombinationen (TCP/UDP/ICMP) gefiltert werden. Besonders komfortabel ist die Einrichtung der Filter mit Hilfe von LANconfig. Unter 'Firewall/QoS' finden Sie die Karteikarte 'Regeln', mit deren Hilfe Filterregeln definiert und verändert werden können.

#### ■ Haben Sie bestimmte Stationen von dem Zugriff auf den Router **ausgeschlossen?**

Mit einer speziellen Filter-Liste kann der Zugriff auf die internen Funktionen der Geräte über TCP/IP eingeschränkt werden. Mit den internen Funktionen werden hierbei Konfigurationssitzungen über LANconfig, WEBconfig, Telnet oder TFTP bezeichnet. Standardmäßig enthält diese Tabelle keine Einträge, damit kann also von Rechnern mit beliebigen IP-Adressen aus über TCP/IP mit Telnet oder TFTP ein Zugriff auf den Router

gestartet werden. Mit dem ersten Eintrag einer IP-Adresse sowie der zugehörigen Netzmaske wird der Filter aktiviert, und nur noch die in diesem Eintrag enthaltenen IP-Adressen werden berechtigt, die internen Funktionen zu nutzen. Mit weiteren Einträgen kann der Kreis der Berechtigten erweitert werden. Die Filter-Einträge können sowohl einzelne Rechner als auch ganze Netze bezeichnen. Die Zugangsliste finden Sie in LANconfig im Konfigurationsbereich 'TCP/IP' auf der Registerkarte 'Allgemein'.

#### ■ Lagern Sie Ihre abgespeicherte LANCOM-Konfiguration an einem **sicheren Ort?**

Schützen Sie abgespeicherte Konfigurationen an einem sicheren Ort vor unberechtigtem Zugriff. Eine abgespeicherte Konfiguration könnte sonst von einer unberechtigten Person in ein anderes Gerät geladen werden, wodurch z.B. Ihre Internet-Zugänge auf Ihre Kosten benutzt werden können.

#### $\blacksquare$  **Haben Sie die Möglichkeiten zum Schutz der WAN-Zugänge bei einem Diebstahl des Gerätes aktiviert?**

Nach einem Diebstahl kann ein Gerät theoretisch von Unbefugten an einem anderen Ort betrieben werden. Auch bei einer passwortgeschützten Geräte-Konfiguration könnten so die im Gerät konfigurierten RAS-Zugänge, LAN-Kopplungen oder VPN-Verbindungen unerlaubt genutzt werden, ein Dieb könnte sich Zugang zu geschützten Netzwerken verschaffen.

Der Betrieb des Gerätes kann jedoch mit verschiedenen Mitteln so geschützt werden, dass sie nach dem Wiedereinschalten oder beim Einschalten an einem anderen Ort nicht mehr verwendet werden kann.

Durch die Funktion der ISDN-Standort-Verifikation kann das Gerät nur an einem bestimmten ISDN-Anschluß betrieben werden. Nach dem Einschalten prüft das Gerät über einen Selbstanruf zu einer festgelegten Rufnummer, ob es sich noch am "richtigen" ISDN-Anschluß befindet (weitere Informationen finden Sie im Referenzhandbuch).

Mit den Funktionen des Scripting kann die gesamte Konfiguration des Gerätes nur im RAM gespeichert werden, der beim Booten des Gerätes gelöscht wird. Die Konfiguration wird dabei gezielt nicht in den bootresistenten Flash-Speicher geschrieben. Mit dem Trennen von der Stromversorgung und dem Aufstellen an einem anderen Ort wird damit die gesamte Konfiguration des Gerätes gelöscht (weitere Informationen finden Sie im Referenzhandbuch).
■ Kapitel 11: Sicherheits- Einstellungen

Mit der Funktion des "Autarken Weiterbetriebs" wird die Konfiguration für ein WLAN-Interface, das von einem LANCOM WLAN Controller verwaltet wird, nur für eine bestimmte Zeit im Flash bzw. ausschließlich im RAM gespeichert. Die Konfiguration des Geräts wird gelöscht, wenn der Kontakt zum WLAN-Controller oder die Stromversorgung länger als die eingestellte Zeit unterbrochen wird.

**■ Haben Sie den Reset-Taster gegen das unbeabsichtigte Zurücksetzen der Konfiguration gesichert?**

Manche Geräte können nicht unter Verschluss aufgestellt werden. Hier besteht die Gefahr, dass die Konfiguration versehentlich gelöscht wird, wenn ein Mitarbeiter den Reset-Taster zu lange gedrückt hält. Mit einer entsprechenden Einstellung kann das Verhalten des Reset-Buttons gesteuert werden, der Reset-Taster wird dann entweder ignoriert oder es wird nur ein Neustart ausgelöst, unabhängig von der gedrückten Dauer.

# **12 Konfiguration der ISDN- und Analog-Schnittstellen im Detail**

## **12.1 ISDN-Schnittstelle im NT- oder TE-Modus**

Die ISDN-Schnittstellen können je nach Modell wahlweise zum Anschluss an ISDN-Amtsleitungen oder zum Anschluss von ISDN-Endgeräten verwendet werden. Dazu werden die Schnittstellen in den NT- bzw. TE-Modus geschaltet:

- ISDN-TE-Schnittstelle ("externer ISDN-Anschluss"): Eine ISDN-Schnittstelle im TE-Modus zum Anschluss an einen ISDN-Bus einer übergeordneten ISDN-TK-Anlage oder einen ISDN-NTBA. Diese ISDN-Schnittstelle kann für Backup-Verbindungen über ISDN oder als Einwahl-Schnittstelle für entfernte Gegenstellen genutzt werden.
- Bei den Modellen LANCOM 1723 VoIP und LANCOM 1823 VoIP kann<br>die ISDN2-Schnittstelle in den TE-Modus geschaltet werden, darf aber nicht direkt mit dem Telefonnetz (NTBA) oder indirekt über eine Telefonanlage (mit Durchschleifung/Notschaltung) mit dem Telefonnetz verbunden werden!
- ISDN-NT-Schnittstelle ("interner ISDN-Anschluss"): Mit der ISDN-Schnittstelle im NT-Modus stellt der LANCOM VoIP Router selbst einen internen ISDN-Bus zur Verfügung. An diese ISDN-Schnittstelle können ISDN-TK-Anlagen oder ISDN-Telefone angeschlossen werden.

Im Auslieferungszustand sind die mit  $\boxed{\times}$  gekennzeichneten ISDN-Schnittstellen auf den TE-Modus, die mit <sup>26</sup> gekennzeichneten ISDN-Schnittstellen auf den NT-Modus eingestellt. Je nach Bedarf können die ISDN-Schnittstellen entsprechend umgestellt werden:

- Mit mehreren TE-Schnittstellen können z.B. alle verfügbaren B-Kanäle für Backup- oder Einwahlzwecke genutzt werden.
- - Mit mehreren NT-Schnittstellen können z.B. einer untergeordneten ISDN-TK-Anlage alle verfügbaren B-Kanäle bereitgestellt werden.

<span id="page-109-1"></span><span id="page-109-0"></span>Je nach Kombination von ISDN-Schnittstellen im TE- und NT-Modus müssen hardwareseitig ggf. die Funktionen Busterminierung, Life-Line-Support und Spannungsweiterleitung sowie softwareseitig das passende Protokoll eingestellt werden. Die Protokoll-Einstellung berücksichtigt dabei auch den verwendeten ISDN-Anschlusstyp (Punkt-zu-Mehrpunkt oder Punkt-zu-Punkt).

Beim Anschluss an eine ISDN-Schnittstelle, die von der Defaultein-<br>stellung abweicht, muss zwingend der beiliegende Adapter verwendet werden. Mit diesem Adapter werden die Kontakte der ISDN-Schnittstelle gekreuzt. Ohne Verwendung des Adapters können sowohl der LANCOM VoIP Router als auch die verbundenen Geräte Schaden nehmen!

## **12.2 Busterminierung, Life-Line-Support und Spannungsversorgung**

Mit den DIP-Schaltern an der Unterseite des Gerätes werden die Hardware-Funktionen der ISDN-Schnittstellen eingestellt.

**Die Busterminierung** ist in der Regel erforderlich bei einer ISDN-Schnittstelle im NT-Modus.

<span id="page-110-2"></span>Für ISDN-Schnittstellen im TE-Modus wird die Busterminierung üblicherweise ausgeschaltet. Falls der LANCOM VoIP Router das letzte Gerät an einem längeren ISDN-Bus ist und dieser nicht selbst terminiert ist, kann ggf. die Aktivierung der Busterminierung für eine ISDN-Schnittstelle im TE-Modus sinnvoll sein.

Nicht bei LANCOM 1724 VoIP - Bei aktiviertem **Life-Line-Support** werden die Schnittstellen ISDN 1 und ISDN 2 gebrückt, wenn das Gerät durch Stromausfall nicht zur Verfügung steht oder die ISDN-2-Schnittstelle ausgeschaltet ist (Default: ein). Der Life-Line-Support wird eingesetzt beim Anschluss des LANCOM 1722 VoIP über eine TE-Schnittstelle an eine externe ISDN-Leitung bei gleichzeitigem Betrieb von ISDN-Endgeräten am internen ISDN-Anschluss einer NT-Schnittstelle. Im gebrückten Zustand können die ISDN-Endgeräte direkt den externen ISDN-Bus nutzen.

> <span id="page-110-0"></span>Zum Aktivieren des Life-Line-Supports müssen sich alle vier DIP-Schalter (3 bis 6) in der oberen Position befinden, zum Deaktivieren müssen alle vier DIP-Schalter in die untere Position gebracht werden.

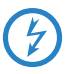

Deaktivieren Sie den Life-Line-Support, wenn beide ISDN-Schnittstel-<br>len im gleichen Modus betrieben werden, also z.B. zweimal TE- oder<br>musical NT-In diesen Anuendungsfällen dirfen die Schnittstellen bei zweimal NT. In diesen Anwendungsfällen dürfen die Schnittstellen bei Stromausfall nicht gebrückt werden!

Nur LANCOM 1722 VoIP und LANCOM 1724 VoIP

<span id="page-110-3"></span><span id="page-110-1"></span>- Mit der **ISDN-Spannungsweiterleitung** wird die Busspannung eines externen ISDN-Busses an ISDN 1 an die an ISDN 2 (LANCOM 1722 VoIP) bzw. ISDN 3 (LANCOM 1724 VoIP) angeschlossenen Endgeräte weiterge-

schaltet. Damit können am internen ISDN-Bus des LANCOM VoIP Router auch ISDN-Endgeräte ohne eigene Spannungsversorgung betrieben werden.

 Deaktivieren Sie unbedingt die ISDN-Spannungsweiterleitung, wenn beide ISDN-Schnittstellen im TE-Modus betrieben werden, also z.B. beide ISDN-Schnittstellen mit einem ISDN-NTBA verbunden sind. Durch die Spannungsweiterleitung würde in diesem Fall ein Kurzschluss entstehen, der das Gerät und die ISDN-NTBAs beschädigen kann!

Zum Aktivieren der Spannungsweiterleitung müssen sich die entsprechenden DIP-Schalter (7 und 8 beim LANCOM 1722 VoIP, 5 und 6 beim LANCOM 1724 VoIP) in der oberen Position befinden, zum Deaktivieren müssen die DIP-Schalter in die untere Position gebracht werden.

- Mit der **internen Spannungsversorgung** können bei den Modellen LANCOM 1723 VoIP und LANCOM 1823 VoIP an der ISDN2-Schnittstelle maximal zwei Telefone ohne eigene Spannungsversorgung mit Speisung über ISDN betrieben werden.

Zum Aktivieren der internen Spannungsversorgung müssen sich die entsprechenden DIP-Schalter (1 und 2) in der oberen Position befinden, zum Deaktivieren müssen die DIP-Schalter in die untere Position gebracht werden.

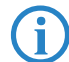

 Bei Überlast schaltet sich die Spannungsversorgung automatisch aus, beim Abfallen der Last automatisch wieder ein.

- Ziehen Sie vor der Einstellung der DIP-Schalter alle Kabel aus den entsprechenden Buchsen.
- Entfernen Sie die transparente Abdeckung der DIP-Schalter.

Nur LANCOM 1723 VoIP und LANCOM 1823 VoIP

 Stellen Sie die DIP-Schalter z.B. mit einem schmalen Schraubendreher in die gewünschte Position:

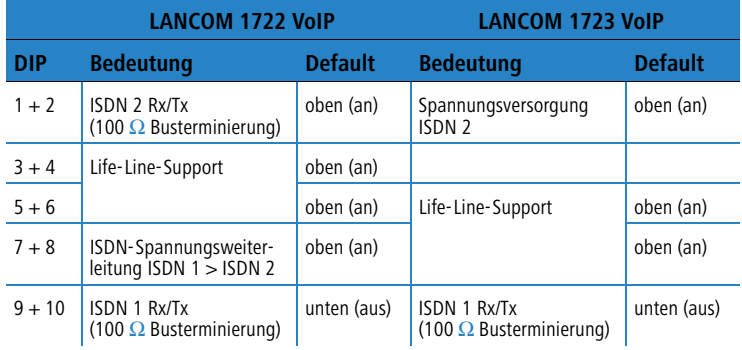

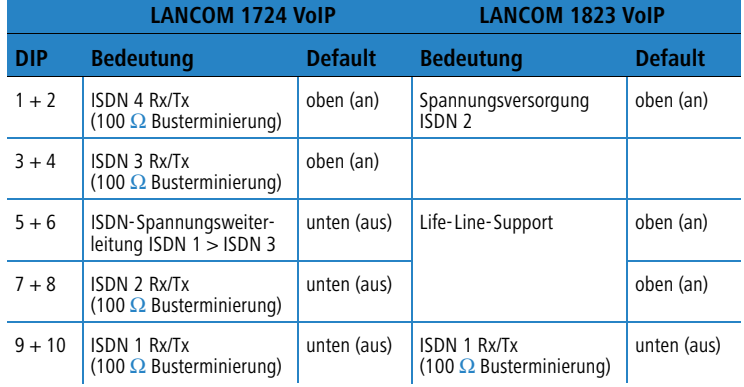

Stecken Sie die Kabel wieder ein und starten Sie das Gerät.

 Zur Einstellung der ISDN-Schnittstellen auf einen anderen Modus ist ausserdem eine entsprechende Software-Konfiguration erforderlich. Beim Anschluss von Geräten an eine ISDN-Schnittstelle, die von der Defaulteinstellung abweicht, muss zwingend der beiliegende Adapter verwendet werden. Mit diesem Adapter werden die Kontakte der ISDN-Schnittstelle gekreuzt.

## **12.3 Protokoll-Einstellung**

Die Parameter der ISDN-Schnittstellen werden im LANconfig im Konfigurationsbereich 'Interfaces' auf der Registerkarte 'WAN' eingetragen. Unter WEBconfig, Telnet oder SSH-Client finden Sie die Einstellung der ISDN-Schnittstellen unter Setup/Interfaces/WAN.

Wählen Sie das Protokoll für jedes ISDN-Interface je nach Anwendung und Typ des ISDN-Anschlusses. Punkt-zu-Mehrpunkt- sowie Punkt-zu-Punkt-Anschlüsse können an einem LANCOM VoIP Router auch gemischt verwendet werden. Folgende Optionen stehen zur Auswahl:

- **Automatisch** für automatische Auswahl des Betriebsmodus (nur im TE-Modus)
- **DSS1 TE (Euro ISDN)** zum Anschluss an einen ISDN-Bus in Punkt-zu-Mehrpunkt-Ausführung ("Mehrgeräte-Anschluss")
- **DISS1 TE Punkt zu Punkt** zum Anschluss an einen ISDN-Bus in Punkt-zu-Punkt-Ausführung ("Anlagen-Anschluss")
- **1TR6 TE (nationales ISDN)** zum Anschluss an einen ISDN-Bus nach dem nationalen ISDN-Protokoll in Deutschland
- **DSS1 NT (Euro ISDN)** zur Bereitstellung von Schnittstellen in Punkt-zu-Mehrpunkt-Ausführung ("Mehrgeräte-Anschluss")
- **B DSS1 NT reverse** zur Bereitstellung von Schnittstellen in Punkt-zu-Mehrpunkt-Ausführung bei gleichzeitiger Übernahme des ISDN-Taktes der angeschlossenen ISDN-Leitung, siehe ['Taktung der ISDN-Anschlüsse'](#page-114-0)
- **DSS1 NT Punkt zu Punkt** zur Bereitstellung von Schnittstellen in Punktzu-Punkt-Ausführung ("Anlagen-Anschluss")
- **DSS1 NT Punkt zu Punkt reverse** zur Bereitstellung von Schnittstellen in Punkt-zu-Punkt-Ausführung ("Anlagen-Anschluss") bei gleichzeitiger Übernahme des ISDN-Taktes der angeschlossenen ISDN-Leitung, siehe ['Taktung der ISDN-Anschlüsse'](#page-114-0)

Nur LANCOM 1724 VoIP

- - **DSS1 Takt** zur Übernahme des ISDN-Taktes einer angeschlossenen ISDN-Leitung (siehe ['Taktung der ISDN-Anschlüsse'\)](#page-114-0), ohne Signalisierung und weitere Funktion
- **E** Festverbindung GRP0 für Gruppe-0-Festverbindungen über ISDN
- **Aus**

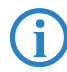

Der Betrieb im NT-Modus muss immer von Hand eingestellt werden.<br>Wird für den Anschluss ISDN 2 beim LANCOM 1722 VoIP die Einstel-

lung 'Aus' gewählt, so ist dieser ggf. mit ISDN 1 verbunden, wenn das Gerät über die DIP-Schalter für den Life-Line-Support eingerichtet ist.

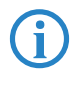

 Wenn ein ISDN-Endgerät an einer ISDN-Schnittstelle im Automatik-Modus nicht richtig erkannt wird, stellen Sie das verwendete Protokoll direkt ein.

## <span id="page-114-0"></span>**12.4 Taktung der ISDN-Anschlüsse**

Zur störungsfreien Übertragung müssen alle Komponenten des ISDN-Systems (LANCOM VoIP Router, über- bzw. untergeordnete ISDN-TK-Anlagen, ISDN-Endgeräte und externe ISDN-Telefonnetze) den gleichen ISDN-Takt verwenden. Im LANCOM VoIP Router kann eine ISDN-Schnittstelle im TE-Modus den Takt von der verbundenen ISDN-Leitung übernehmen, da sich das Gerät mit der TE-Schnittstelle selbst wie ein Endgerät vehält. Der LANCOM VoIP Router kann selbst über die ISDN-Schnittstellen im NT-Modus den Takt an angeschlossene Endgeräte oder untergeordnete ISDN-TK-Anlagen weitergeben, da sich das Gerät mit der NT-Schnittstelle wie eine Vermittlungsstelle verhält.

Zur Definition der ISDN-Schnittstellen, über die ein LANCOM VoIP Router den ISDN-Takt empfängt (der dann an alle Geräte an NT-Schnittstellen weitergegeben wird), stehen verschiedene Einstellungen zur Verfügung:

- - **PCM Synchronisations-Bus**: Wählt aus allen als TE oder NT reverse konfigurierten Schnittstellen eine, die gegenwärtig einen Takt liefert, automatisch aus. Sollte die gewählte Schnittstelle keinen Takt mehr liefern (z.B. aufgrund von Inaktivität auf dem Bus), so wählt der LANCOM VoIP Router die nächste verfügbare Schnittstelle, die einen Takt liefert.
- **E ISDN/S0-Bus**: Mit dieser Einstellung wird gezielt der ISDN-Takt an diesem Anschluss für den LANCOM VoIP Router und die über NT-Schnittstellen verbundenen Geräte übernommen. So kann z.B. der Takt parallel zu einer vorhandenen ISDN-TK-Anlage an einem Anlagenanschluss geschaltet werden.

 Die ausgewählte ISDN-Schnittstelle muss dazu als TE-Modus konfiguriert sein.

In den Einstellungen zu den ISDN-Interfaces gibt es noch zwei Modi, die in diesem Zusammenhang eine besondere Rolle spielen:

- **DSS1 NT reverse** oder **DSS1 NT Punkt zu Punkt reverse**: Wenn alle ISDN-Schnittstellen im NT-Modus betrieben werden, läuft das Taktsystem "frei", da kein ISDN-Takt von einer TE-Schnittstelle übernommen werden

kann. Sind die ISDN-Anschlüsse in diesem Fall z.B. mit einer ISDN-TK-Anlage verbunden, die von einer anderen Quelle mit einem ISDN-Takt versorgt wird, kann es zu Übertragungsstörungen kommen, da der Takt des LANCOM VoIP Router nicht mit dem Takt der TK-Anlage synchron ist. In diesem Fall kann mit der Reverse-Einstellung gezielt der ISDN-Takt von einer Schnittstelle im NT-Modus übernommen werden, um den Takt des LANCOM VoIP Router auf das Gesamtsystem zu synchronisieren.

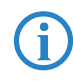

Die Telefonanlage bzw. die Gegenstelle mit Schnittstelle im TE-Modus<br>muss dazu einen Takt senden können und entsprechend konfiguriert sein.

■ Kapitel 13: Rat & Hilfe

# <span id="page-116-2"></span>**13 Rat & Hilfe**

<span id="page-116-1"></span>In diesem Kapitel finden Sie Ratschläge und Hilfestellungen für die erste Hilfe bei einigen typischen Problemen.

## **13.1 Es wird keine DSL-Verbindung aufgebaut**

Nach dem Start versucht der Router automatisch, Kontakt zum DSL-Anbieter aufzunehmen. Während dieser Phase blinkt die WAN-LED grün. Im Erfolgsfall wechselt diese LED dann auf dauerhaftes Grün. Schlägt die Kontaktaufnahme hingegen fehl, so leuchtet die LAN-LED nicht. In der Regel ist eine der folgenden Ursachen:

### **Probleme an der Verkabelung?**

Verwenden Sie für den DSL-Anschluss ausschließlich das mitgelieferte Anschlusskabel. Dieses Kabel muss mit dem Ethernet-Ausgang des DSL-Modems verbunden sein. Die WAN-LED muss zum Zeichen der physikalischen Verbindung grün leuchten.

### <span id="page-116-3"></span>**Stimmt das gewählte Übertragungsprotokoll?**

Das Übertragungsprotokoll wird bei der Grundeinstellung gesetzt. Dabei setzt der Grundeinstellungs-Assistent für zahlreiche DSL-Anbieter selbstständig das korrekte Übertragungsprotokoll. Nur wenn Ihr DSL-Anbieter dem Assistenten unbekannt ist, müssen Sie das verwendete Protokoll selber angeben. In jedem Fall sollte das Protokoll funktionieren, das Ihnen Ihr DSL-Anbieter angibt.

Die Protokoll-Einstellung kontrollieren und korrigieren Sie unter:

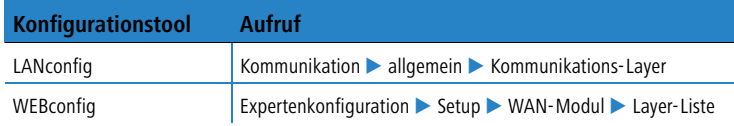

## **13.2 DSL-Übertragung langsam**

<span id="page-116-0"></span>Die Übertragungsgeschwindigkeit einer (Internet-) DSL-Verbindung hängt von zahlreichen Faktoren ab, von denen die meisten außerhalb des eigenen Einflussbereiches liegen: Entscheidend sind neben der Bandbreite der eigenen Internet-Anbindung beispielsweise auch die Internet-Anbindung und Auslas $\blacksquare$  Kapitel 13: Rat & Hilfe

tung des angesprochenen Ziels. Außerdem können zahlreiche Faktoren im Internet die Übertragungsleistung beeinflussen.

#### <span id="page-117-0"></span>**Vergrößerung der TCP/IP-Windows-Size unter Windows**

Wenn die tatsächliche Übertragungsleistung einer DSL-Verbindung deutlich unter den vom DSL-Anbieter angegebenen Maximalwerten liegt, gibt es außer diesen externen Einflussfaktoren nur wenige mögliche Fehlerquellen an den eigenen Geräten.

Ein übliches Problem tritt auf, wenn an einem Windows-PC über eine asynchrone Verbindung gleichzeitig große Datenmengen geladen und gesendet werden. In diesem Fall kann es zu einer starken Beeinträchtigung der Download-Geschwindigkeit kommen. Verantwortlich ist die sogenannte TCP/IP-Receive-Windows-Size im Windows-Betriebssystem, die standardmäßig auf einen für asynchrone Verbindungen zu kleinen Wert gesetzt ist.

Eine Anleitung zur Vergrößerung der Windows-Size finden Sie in der Wissensdatenbank im Support-Bereich der LANCOM Systems-Website ([www.lan](http://www.lancom.de)[com.de\)](http://www.lancom.de).

## **13.3 Unerwünschte Verbindungen mit Windows XP**

Windows-XP-Rechner versuchen beim Start, die eigene Uhrzeit mit einem Zeitserver im Internet abzugleichen. Deshalb kommt es beim Start eines Windows-XP-Rechners im WLAN zum Verbindungsaufbau des LANCOM mit dem Internet.

Zur Abhilfe schaltet man an den Windows-XP-Rechnern die automatische Zeitsynchronisation unter **Rechter Mausklick auf die Uhrzeit Datum Uhrzeit ändern Internetzeit** aus.

# **14 Anhang**

# <span id="page-118-1"></span><span id="page-118-0"></span>**14.1 Leistungs- und Kenndaten**

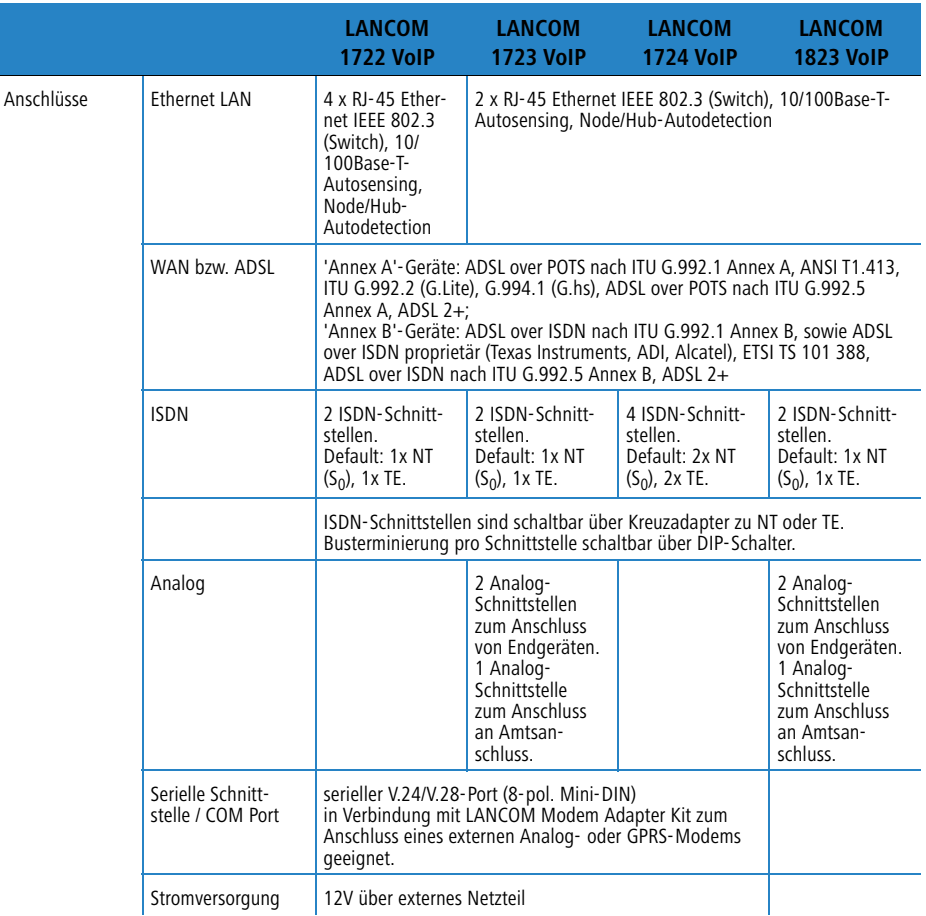

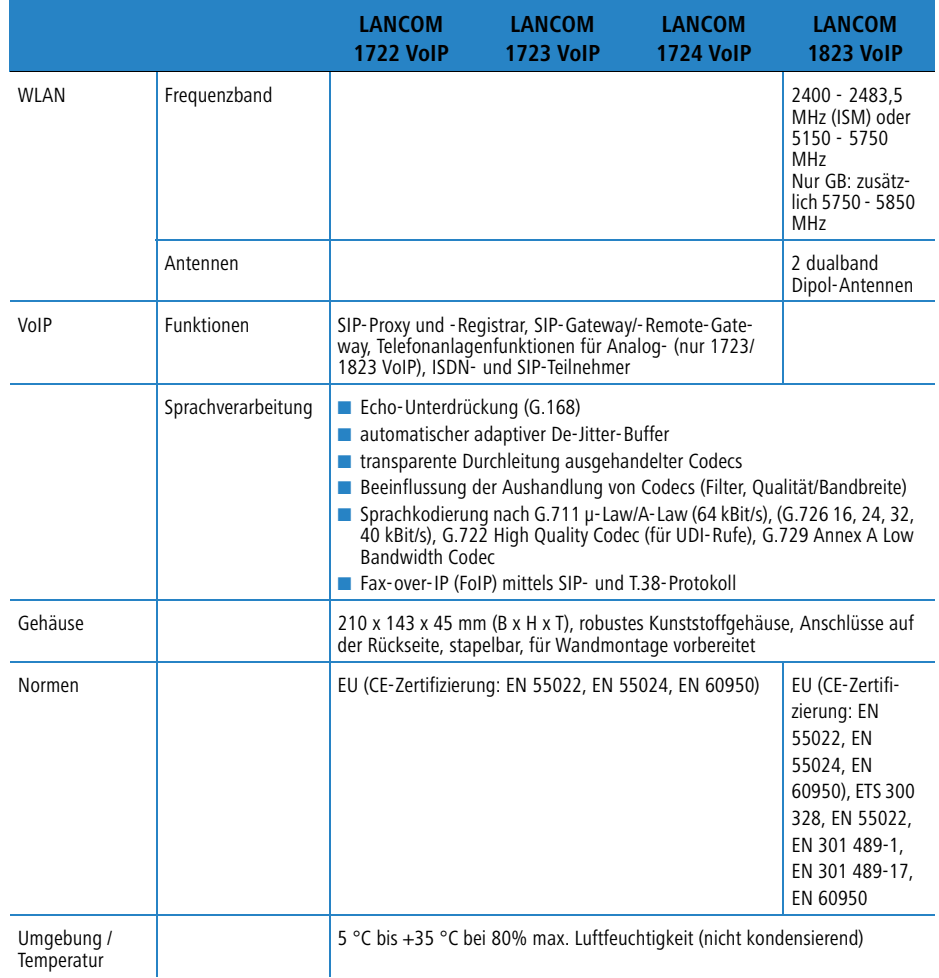

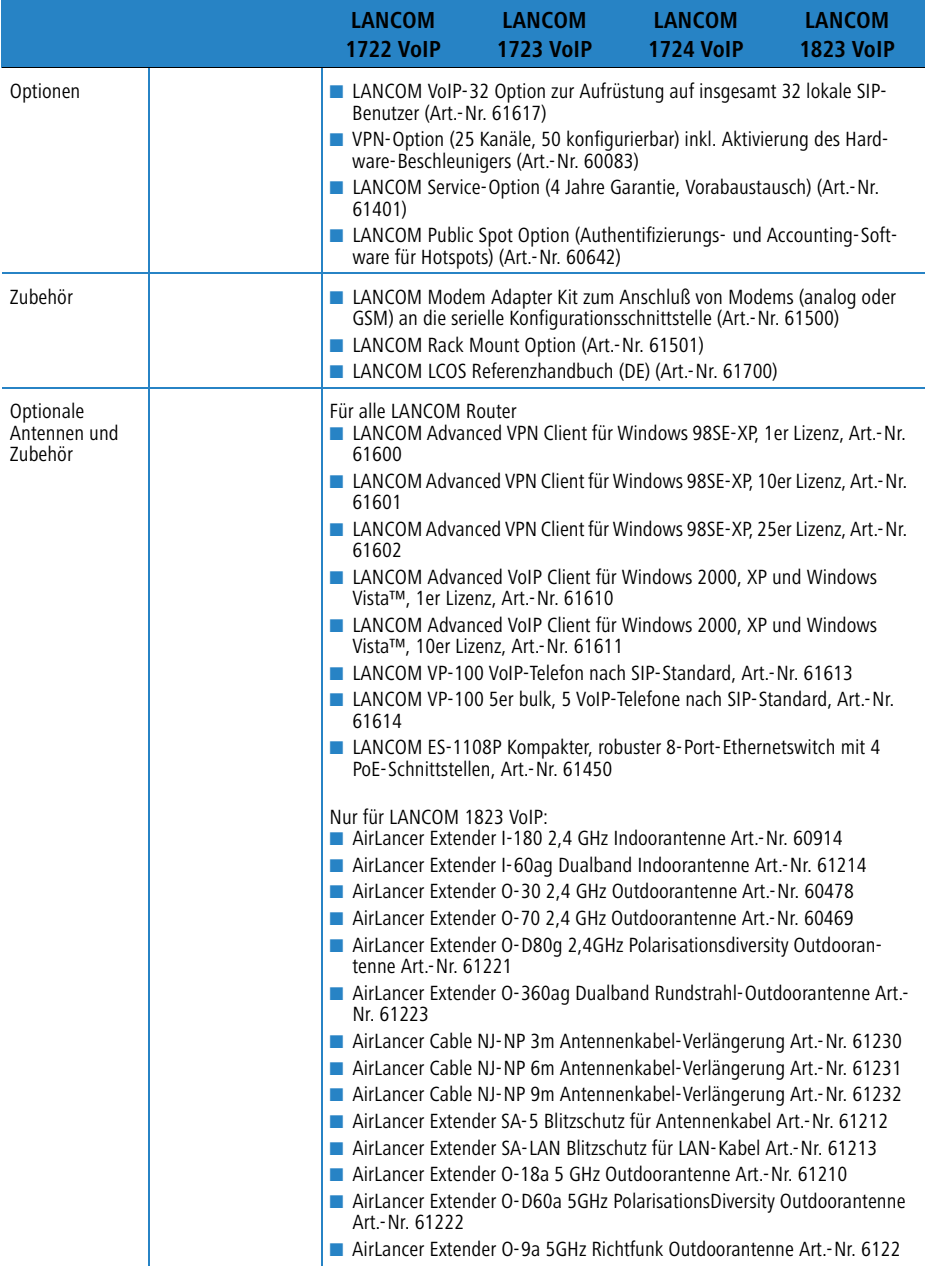

## <span id="page-121-0"></span>**14.2 Anschlussbelegung**

## **14.2.1 ADSL-Schnittstelle**

<span id="page-121-1"></span>6-polige RJ11-Buchse

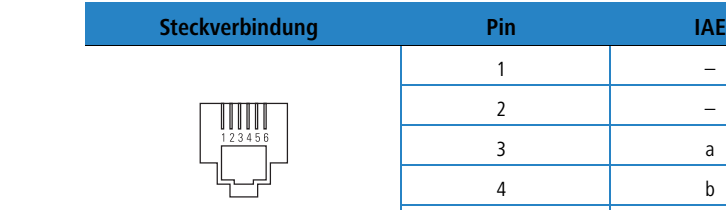

## 14.2.2 **ISDN-Schnittstelle**  $\overline{\boxtimes}$

8-polige RJ45-Buchse, entsprechend ISO 8877, EN 60603-7, belegt als ISDN-TE zum direkten Anschluss an eine ISDN-(Amts)Leitung (NTBA)

5 – 6 –

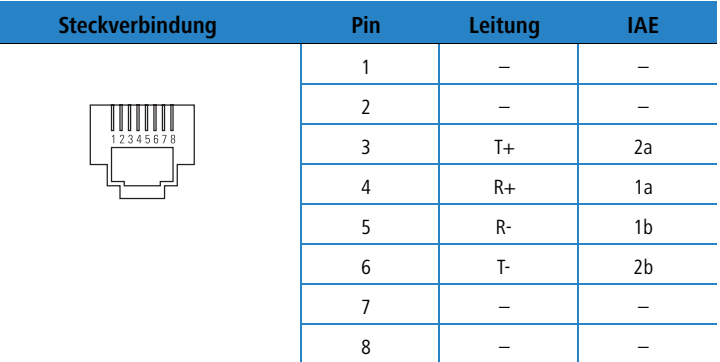

### **14.2.3 ISDN-Schnittstelle**

8-polige RJ45-Buchse, entsprechend ISO 8877, EN 60603-7, belegt als ISDN-NT zum direkten Anschluss von ISDN-Endgeräten

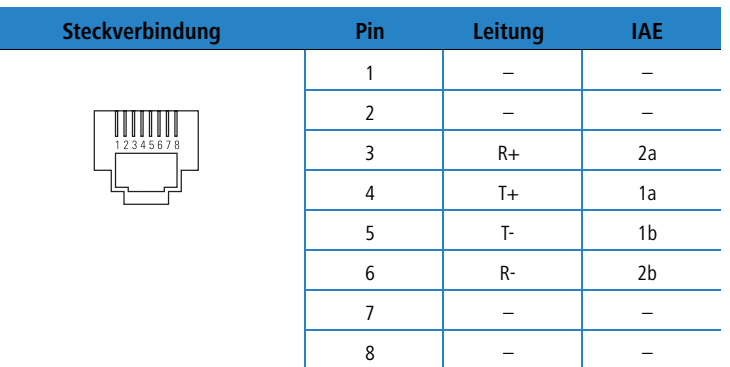

## 14.2.4 **ISDN/Analog-Schnittstelle**  $\boxtimes$

8-polige RJ45-Buchse, parallel belegt:

- **als ISDN-TE zum direkten Anschluss an eine ISDN-(Amts)Leitung (NTBA)**
- zum Anschluss an einen analogen Amts-Anschluss

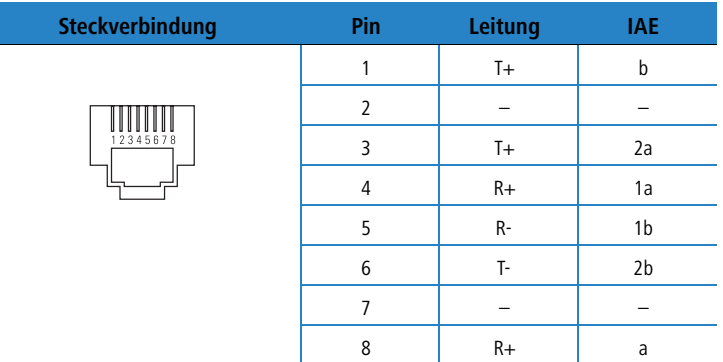

## **14.2.5 Analog-Schnittstelle**

6-polige RJ11-Buchse

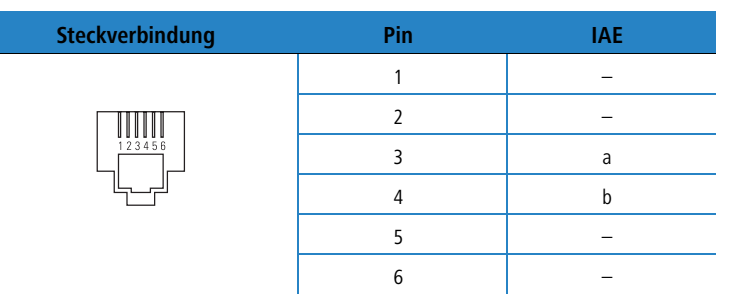

### **14.2.6 Ethernet-Schnittstellen 10/100Base-T**

<span id="page-123-0"></span>8-polige RJ45-Buchsen, entsprechend ISO 8877, EN 60603-7

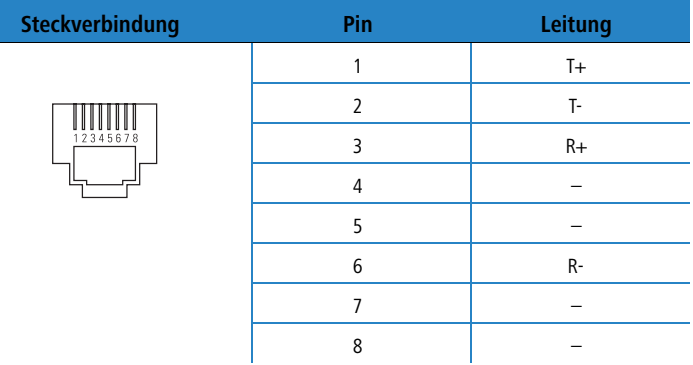

## **14.2.7 Konfigurationsschnittstelle (Outband)**

<span id="page-124-0"></span>8-polige Mini-DIN-Buchse

<span id="page-124-1"></span>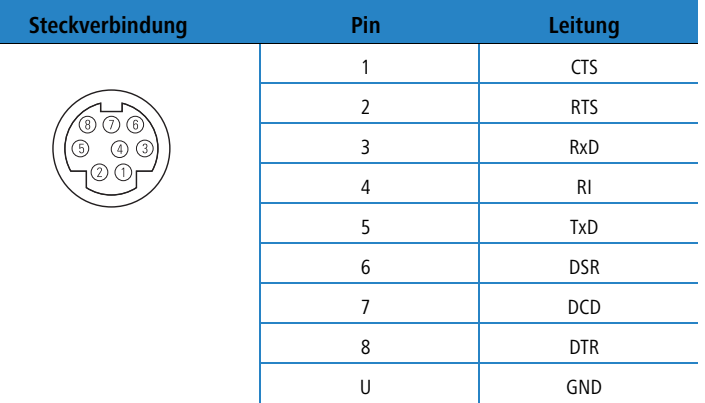

## <span id="page-124-2"></span>**14.3 CE-Konformitätserklärungen**

 $C \in \mathbb{O}$ Hiermit erklärt LANCOM Systems, dass sich die in dieser Dokumentation beschriebenen Geräte in Übereinstimmung mit den grundlegenden Anforderungen und den anderen relevanten Vorschriften der Richtlinie 1999/5/EG befindet.

> Die CE-Konformitätserklärungen für Ihr Gerät finden Sie im jeweiligen Produktbereich der LANCOM-Website ([www.lancom.de](http://www.lancom.de)).

 $\blacksquare$  Index

# **Index**

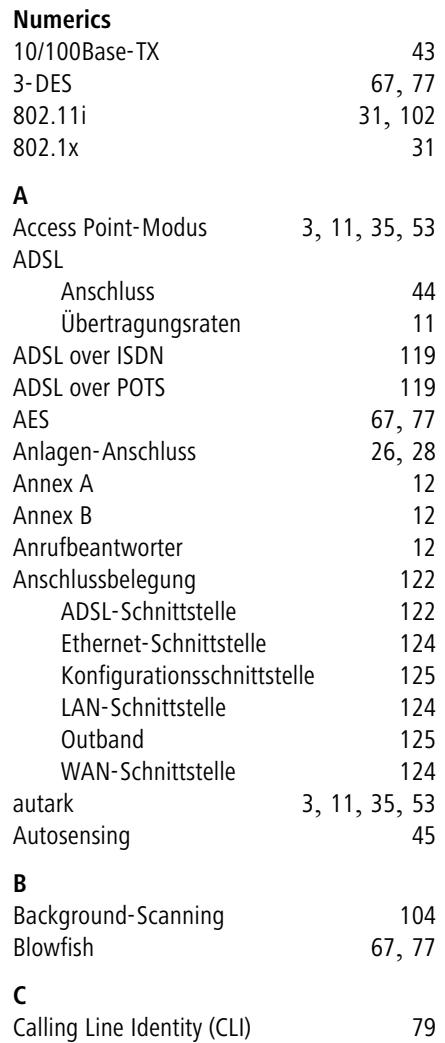

CAPI-Schnittstelle [93](#page-92-0)

Programming Interface (CAPI) [93](#page-92-1)

Datenfrequenzen [12](#page-11-3)

Common ISDN Application

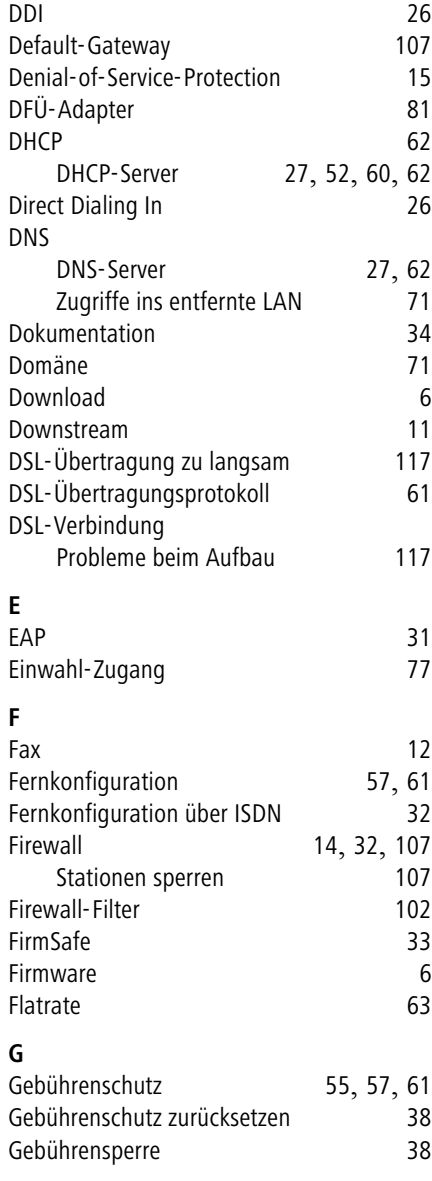

**D**

**L**

 $\blacksquare$  Index

**DE**

#### **H**

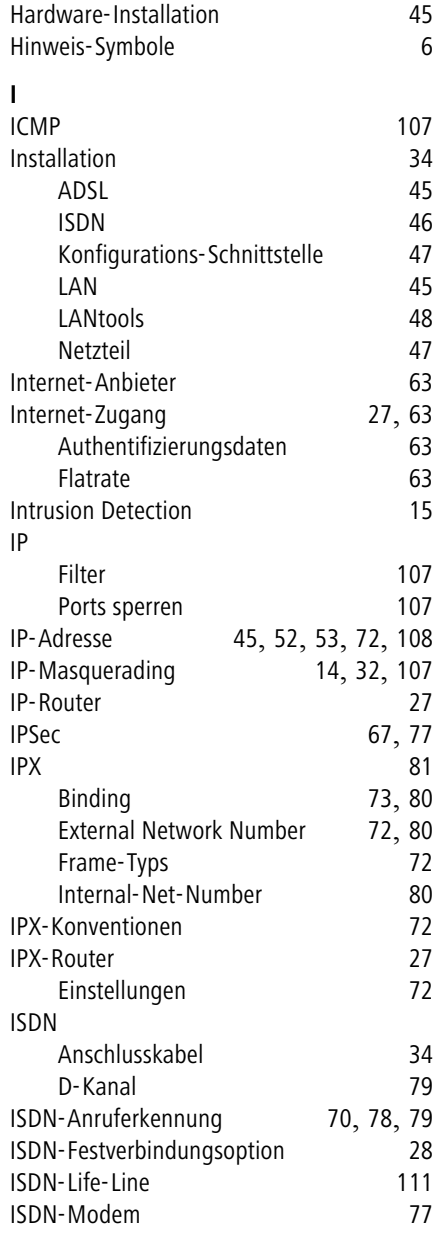

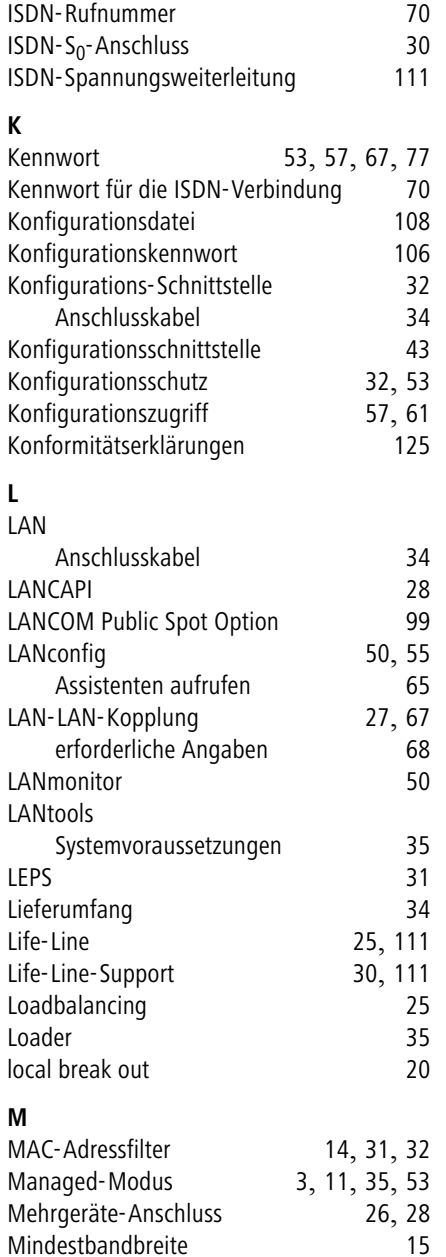

 $\blacksquare$  Index

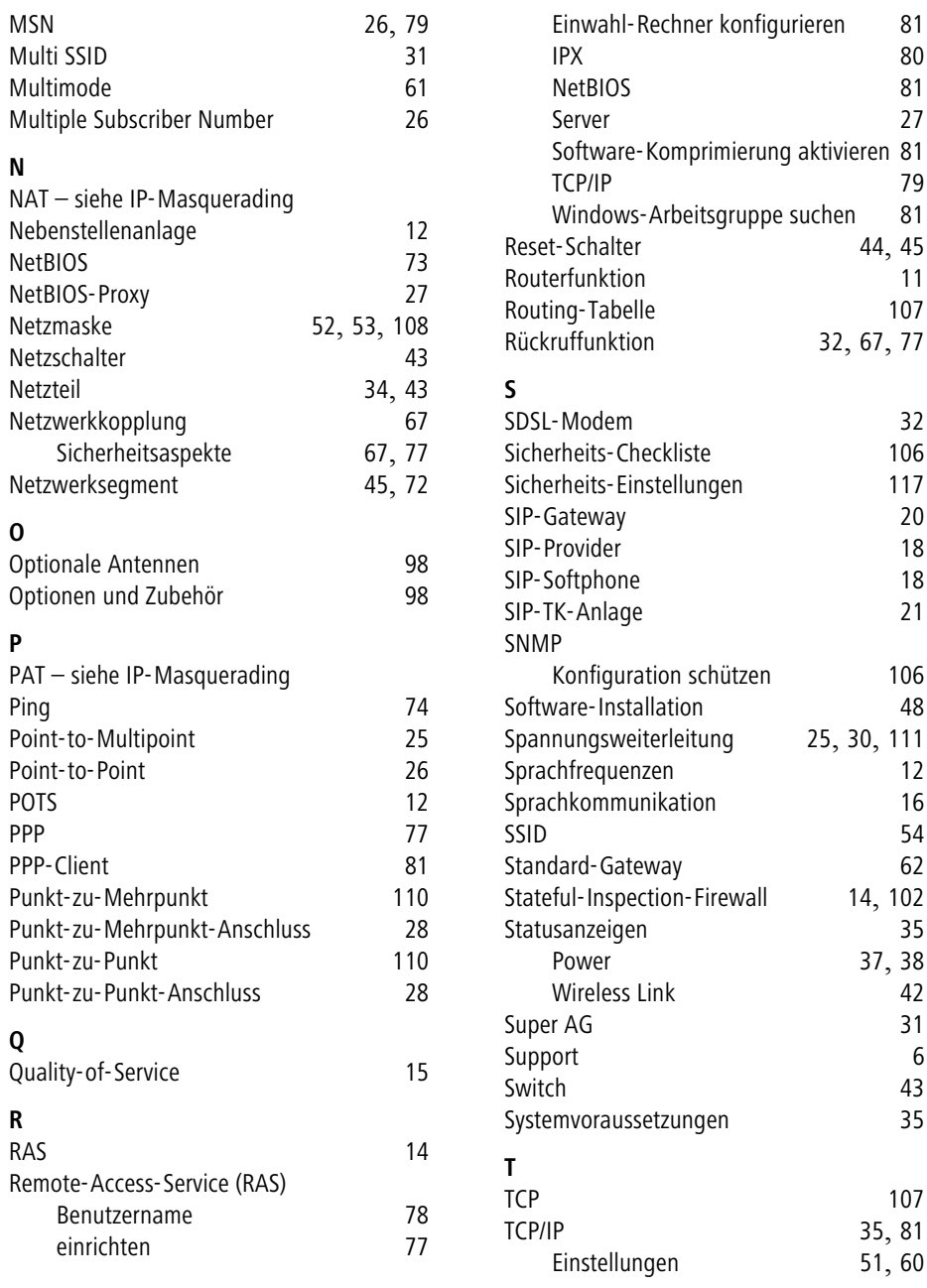

 $\blacksquare$  Index

**DE**

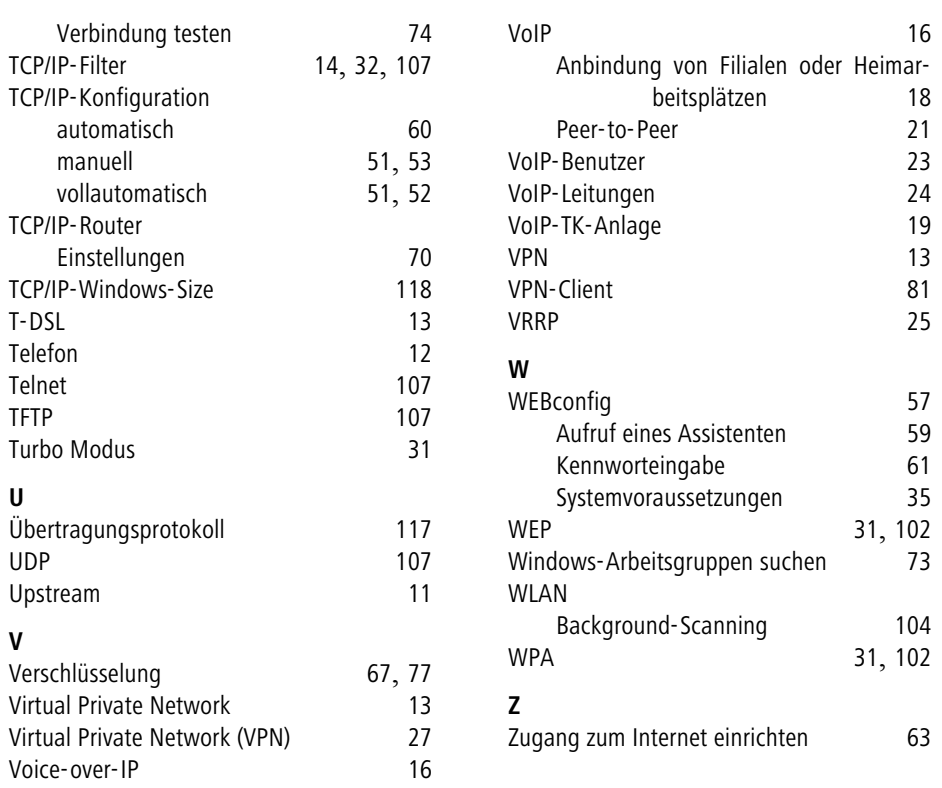